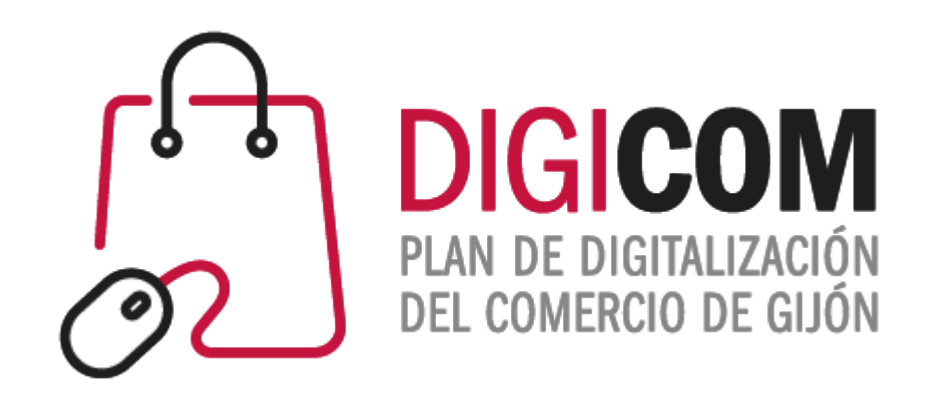

## JORNADAS DIVULGATIVAS "Formularios"

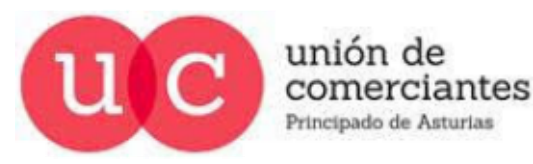

*<u>Ireinicia</u>*  $\circledcirc$ **FADE CCOOM** 

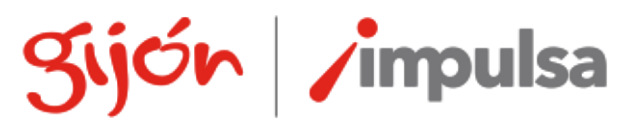

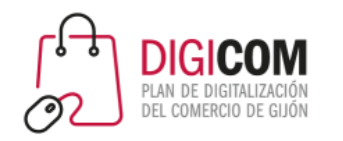

## Formularios

**Guión** 

comerciantes

Los formularios son una herramienta con la que podemos:

- Solicitar datos personales o de contacto para envío de campañas de marketing.
- Utilizarlos como elemento de venta y cobro de nuestros productos.
- Encuestas (de satisfacción/necesidades/productos) para recabar la opinión de nuestros clientes.
- Crear un calendario de citas para atender a nuestros clientes de forma ordenada y evitar aglomeraciones o aforos no deseados en nuestro local.
- Comunicar la realización de eventos y permitir la inscripción en ellos.
- …

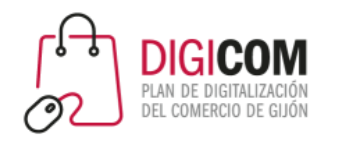

## Formularios

Sobre su utilización debemos tener en cuenta que:

- Son gratuitos o tiene una versión gratuita (con menor funcionalidad o limitación de usos), pero algunos de los complementos o funcionalidades pueden ser de pago de licencia o por uso.
- Muchas de las empresas que nos ofrecen la herramienta tienen sus servidores basados fuera de territorio de la UE por lo que pueden incumplir la legislación de protección de datos europea.
- Pueden ser magníficas herramientas para llevar a cabo pruebas de concepto o testear posibles nichos de mercado o clientes, pero no es recomendable basar nuestro negocio online en plataformas de terceros sobre las que no tenemos (sobre todo en sus versiones gratuitas) control ni seguridad de mantenimiento del servicio.

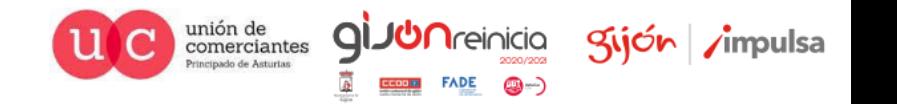

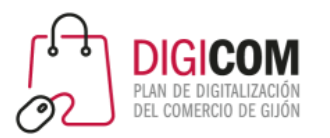

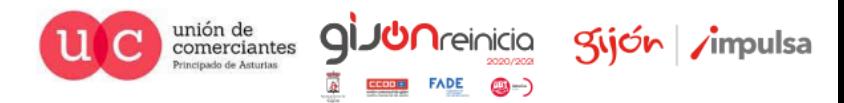

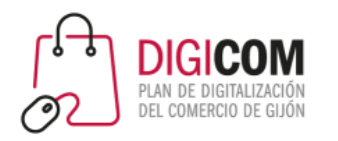

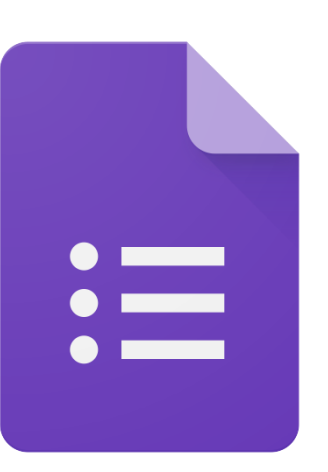

Acceso a la herramienta Google Forms, es necesario estar logado en Google con una cuenta.

<https://docs.google.com/forms/u/0/?tgif=c>

Centro de asistencia Google, paso a paso de creación de formularios.

<https://support.google.com/docs/answer/6281888?co=GENIE.Platform%3DDesktop&hl=es>

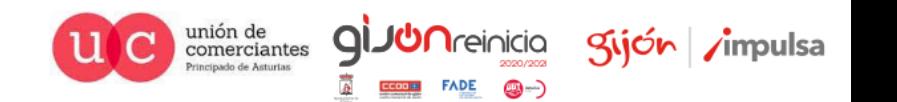

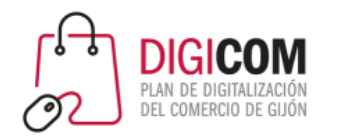

#### ¡AVISO MUY IMPORTANTE!!

- Vamos a realizar una práctica de modificación un formulario básico de Google Forms para la solicitud de autorización de datos personales.
- Los textos que se utilizaran no son textos legales ni aplicables al trafico mercantil entre comercios y particulares.
- Cualquier texto que quiera utilizar en sus relaciones con clientes deberá ser validado por un experto en la materia.
- Cualquier captación de datos deberá recabar un consentimiento explicito del usuario.

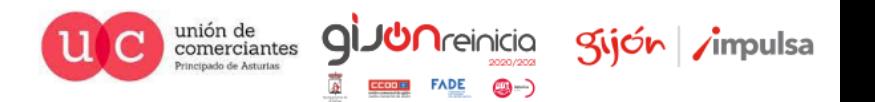

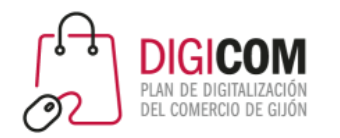

Google Forms pone a nuestra disposición plantillas para su utilización o modificación por nuestra parte.

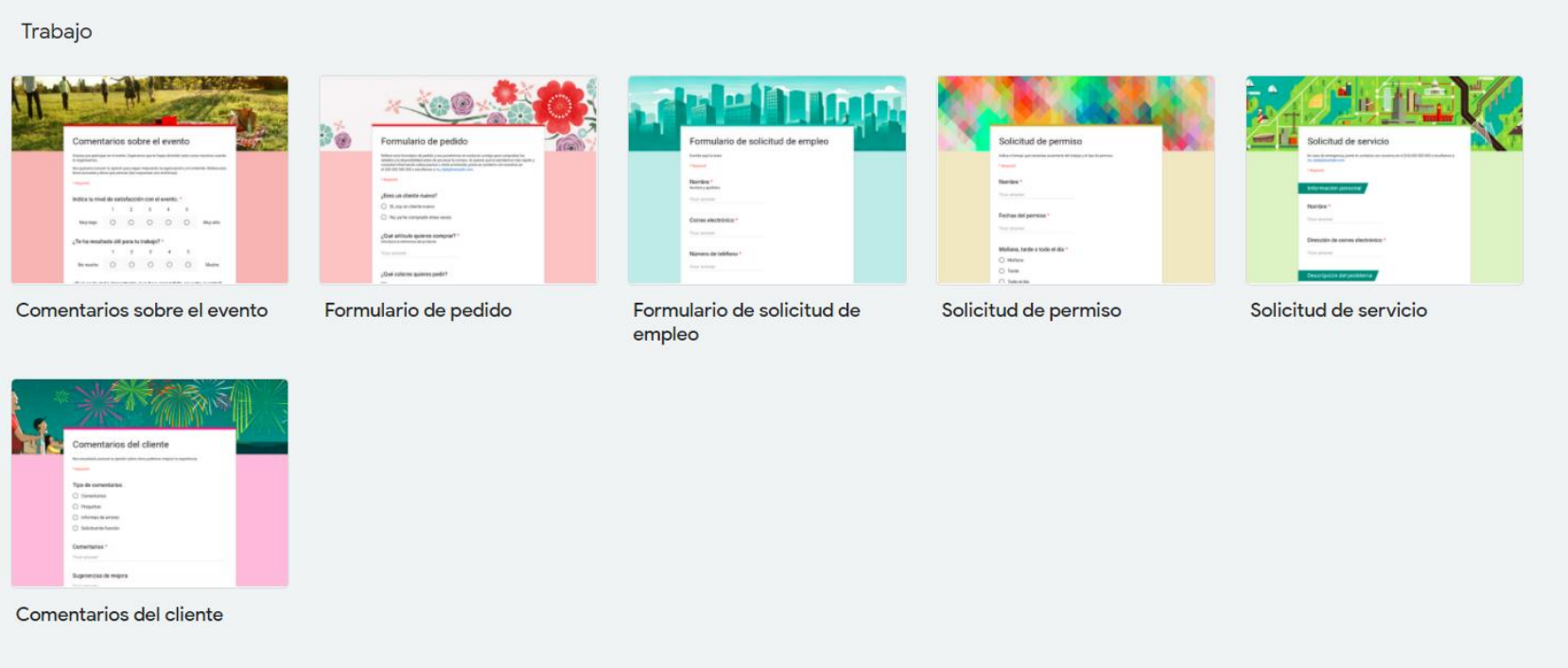

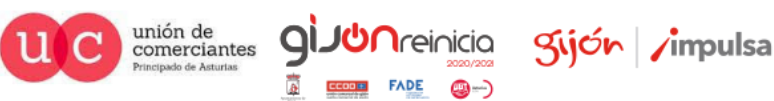

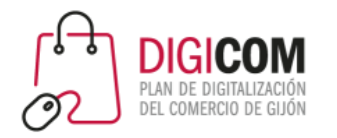

Vamos a modificar una de estas plantillas y convertirla en una que nos facilite la comunicación con nuestros clientes.

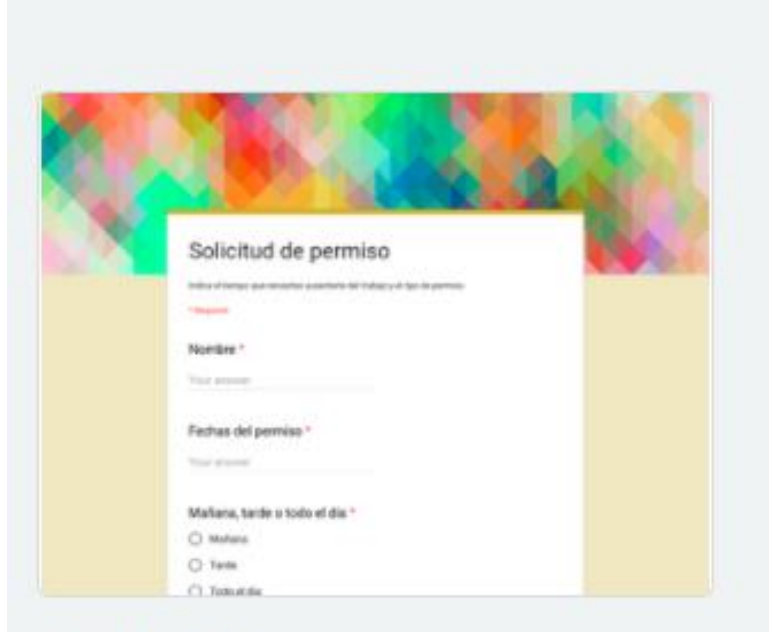

Solicitud de permiso

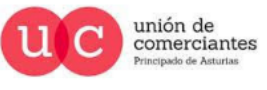

**qi** 

@-)

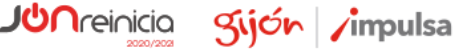

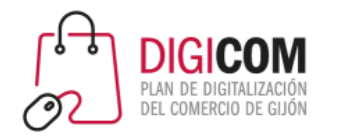

Para conseguir un formulario de autorización/cesión de datos personales para envío de comunicaciones comerciales

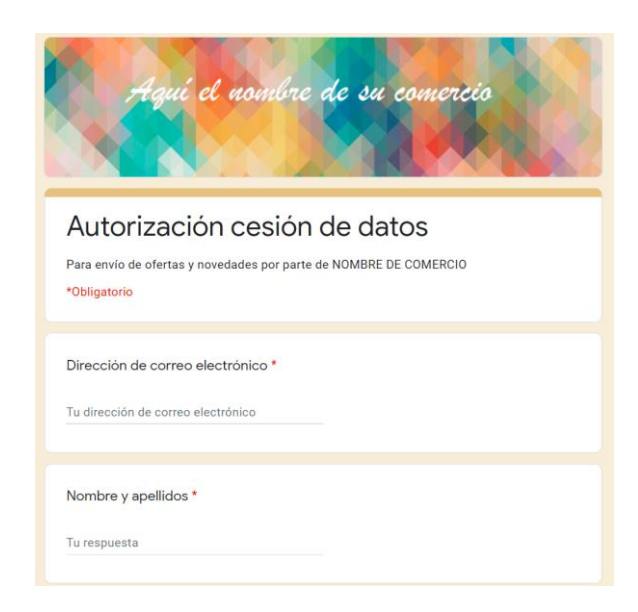

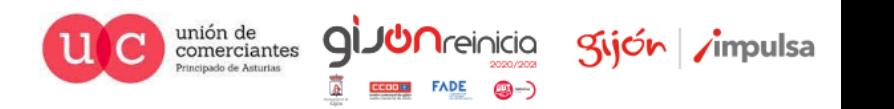

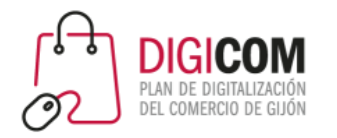

Para conseguir un formulario de autorización/cesión de datos personales para envío de comunicaciones comerciales

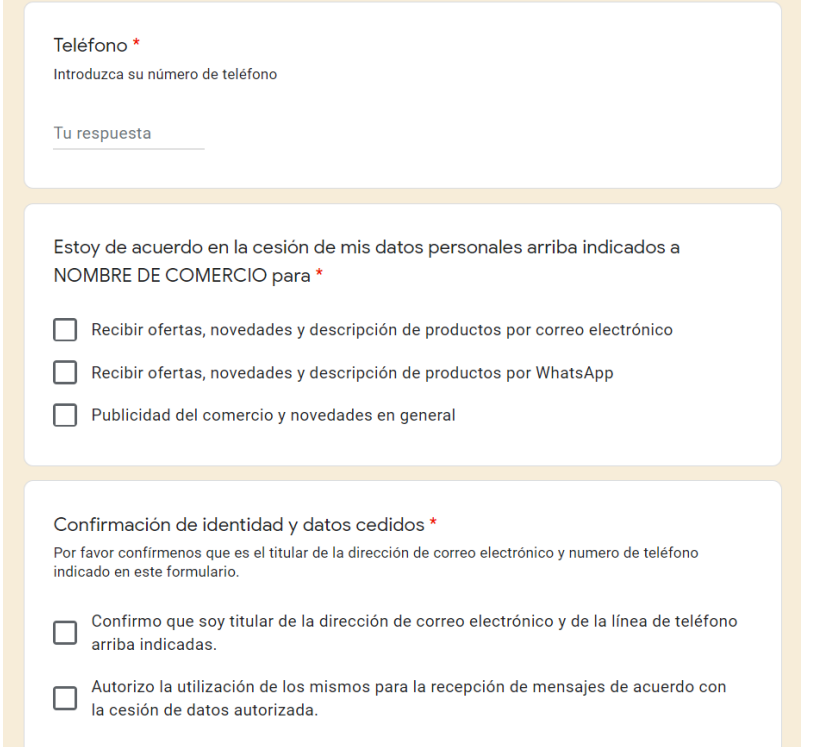

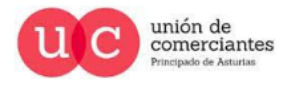

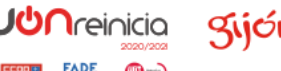

Q

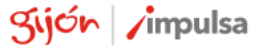

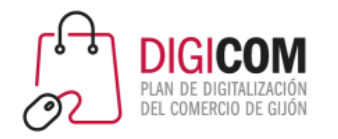

#### Para conseguir un formulario de autorización/cesión de datos personales para envío de comunicaciones comerciales

Indíquenos aquí todo lo que desee sobre la cesión de sus datos personales

Tu respuesta

**Enviar** 

Información RGPD (Reglamento General de Protección de Datos): Responsable » COMERCIO XXXXX Finalidad » Envío de comunicaciones con ofertas y promociones Legitimación » tu consentimiento Destinatarios » tus datos se guardarán en un fichero al que tendrá acceso el COMERCIO XXXXXX Derechos » tendrás derecho a acceder, rectificar, limitar y suprimir tus datos enviando un correo a revocacion@comercio.com '

He leído y acepto las condiciones del RGPD

Se enviará una copia de tus respuestas por correo electrónico a la dirección que has proporcionado.

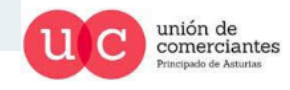

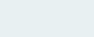

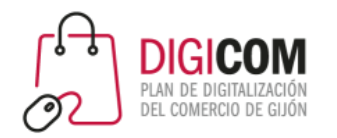

Hacemos una copia y cambiamos el nombre al formulario.

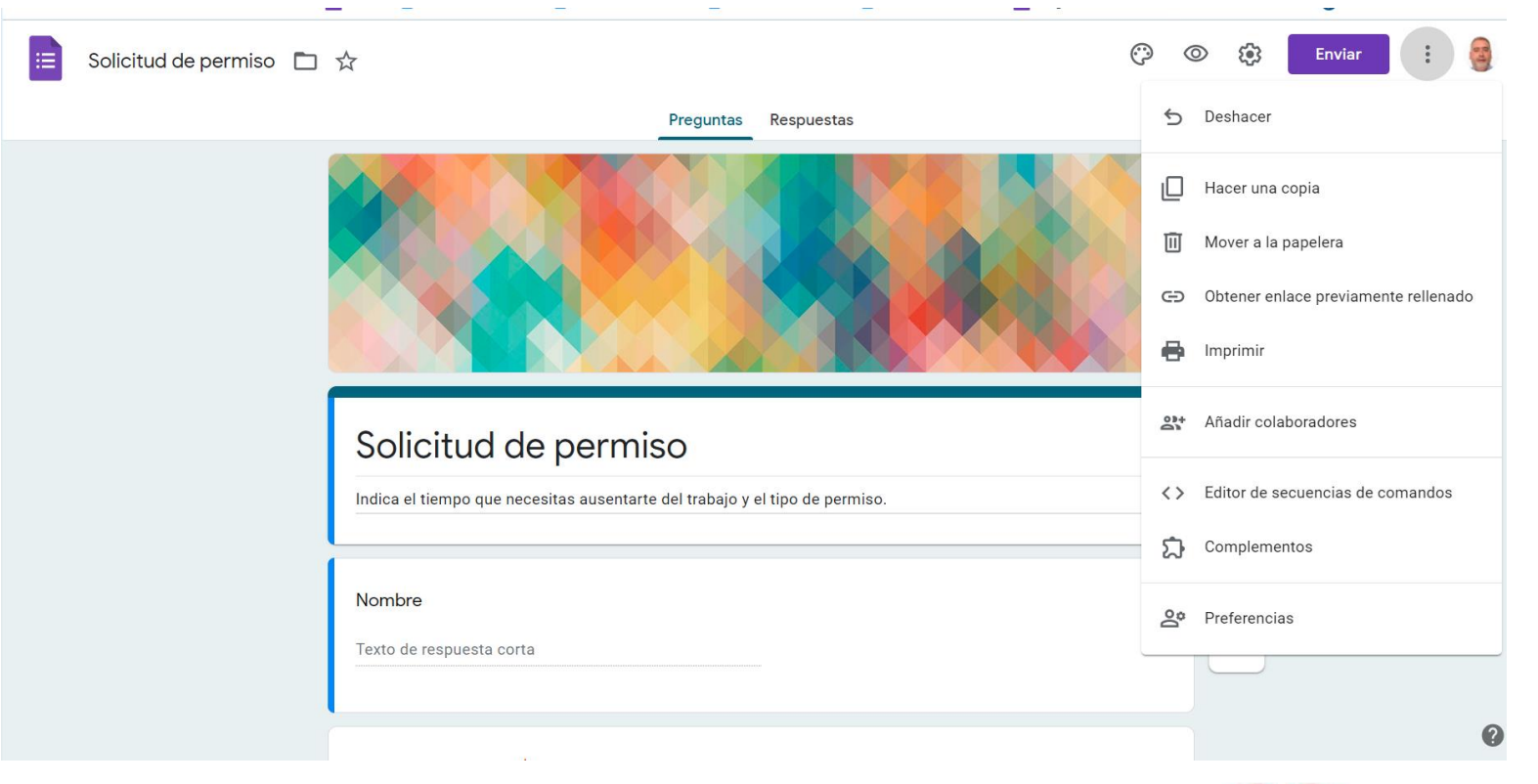

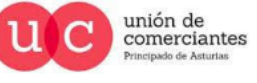

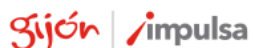

**JUN**reinicia

@-)

gi.

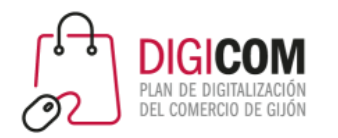

#### Hacemos una copia y cambiamos el nombre al formulario.

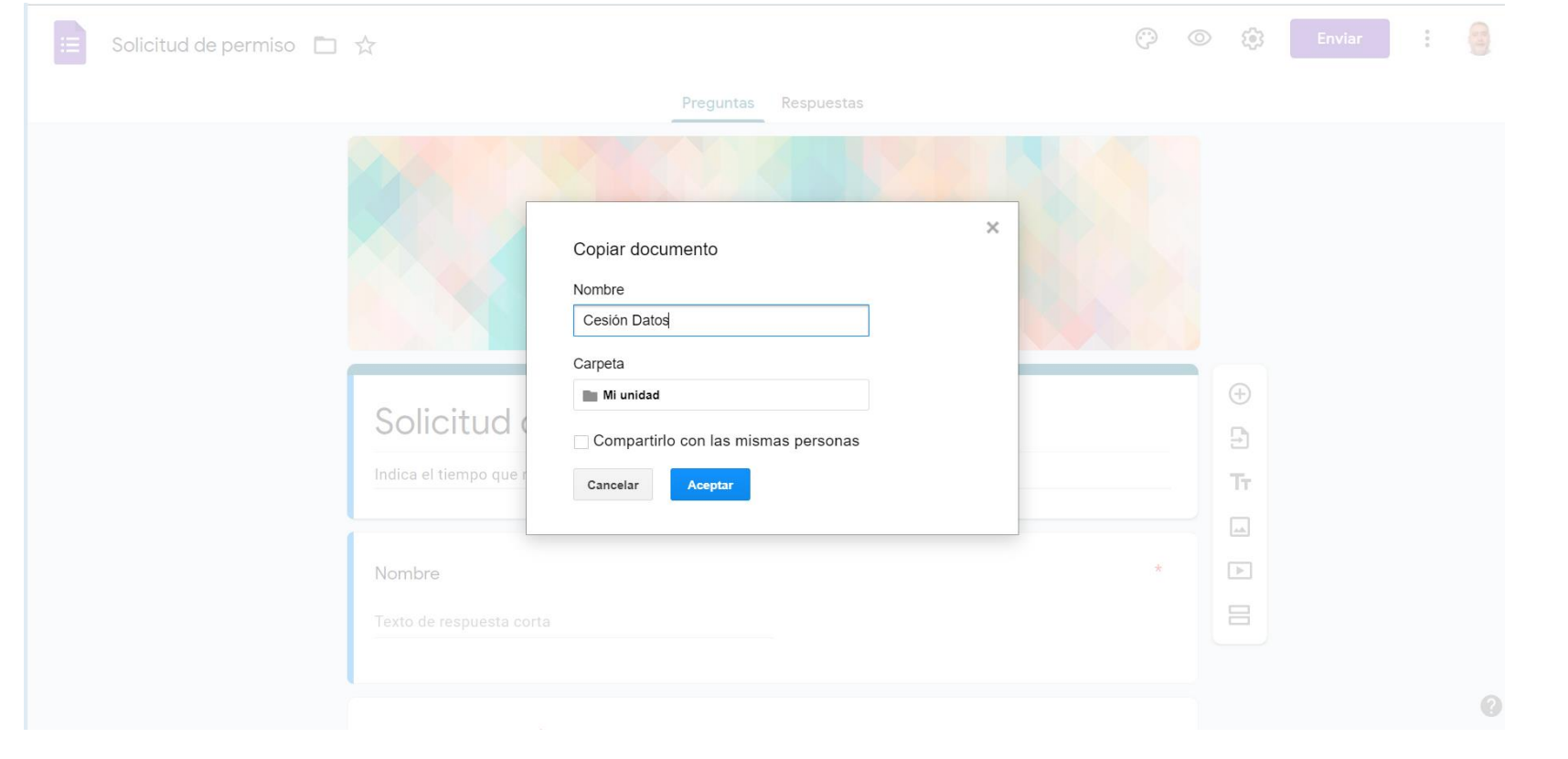

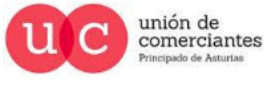

**ql** 

@-)

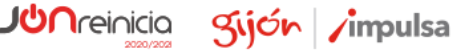

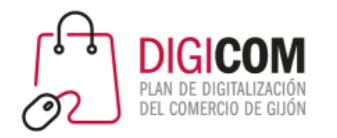

**FADE** 

@-)

#### Modificamos el título.

Preguntas Respuestas

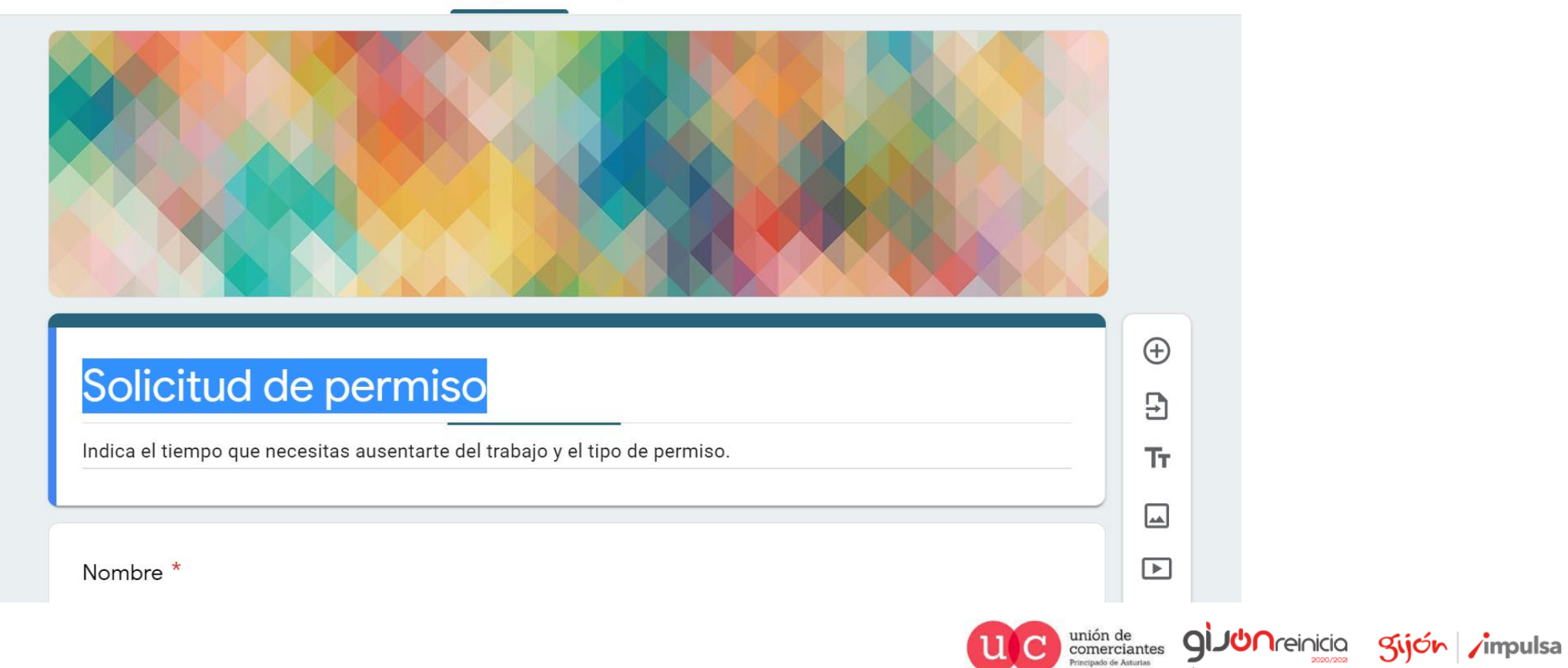

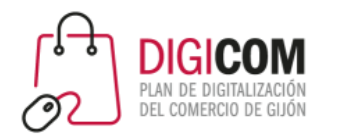

Vamos al menú de herramientas y en configuración general dejamos marcadas las casillas necesarias.

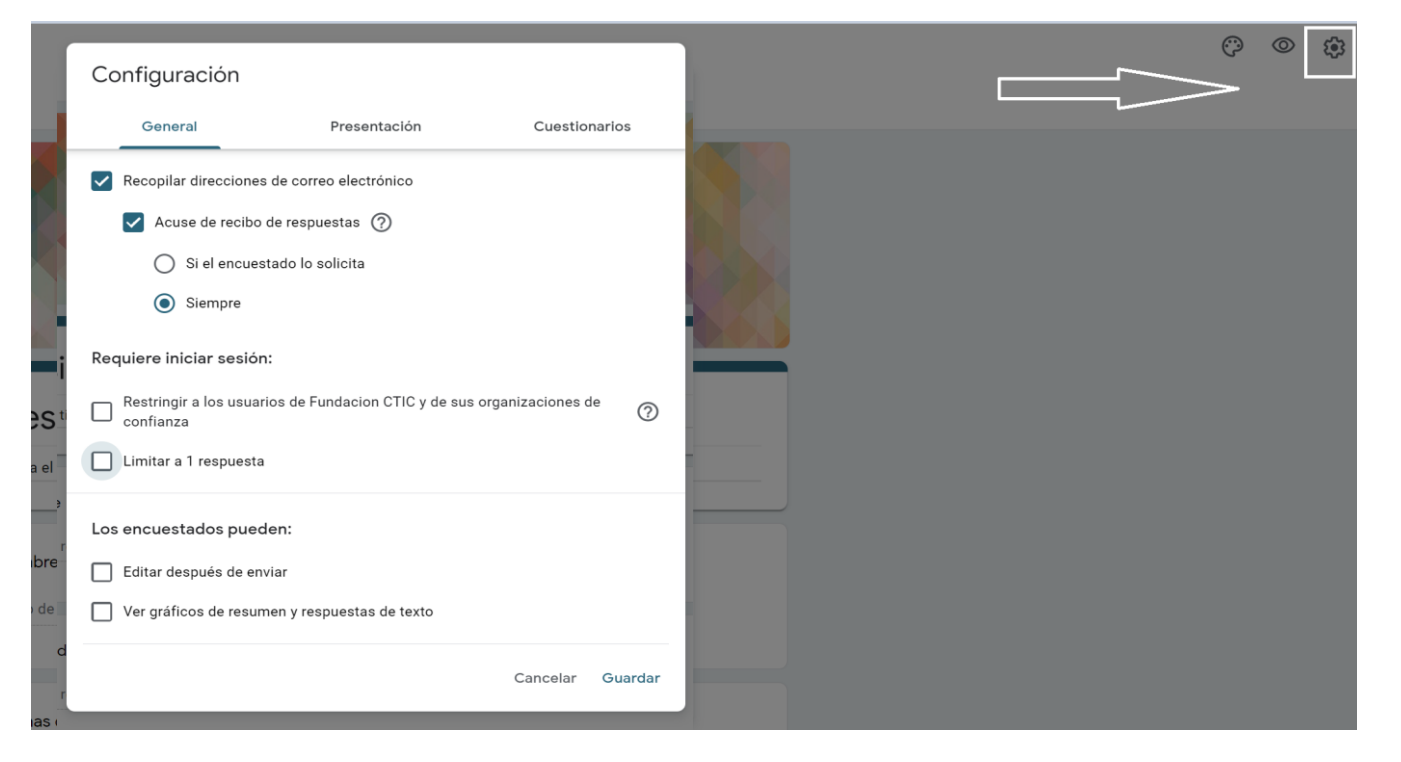

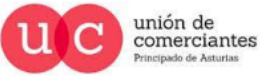

 $\mathsf{Q}$ 

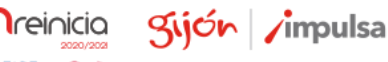

**CD ---**

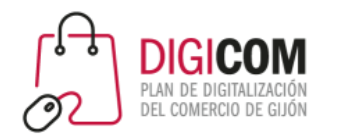

Vamos al menú de herramientas y en configuración presentación modificamos el mensaje de confirmación.

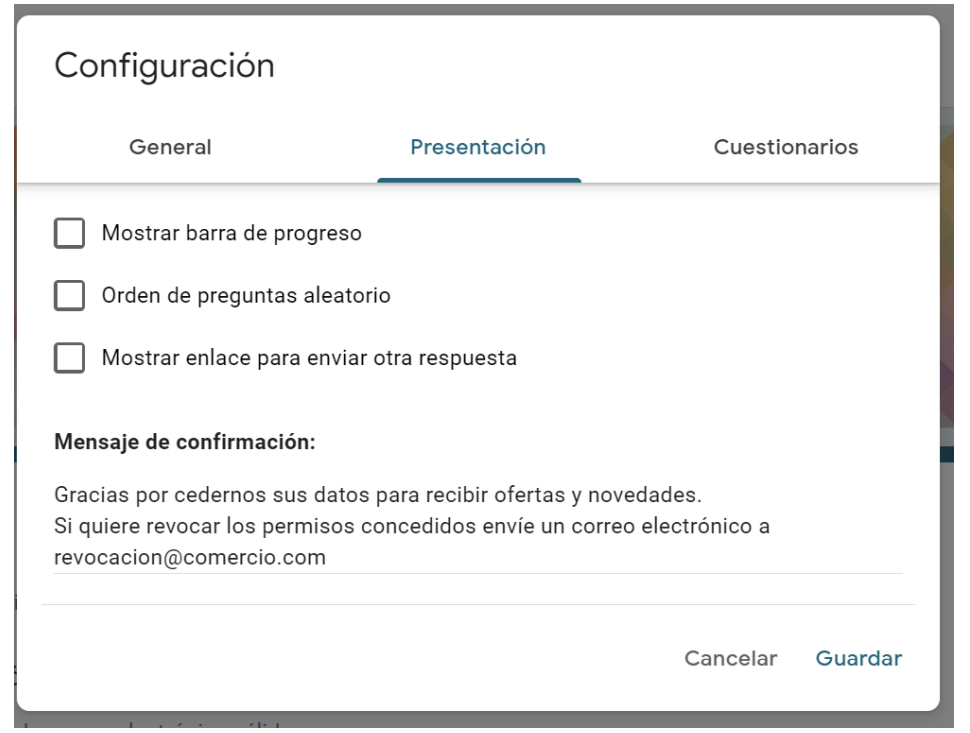

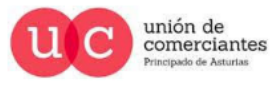

q

**Treinicia** 

@-)

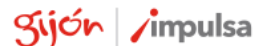

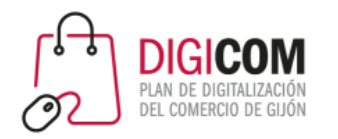

#### Iniciamos la modificación de los diferentes campos del formulario, nombre y apellidos.

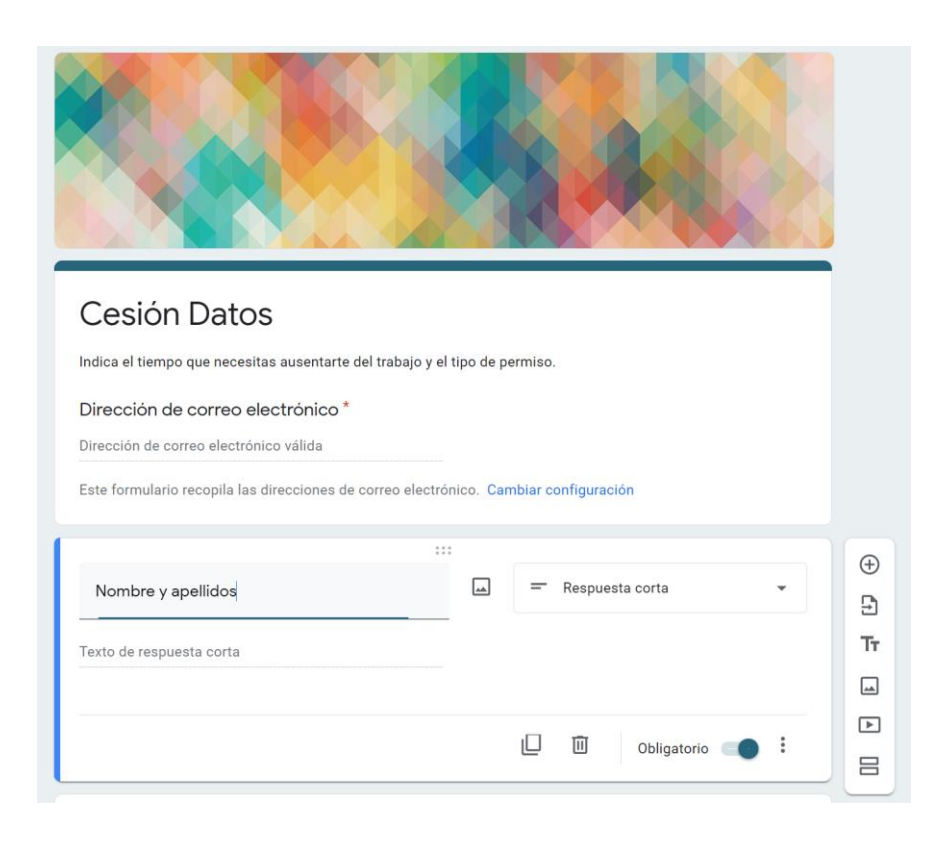

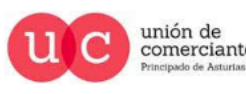

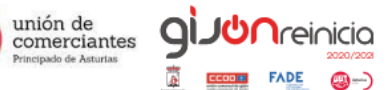

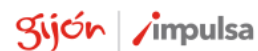

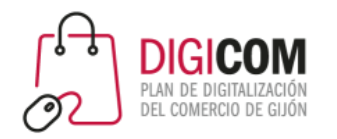

Q

**I**reinicia

Iniciamos la modificación de los diferentes campos del formulario, teléfono con validación de datos de entrada, mensaje de error y descripción.

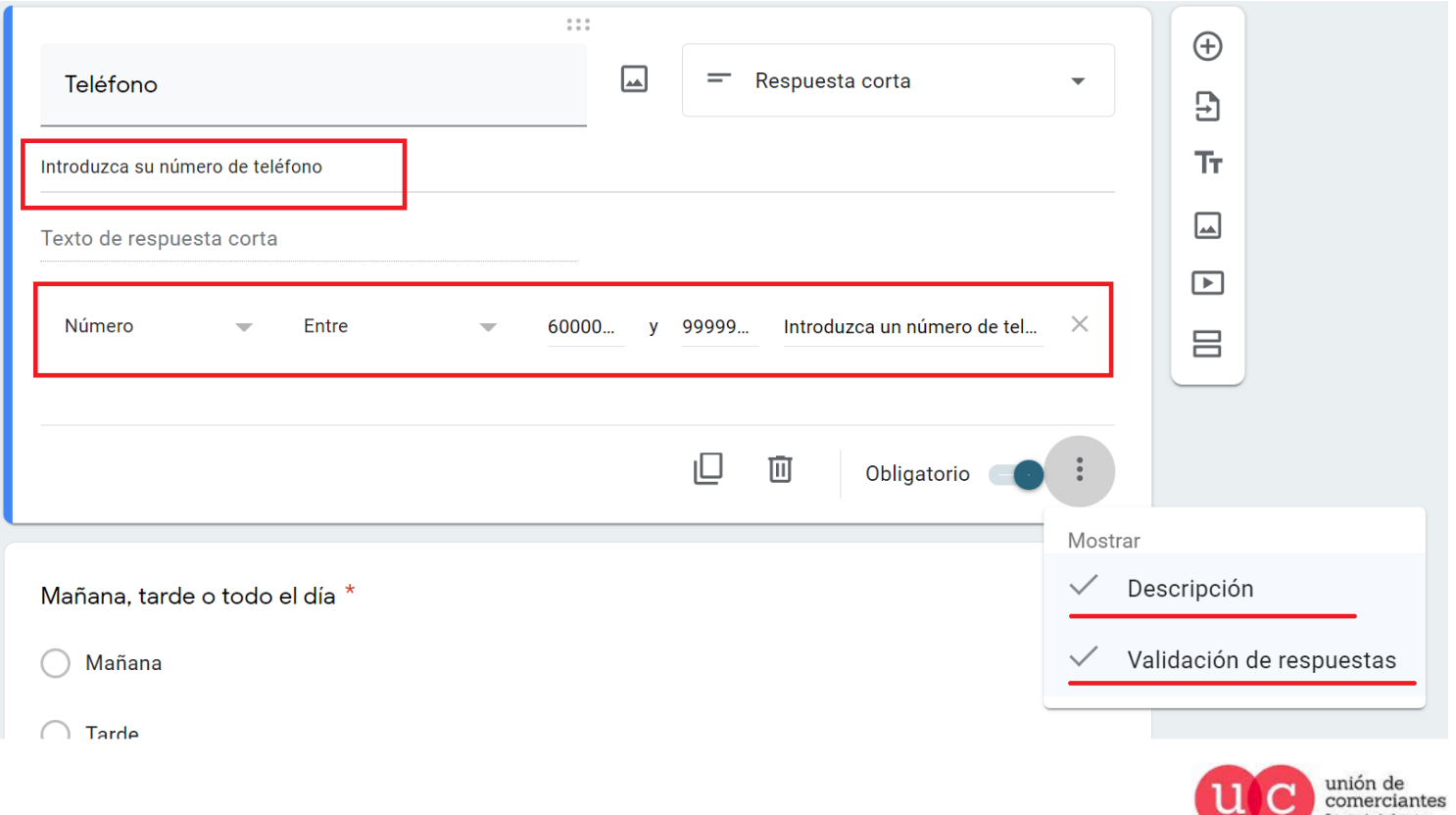

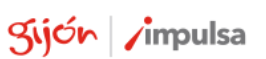

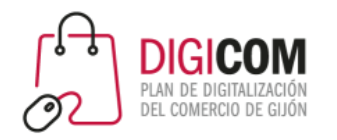

Iniciamos la modificación de los diferentes campos del formulario, "Estoy de acuerdo…" cambiando el tipo de entrada de datos a casillas.

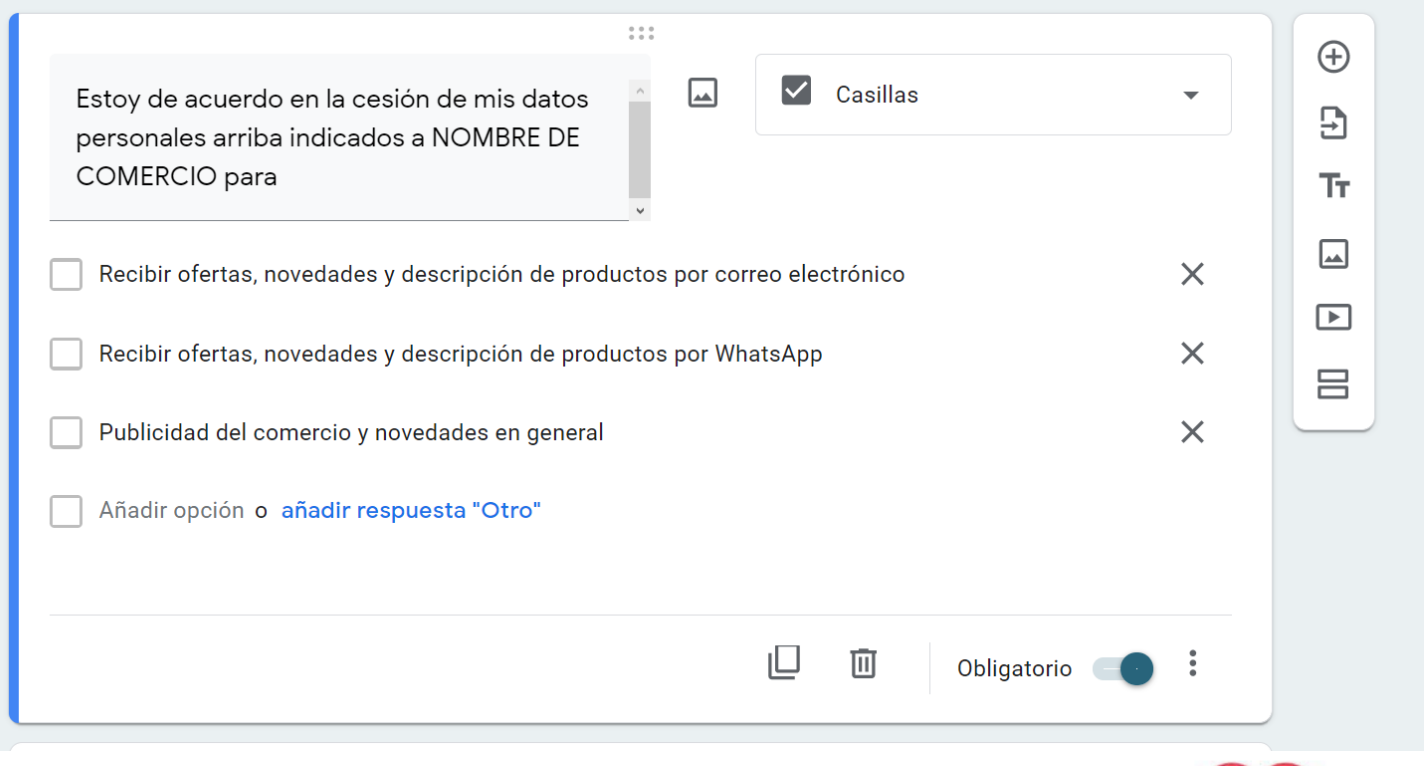

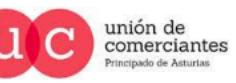

Q

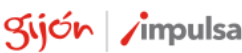

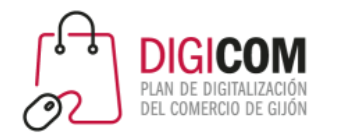

Procedemos a borrar campos innecesarios.

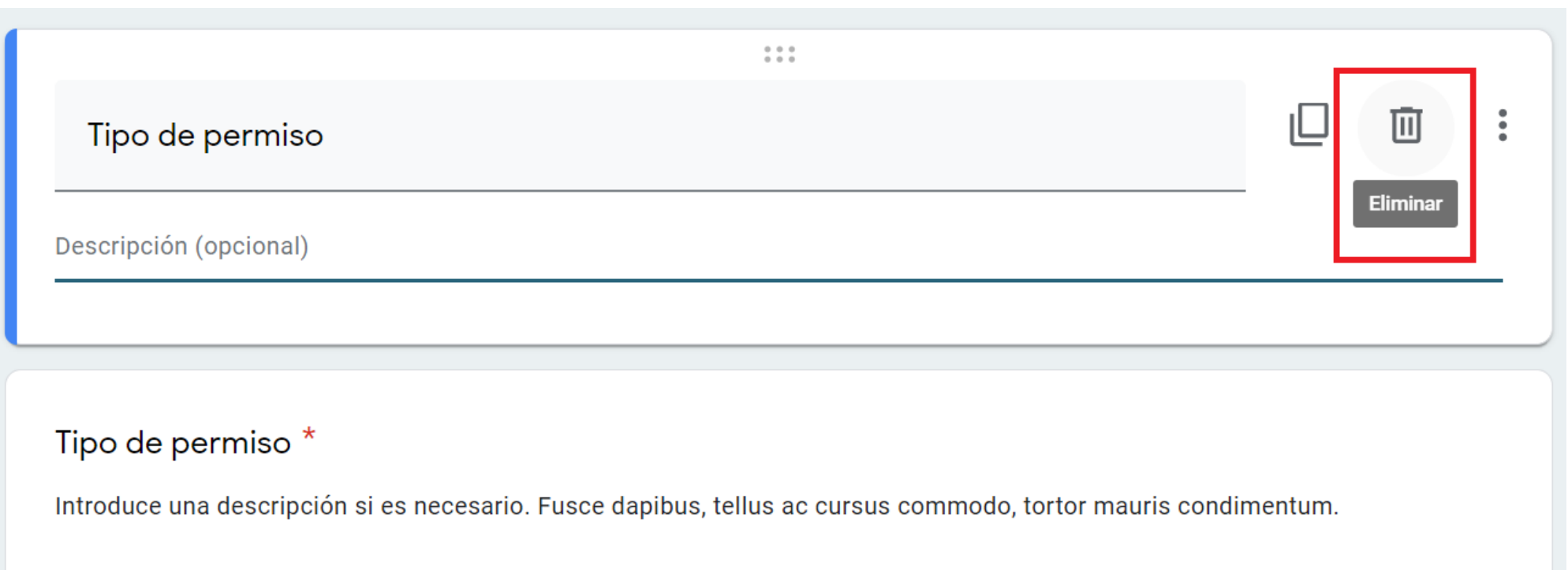

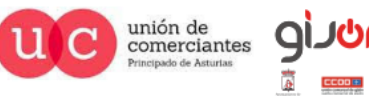

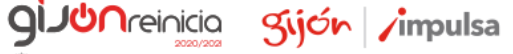

@-)

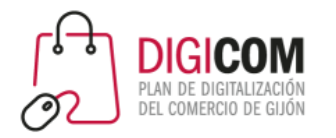

**giJU**nreinicia

@-)

#### Duplicamos el campo que nos interesa.

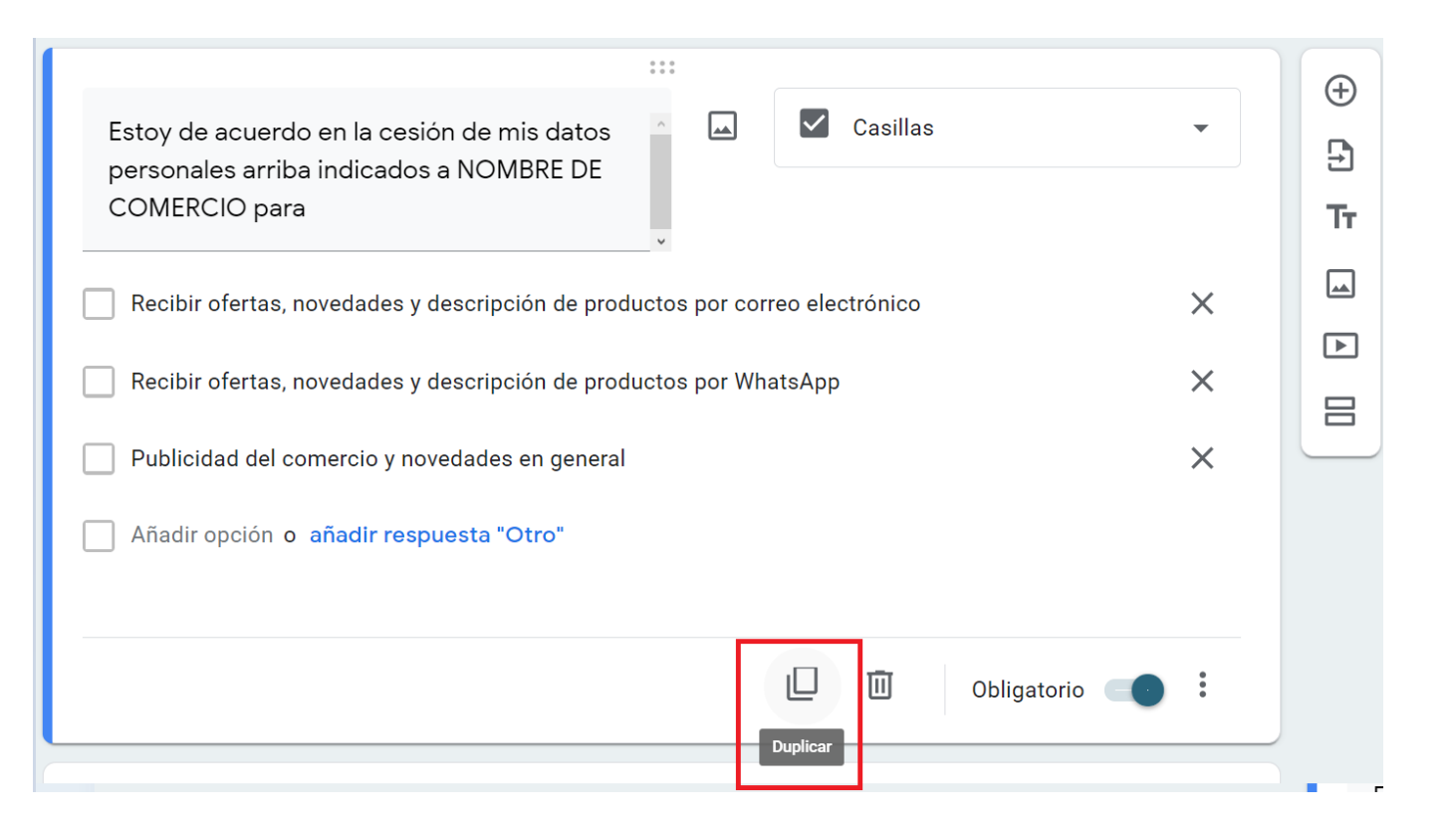

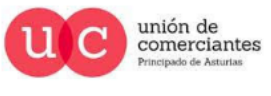

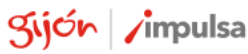

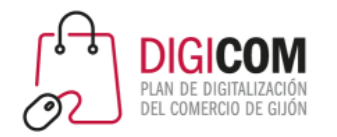

Lo modificamos e incluimos opciones de validación, en este caso obligación a aceptar ambos campos y creamos mensaje de error

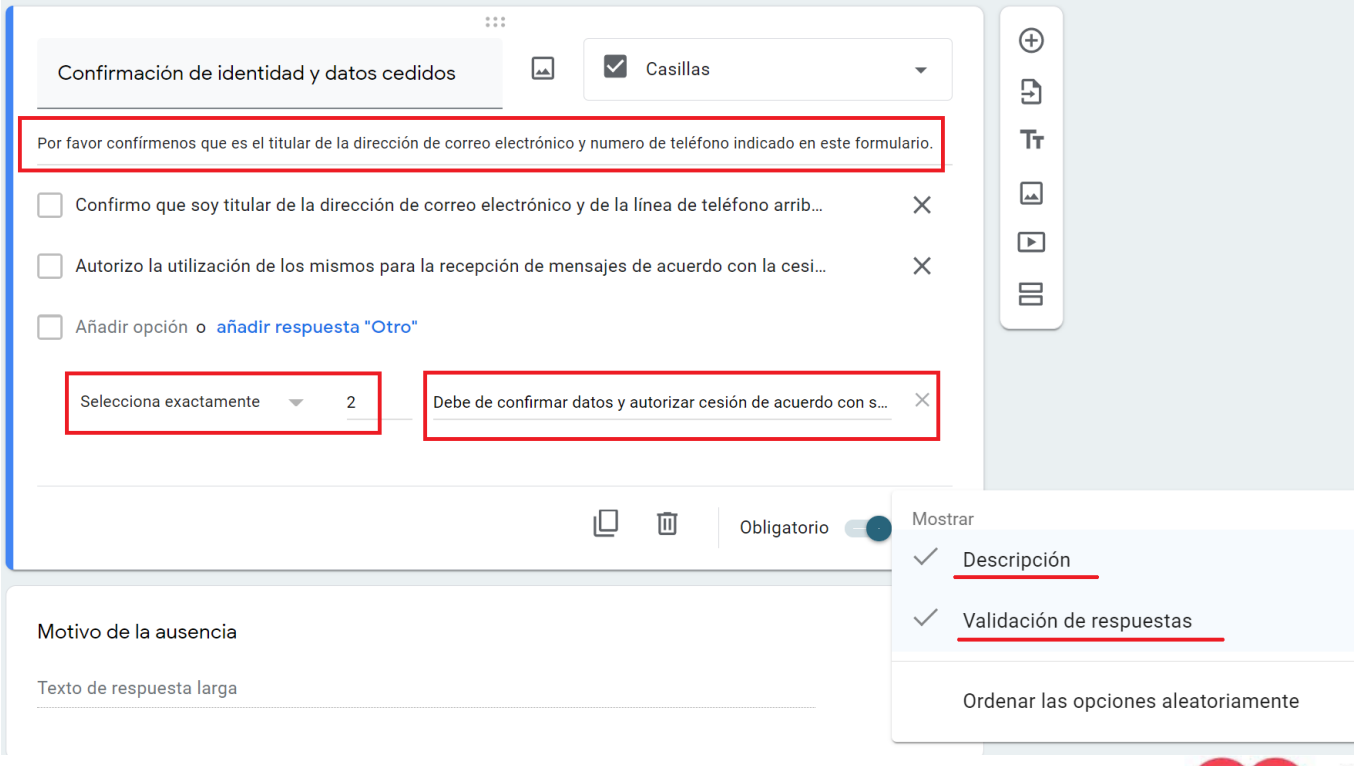

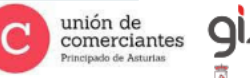

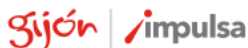

**Treinicia** 

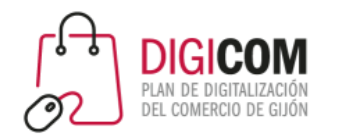

Modificamos el último campo y lo marcamos como no obligatorio.

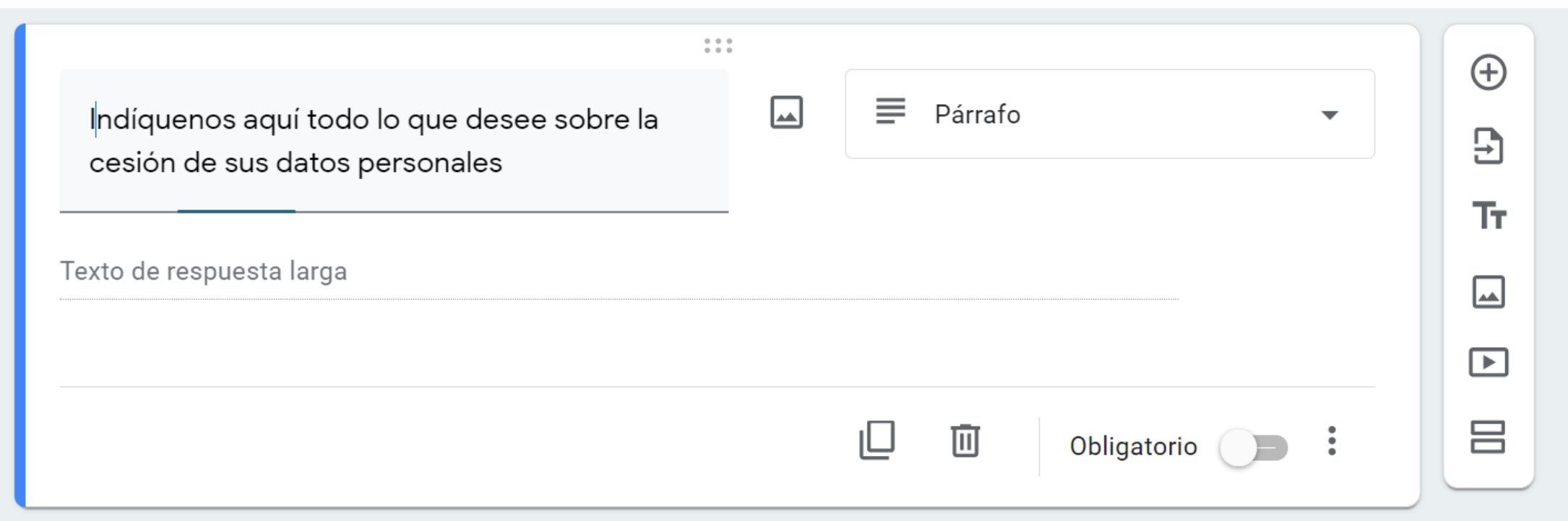

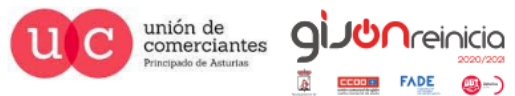

Sijón impulsa

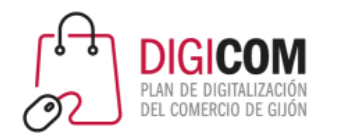

Incluimos un campo redundante para ver otra forma de llevar a cabo la toma de consentimiento para la cesión de datos

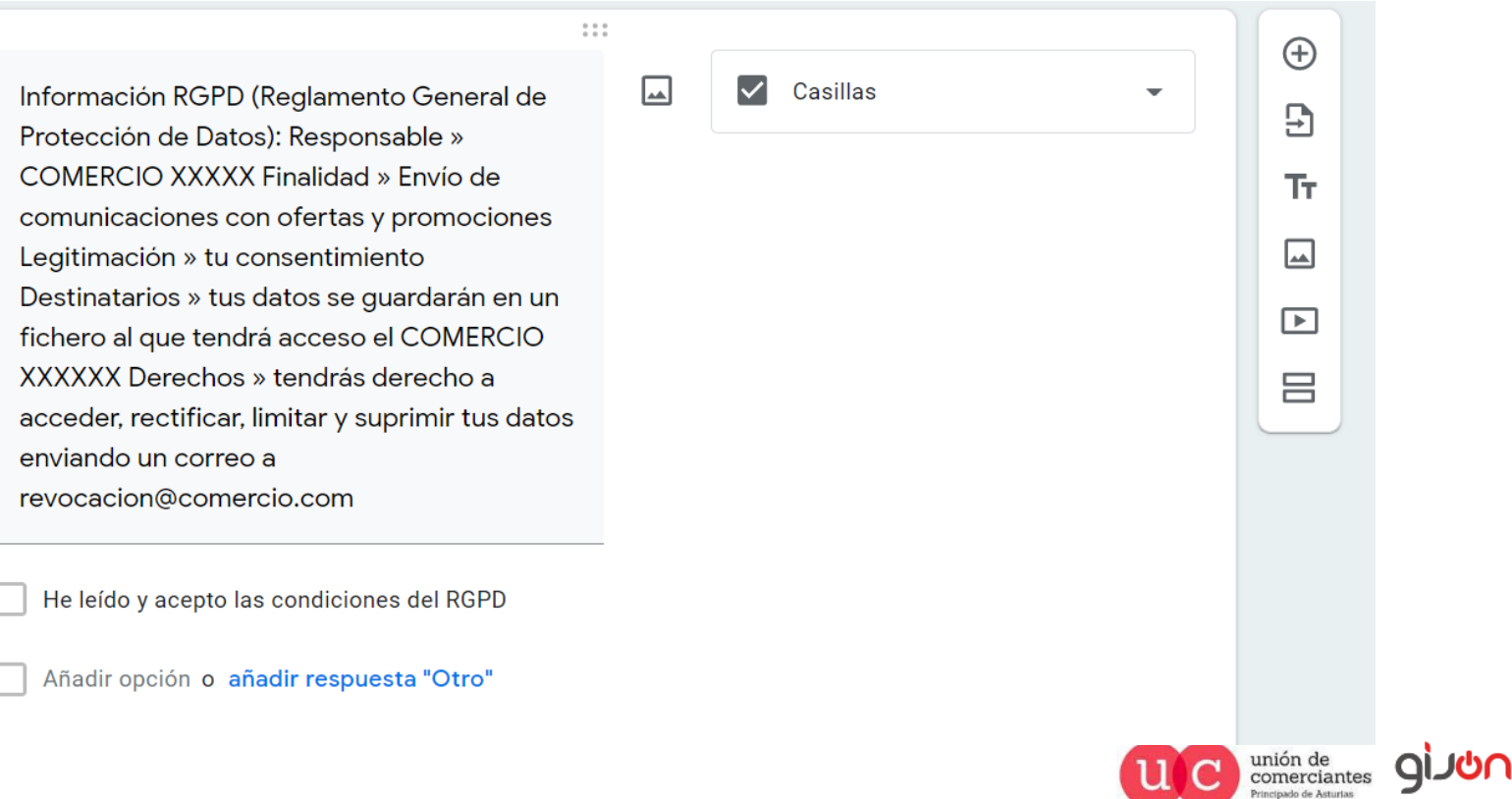

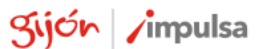

∩ICIQ

@—)

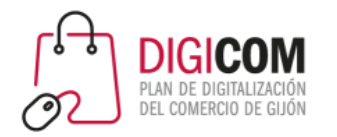

Con esto tendríamos el formulario concluido.

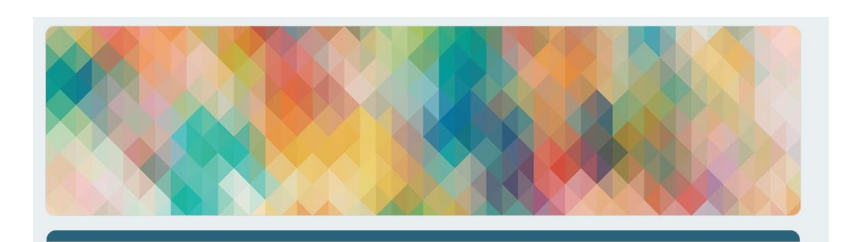

#### Cesión Datos

Para envío de ofertas y novedades por parte de NOMBRE DE COMERCIO

#### \*Obligatorio

Dirección de correo electrónico\*

Tu dirección de correo electrónico

Nombre y apellidos \*

Tu respuesta

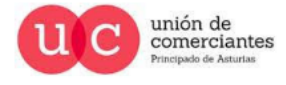

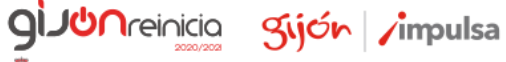

**FADE** 

@-)

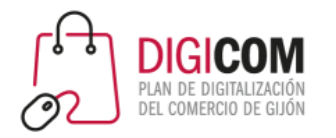

Podremos enviarlo por correo electrónico.

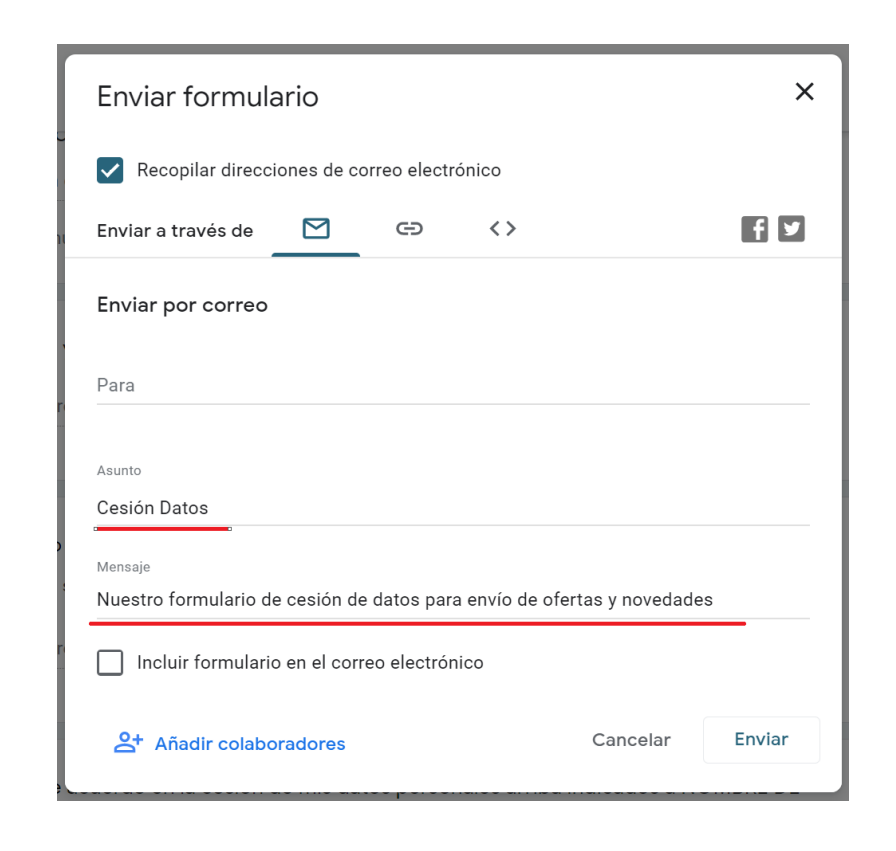

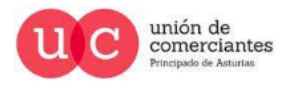

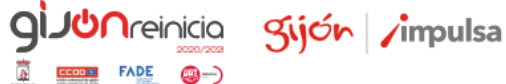

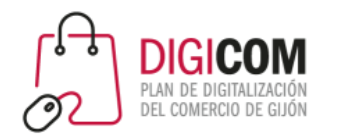

 $\overline{\mathbf{a}}$ 

**FADE** 

@-)

gijón impulsa

#### Podremos copiar el link para enviarlo por cualquier aplicación de mensajería, SMS, etc.

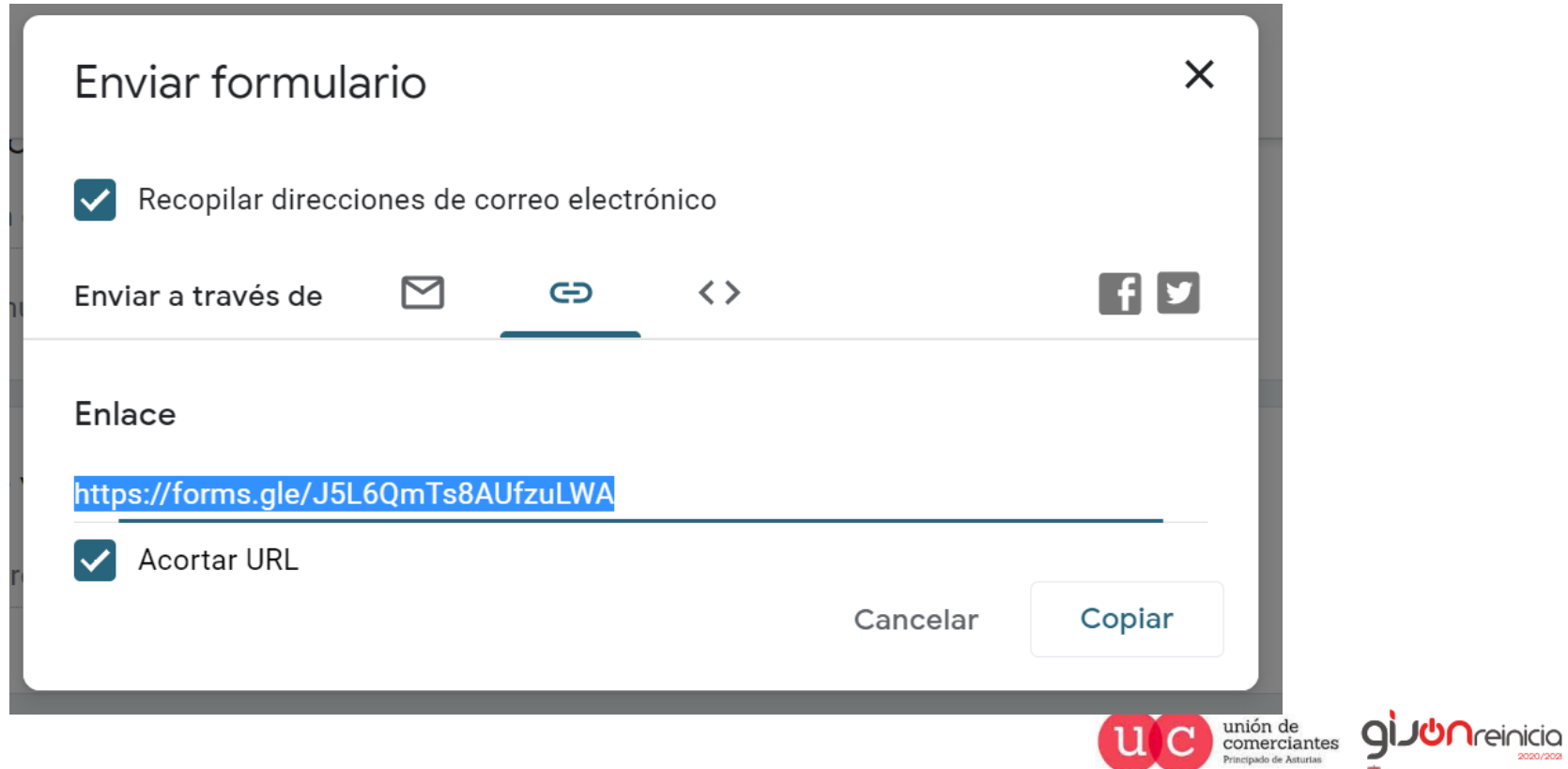

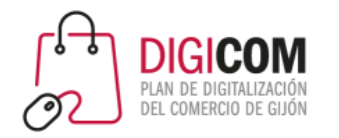

Podremos copiar el código HTML e insertarlo en nuestra web o blog.

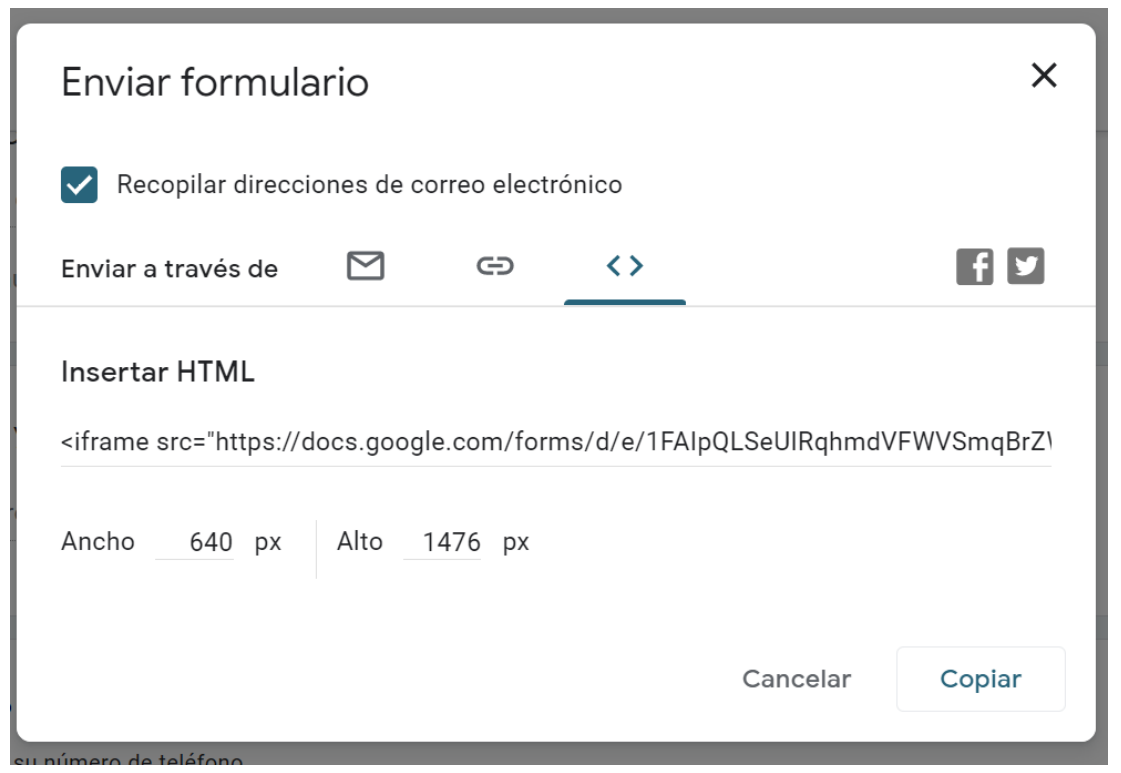

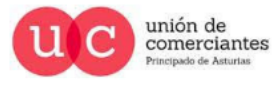

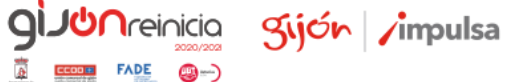

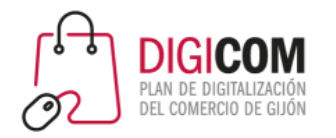

Compartirlo en nuestras redes sociales Facebook o Twitter.

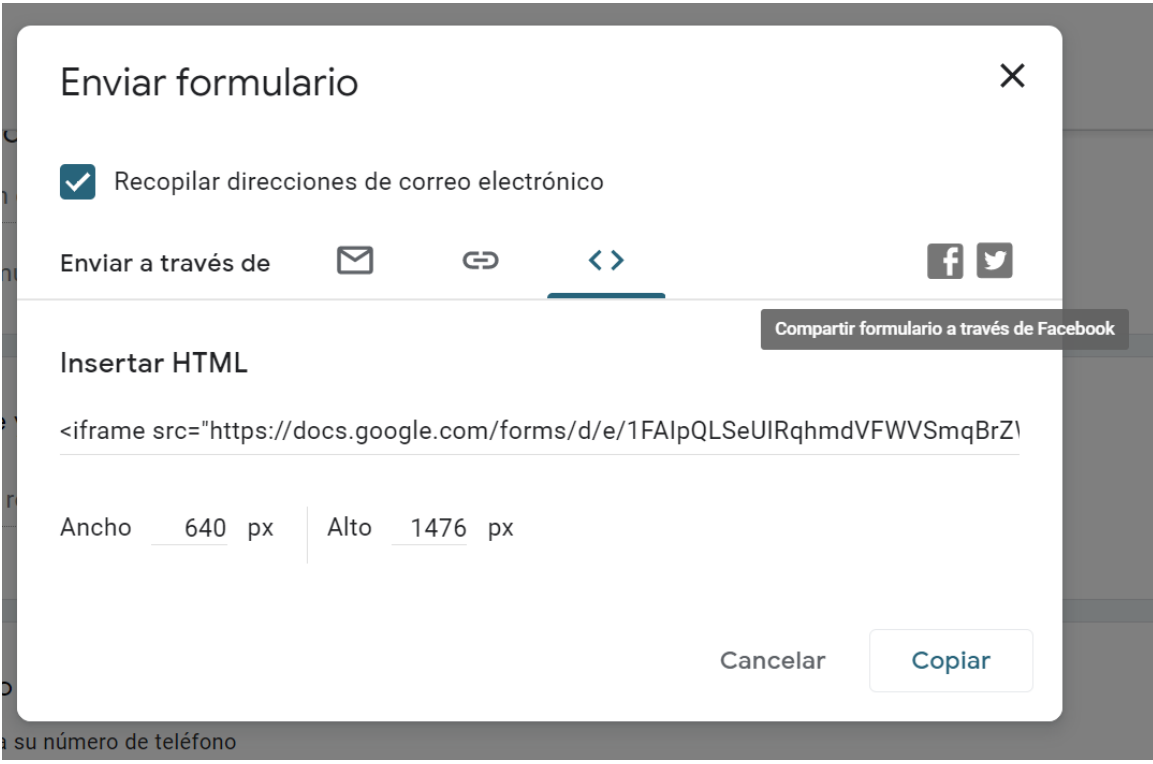

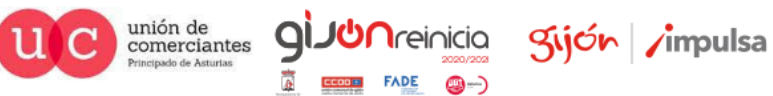

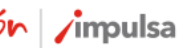

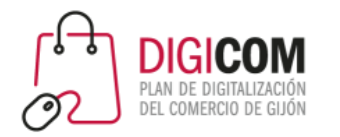

O compartirlo por cualquier otro medio en forma de Código QR

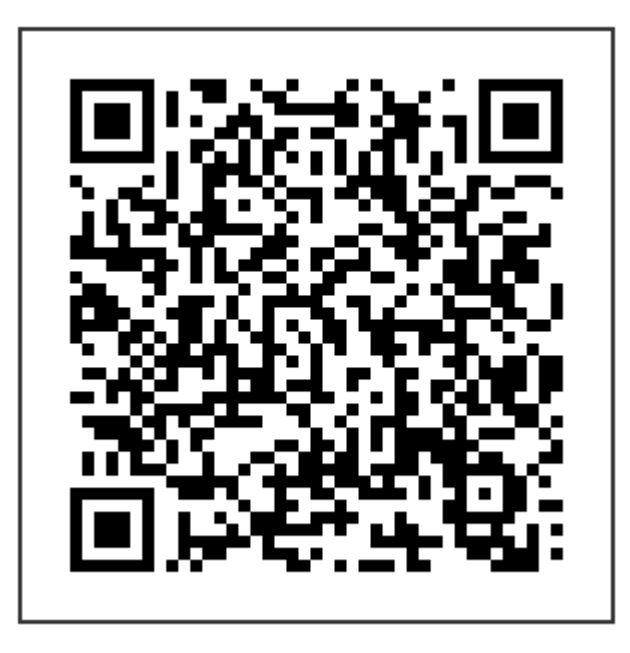

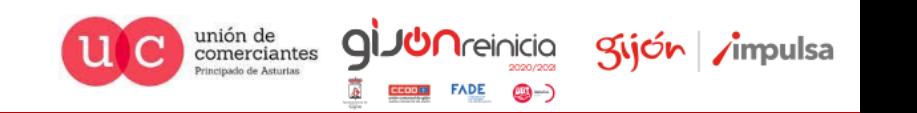

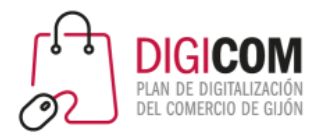

#### Las respuestas a nuestro formulario podemos visualizarlas en el apartado Respuestas

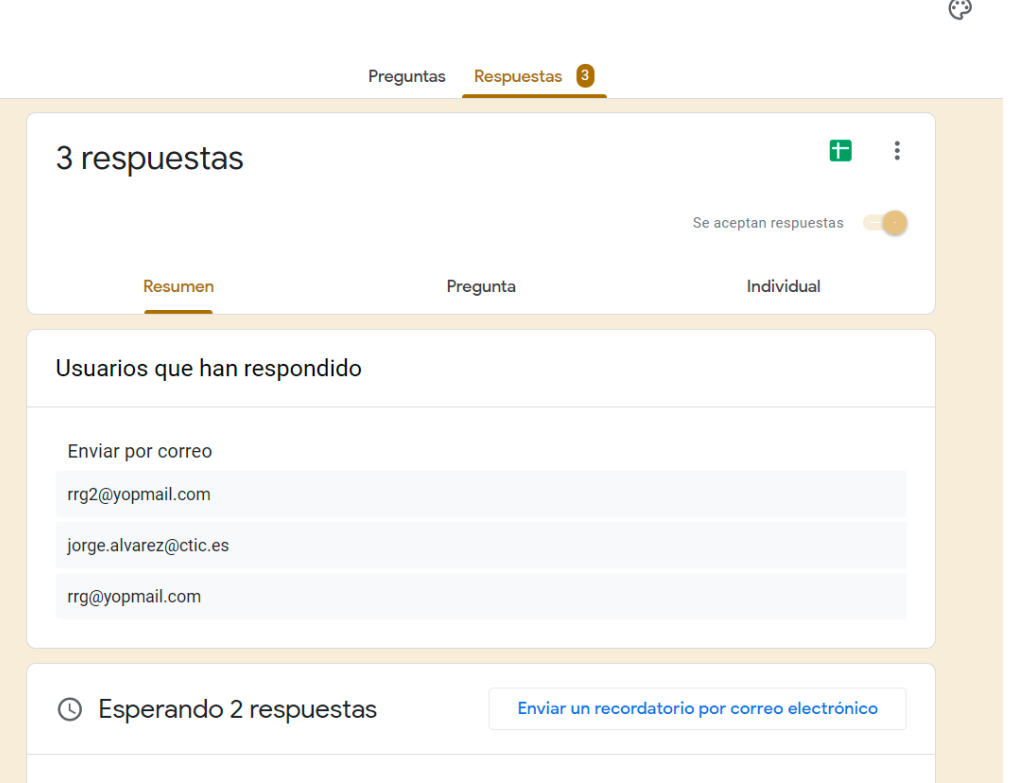

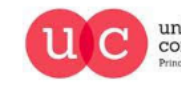

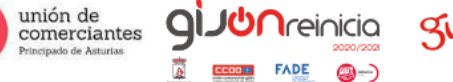

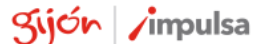

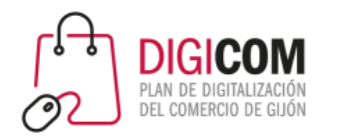

#### O visualizarlas en la hoja de calculo vinculada a nuestro formulario

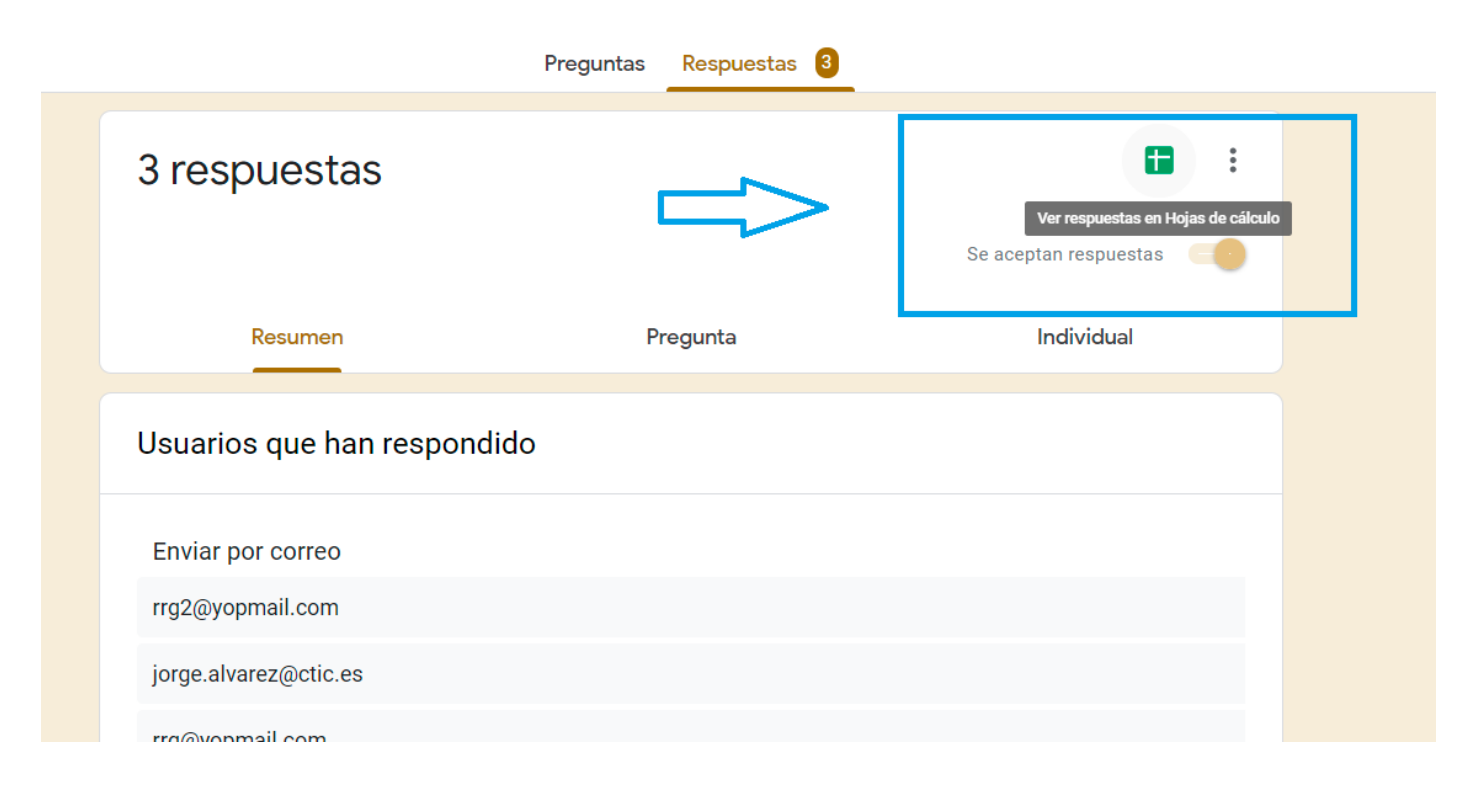

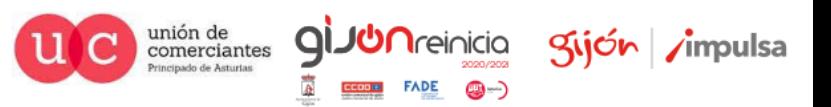

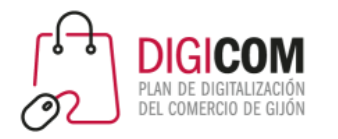

#### Como vemos aquí

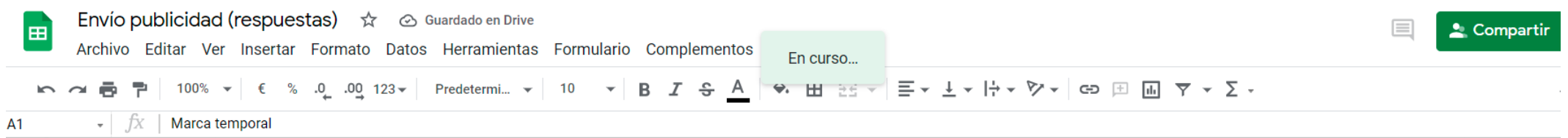

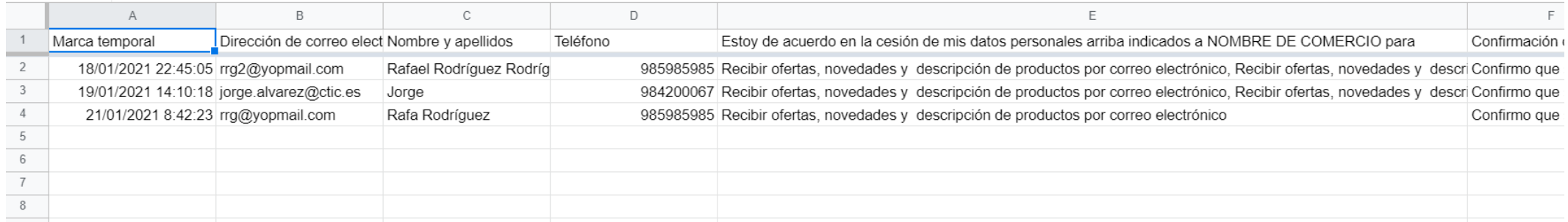

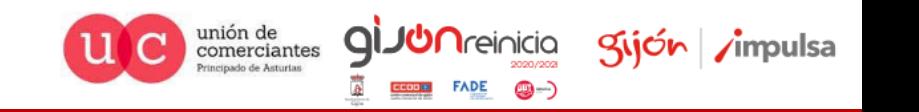

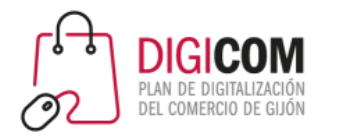

#### Acceso a formulario <https://forms.gle/J5L6QmTs8AUfzuLWA>

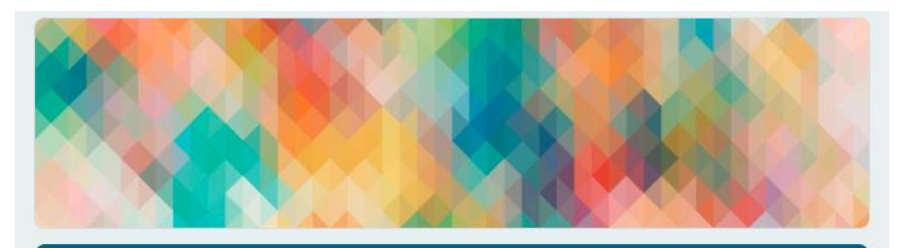

#### **Cesión Datos**

Para envío de ofertas y novedades por parte de NOMBRE DE COMERCIO

\*Obligatorio

Dirección de correo electrónico \*

Tu dirección de correo electrónico

Nombre y apellidos \*

Tu respuesta

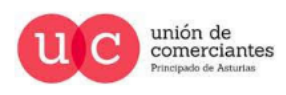

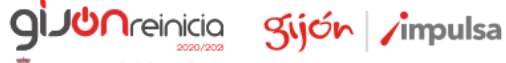

**FADE** 

@-)

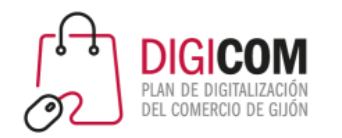

#### LES RECORDAMOS QUE:

- Se ha llevado a cabo una práctica de modificación/creación un formulario básico con Google Forms.
- Los textos que se han utilizado no son textos legales validados por organización o institución alguna.
- Cualquier texto que quiera utilizar en sus relaciones con clientes deberá ser redactados por un experto en la materia.
- Cualquier captación de datos deberá recabar un consentimiento explicito del usuario.

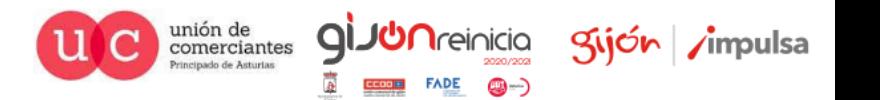

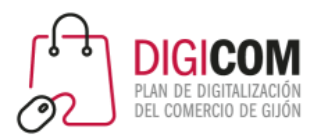

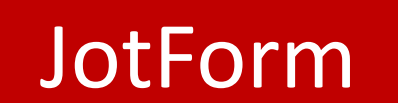

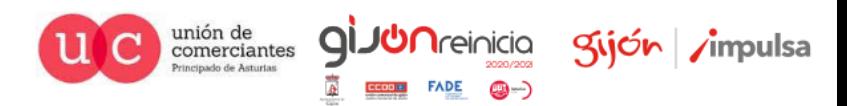
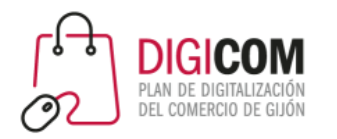

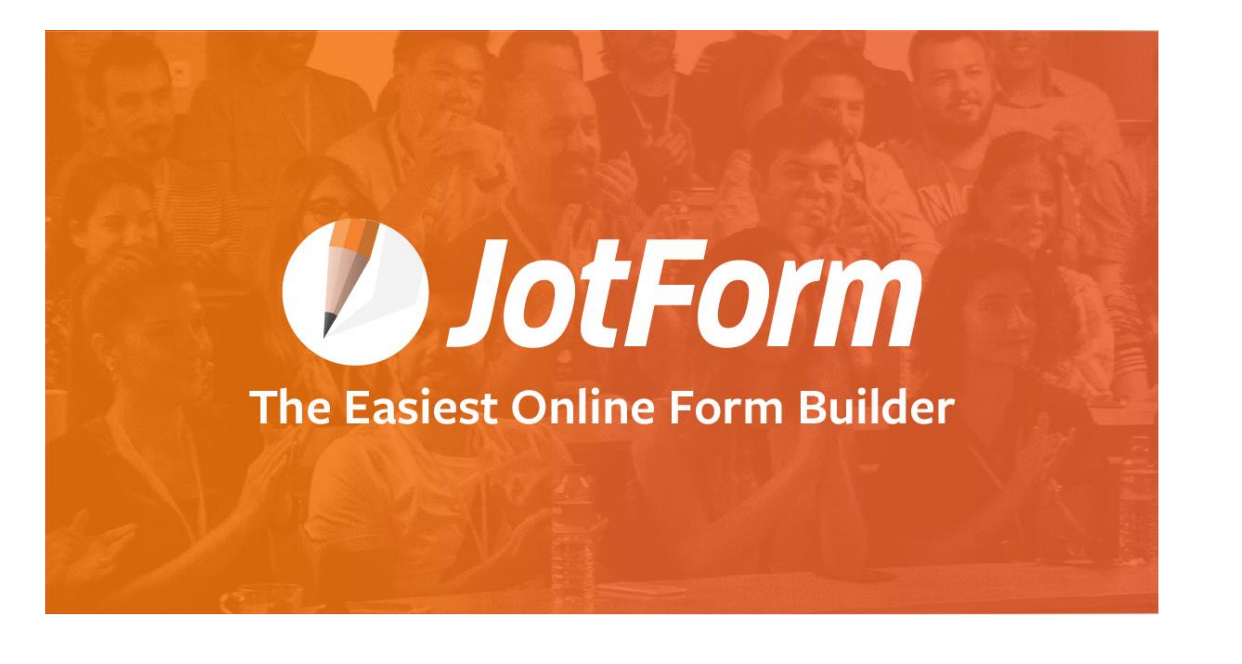

Acceso a la herramienta JotForm, es gratuita hasta un limite de formularios, envíos de formularios, pagos recibidos, etc.

#### [https://eu.jotform.com](https://eu.jotform.com/)

Dispone de una detallada guía de utilización en inglés, compatible con Extensión/Complemento Google Translate para su traducción al español.

<https://eu.jotform.com/help/>

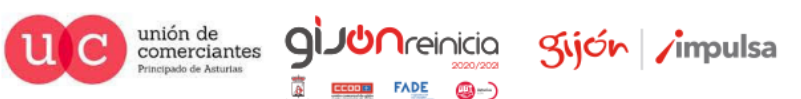

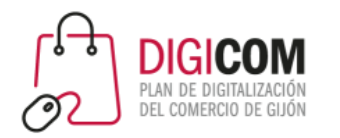

## JotForm nos ofrece más de 10.000 plantillas modificables para nuestros formularios.

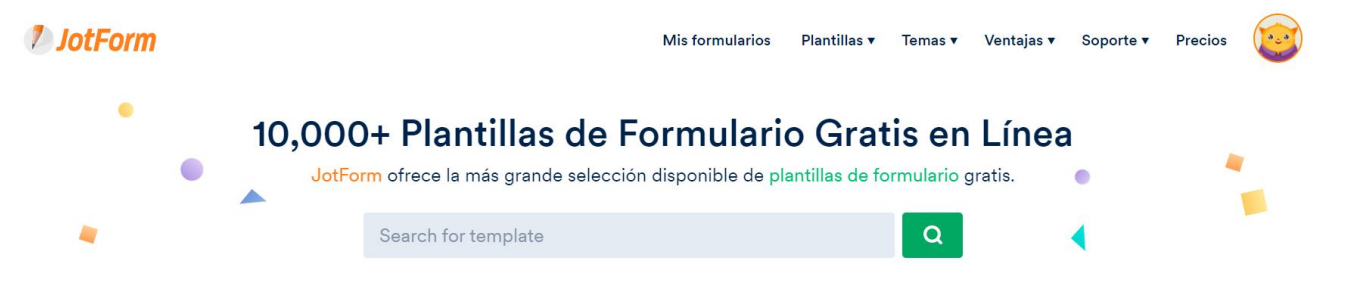

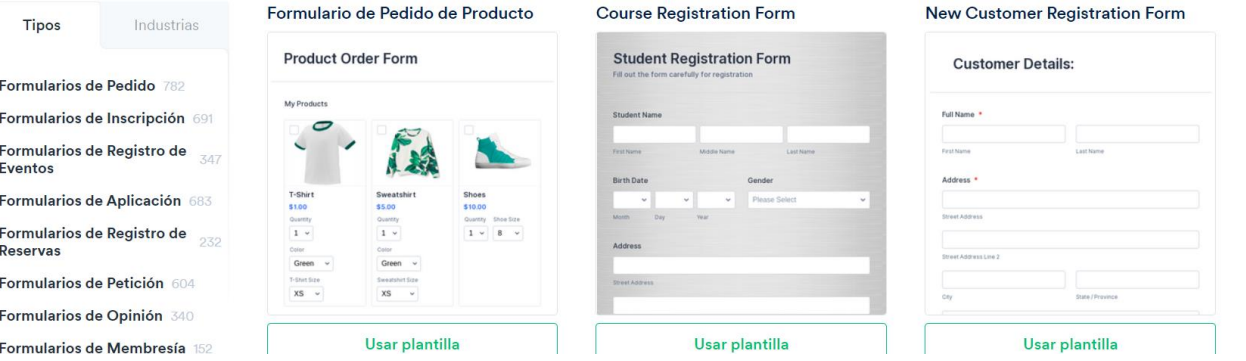

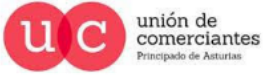

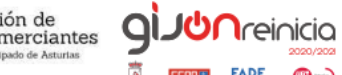

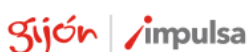

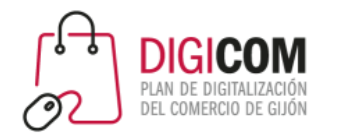

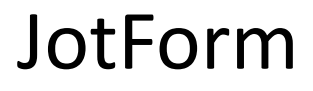

Modificaremos una plantilla para adaptarla a nuestras necesidades.

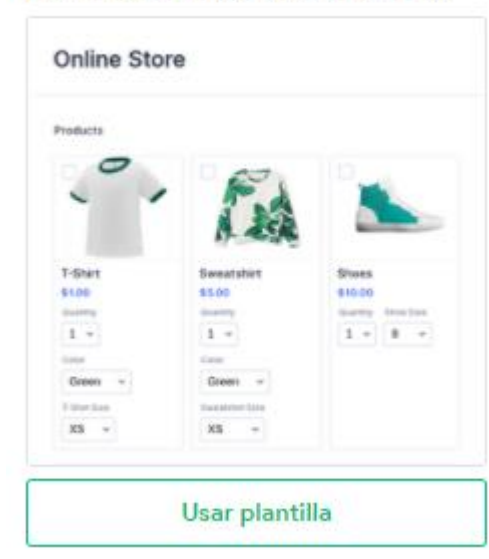

#### Formulario de Pedido de Producto

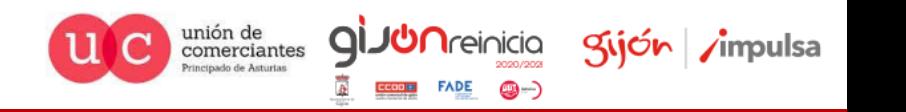

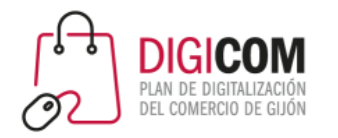

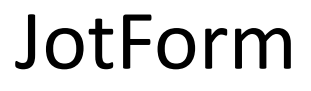

unión de<br>comerciantes

Principado de Asturias

**gi** 

**JUN**reinicia

**FADE** 

@-)

gijón impulsa

Y la convertiremos en nuestro un formulario de pedidos.

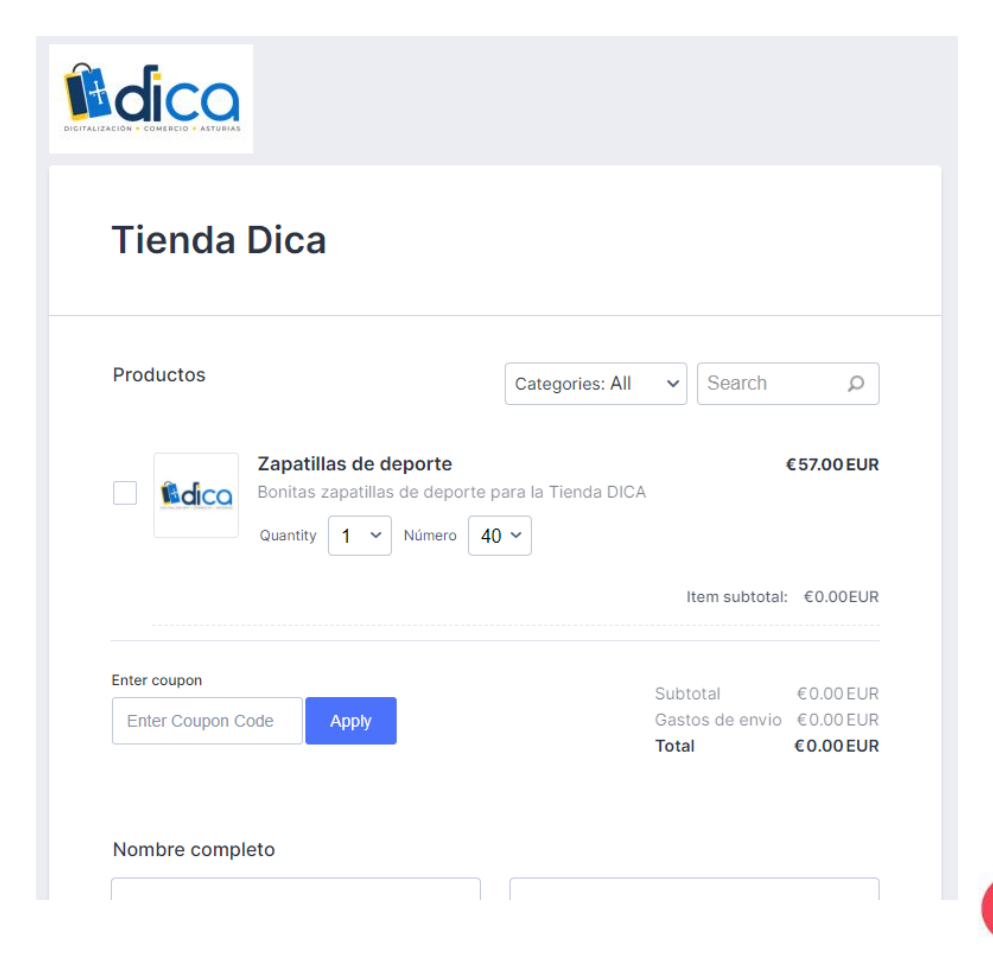

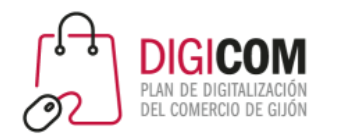

Modificaremos una plantilla para adaptarla a nuestro comercio.

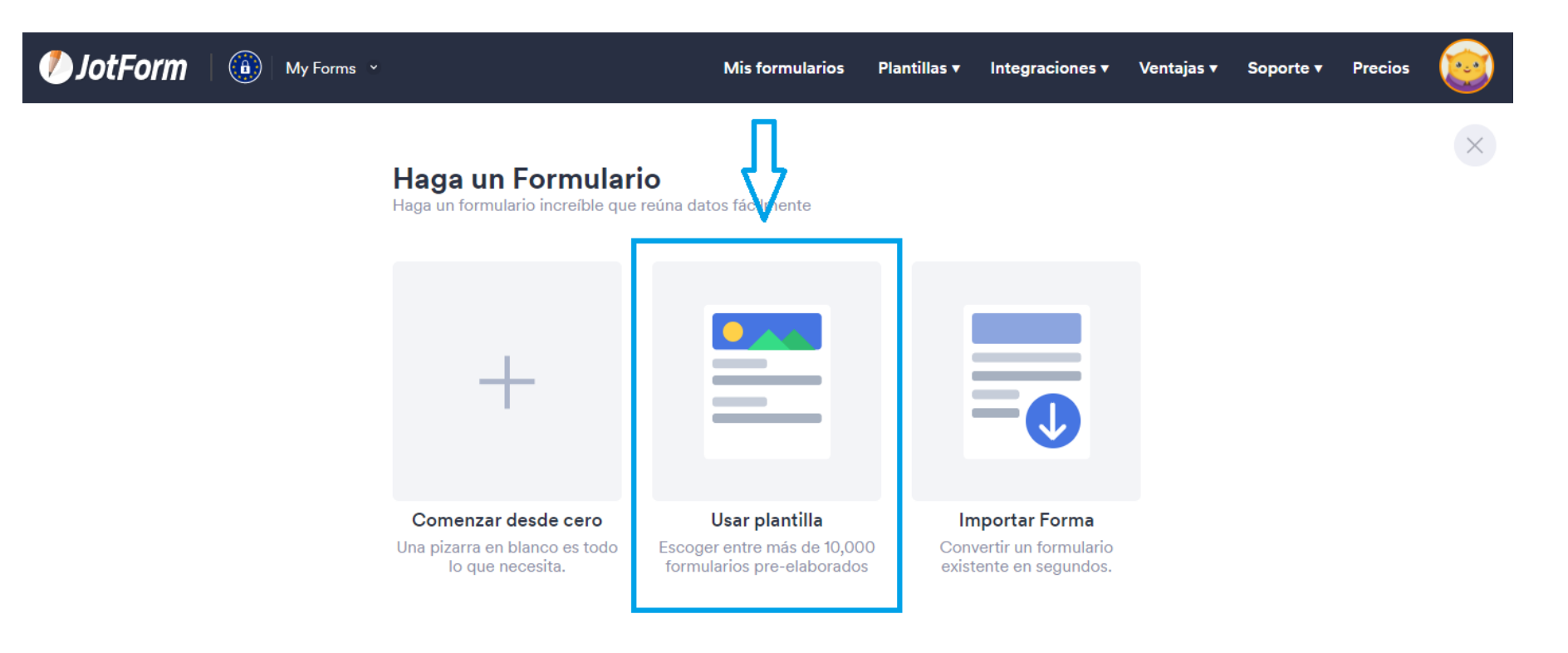

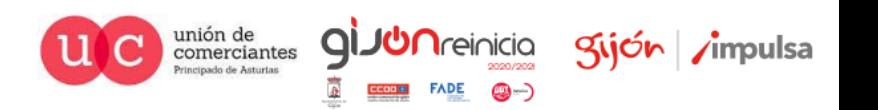

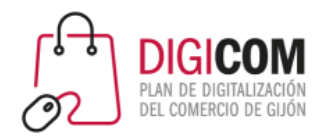

gijón impulsa

#### Esta plantilla es la elegida para el formulario de pedidos.

Escoger una plantilla<br>Escoja una plantilla de la amplia gama de plantillas gratis disponibles en línea.

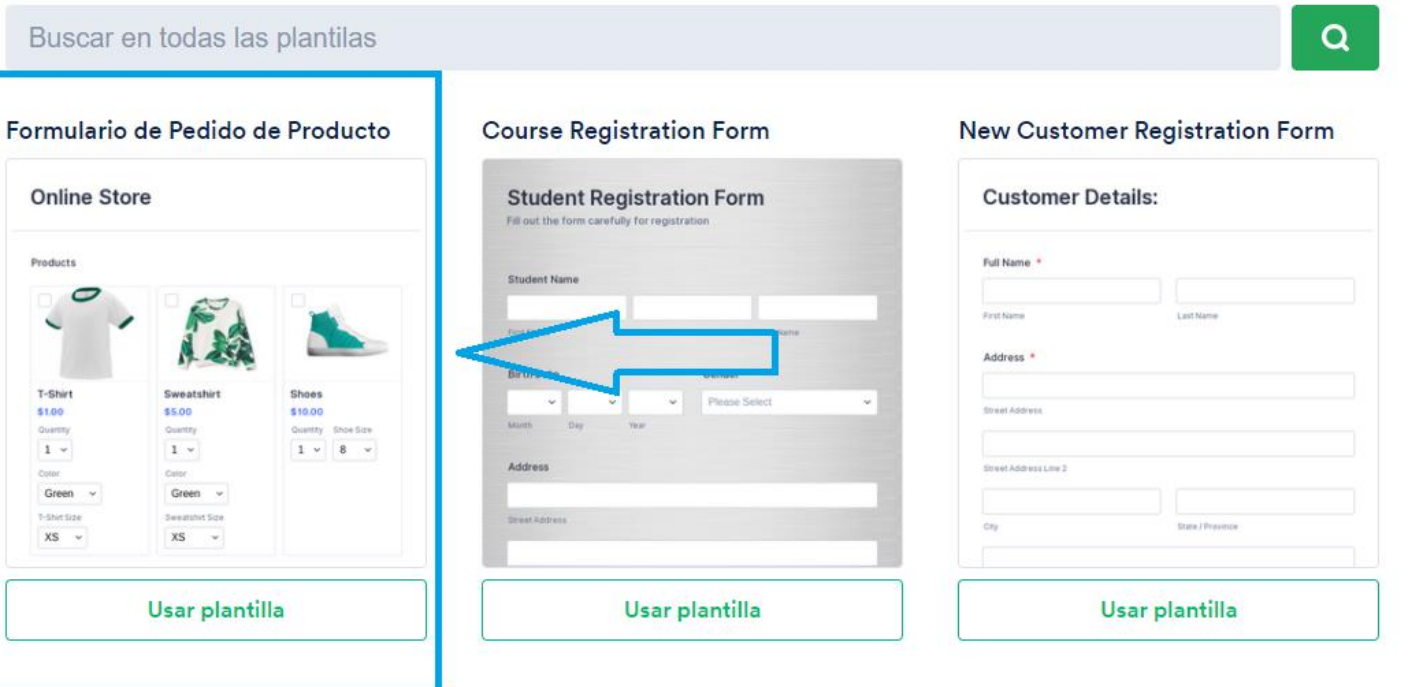

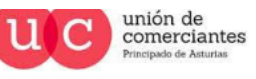

gi

**Treinicia** 

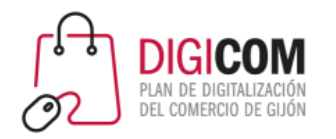

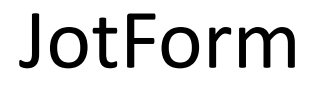

#### Agregaremos el logo de nuestra tienda.

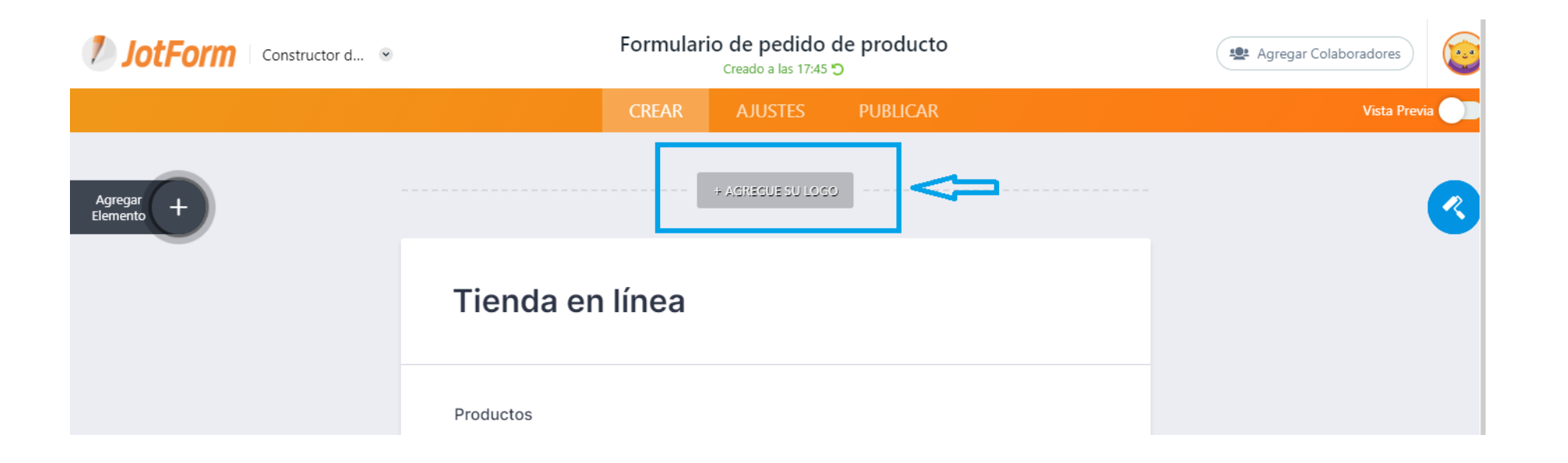

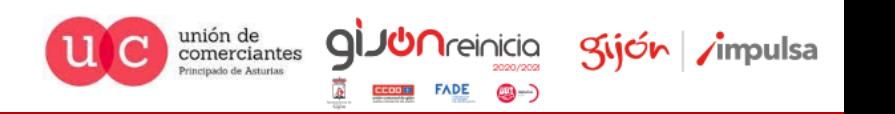

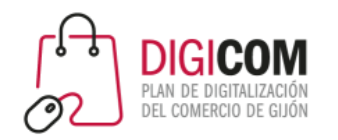

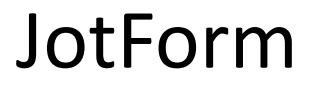

#### Agregaremos el logo de nuestra tienda arrastrándolo a la casilla correspondiente.

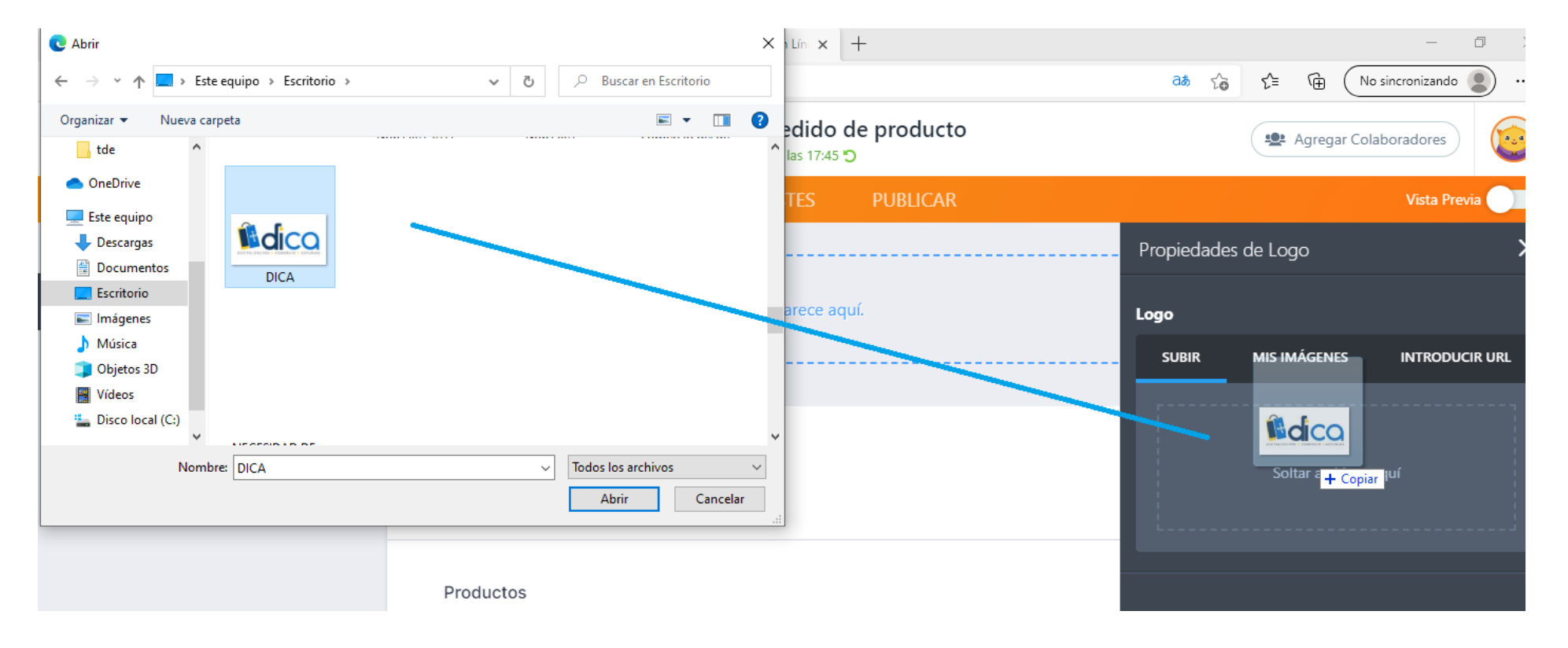

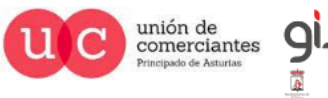

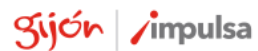

**JUN**reinicia

**FADE** 

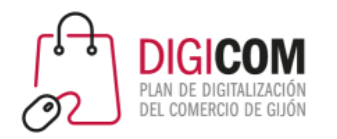

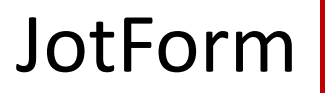

Y modificamos el nombre de formulario.

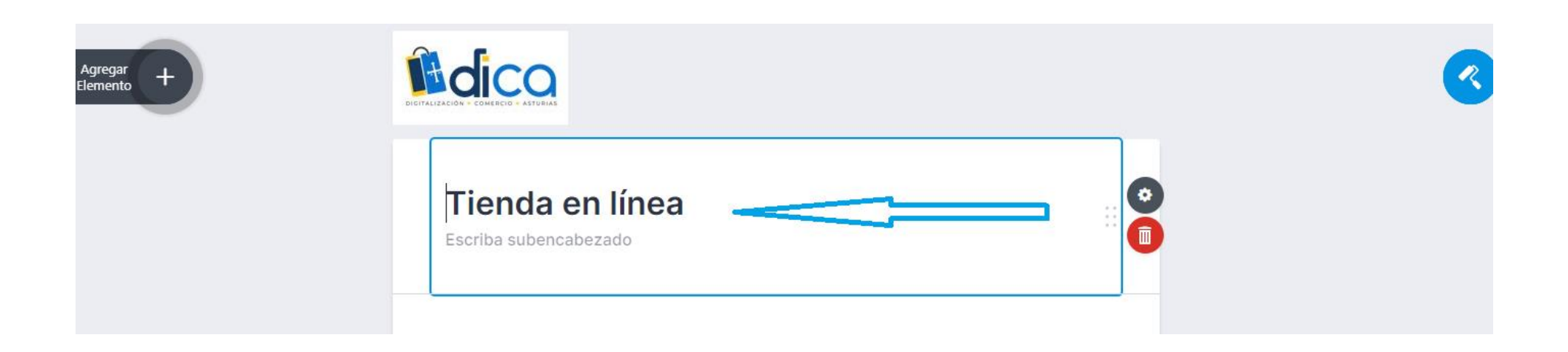

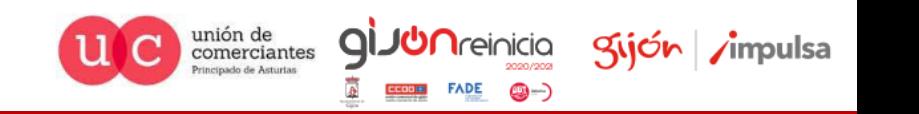

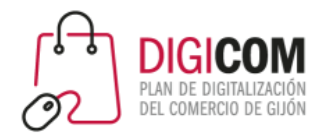

#### Y modificamos el nombre de formulario.

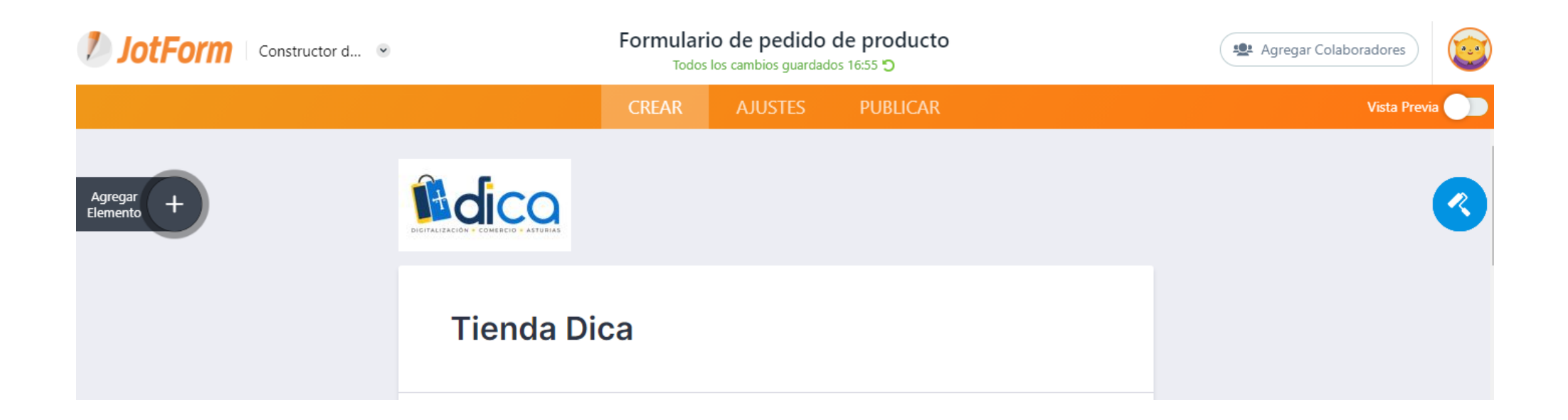

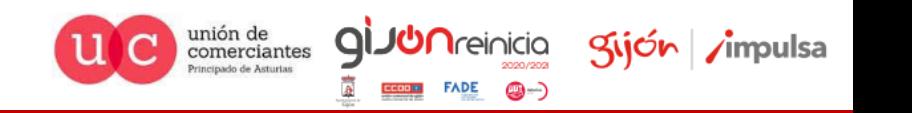

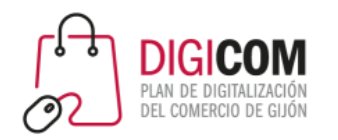

Haciendo clic en la zona de productos podremos configurar los productos.

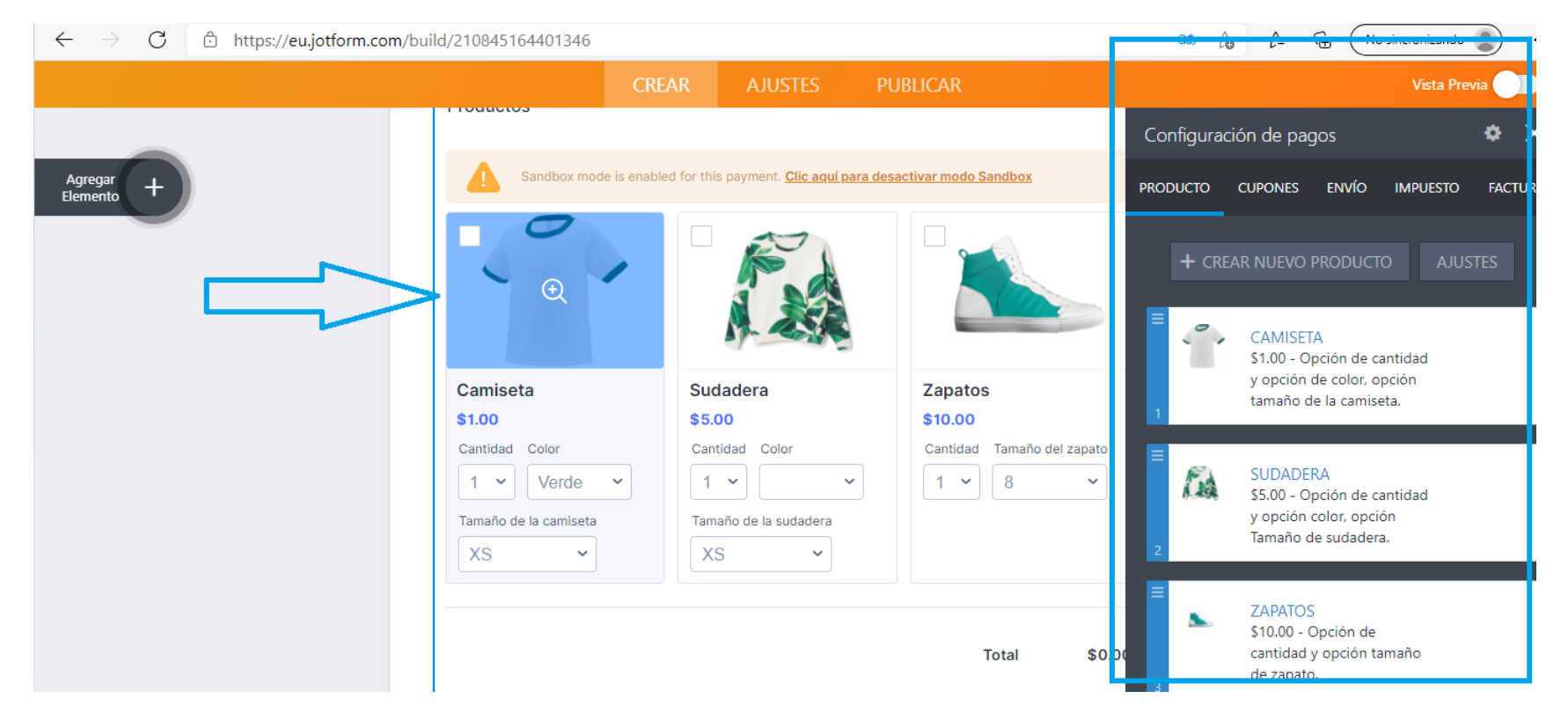

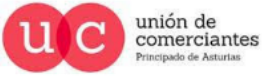

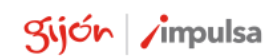

**JUN**reinicia

**FADE** 

©-)

gi

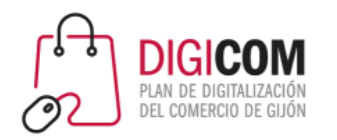

#### Cambiando su orden de presentación arrastrándolos desde la zona indicada.

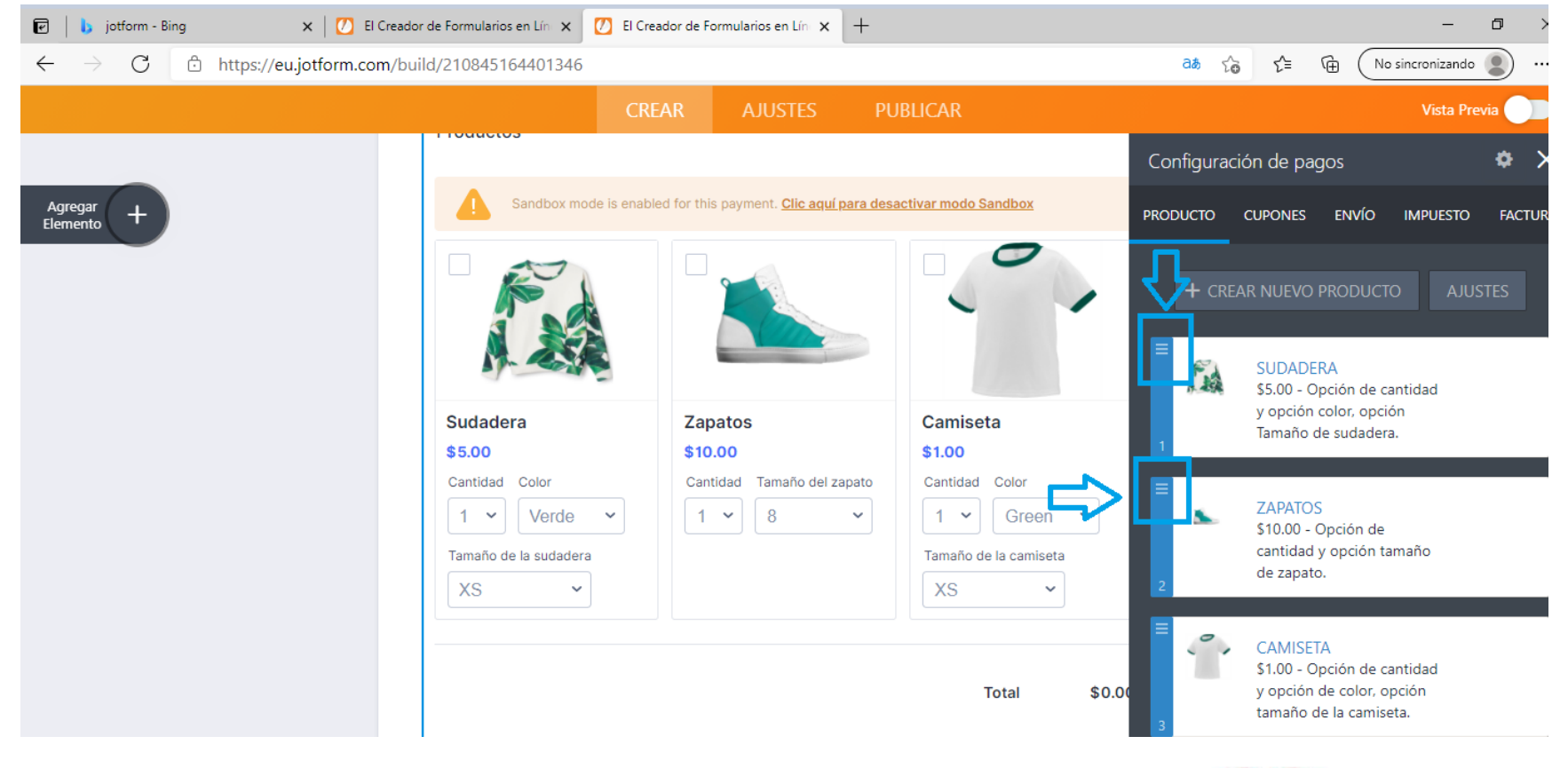

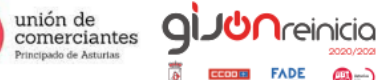

**FADE** 

©-)

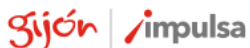

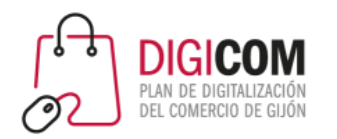

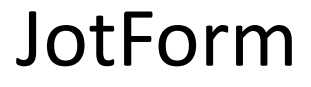

gijón impulsa

 $FADE$   $\bigcirc$   $\rightarrow$ 

Principado de Asturias

#### $\overline{e}$  |  $\overline{e}$  jotform - Bing  $\mathbf{x}$  |  $\mathbf{U}$  El Creador de Formularios en Lín $\|\mathbf{x}\|$  D El Creador de Formularios en Lín $\|\mathbf{x}\|$  +  $\Box$  $\mathcal{C}$ ↑ https://eu.jotform.com/build/210845164401346 ⊕  $\leftarrow$ ்க் வி า∠ิั≡ No sincronizando  $\rightarrow$ **CREAR AJUSTES PUBLICAR** Vista Previa Configuración de pagos ۰ Sandbox mode is enabled for this payment. Clic aqui para desactivar modo Sandbox Agregar<br>Elemento PRODUCTO CUPONES ENVÍO IMPUESTO **FACTUR** + CREAR NUEVO PRODUCTO **AJUSTES BORRAR II** DESHABILIT × DUPLICAR **Zapatos** Camiseta Sudadera \$10.00 \$1.00 \$5.00 Cantidad Color Cantidad Tamaño del zapato Cantidad Color **ZAPATOS**  $1 - 4$ Green  $\sim$  $1 \times 8$  $\checkmark$  $1 - 4$ Verde  $\checkmark$ \$10.00 - Opción de cantidad y opción tamaño Tamaño de la sudadera Tamaño de la camiseta de zapato. XS  $\checkmark$ XS  $\checkmark$  $\epsilon$ **CAMISETA**  $\overline{\phantom{a}}$ \$1.00 - Opción de cantidad y opción de color, opción \$0.00 **Total** tamaño de la camiseta. **giJU**nreinicio unión de<br>comerciantes

#### Duplicándolos, borrándolos o evitando que se visualicen.

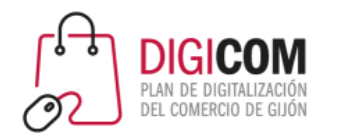

En este caso deshabilitamos dos productos para que no se visualicen.

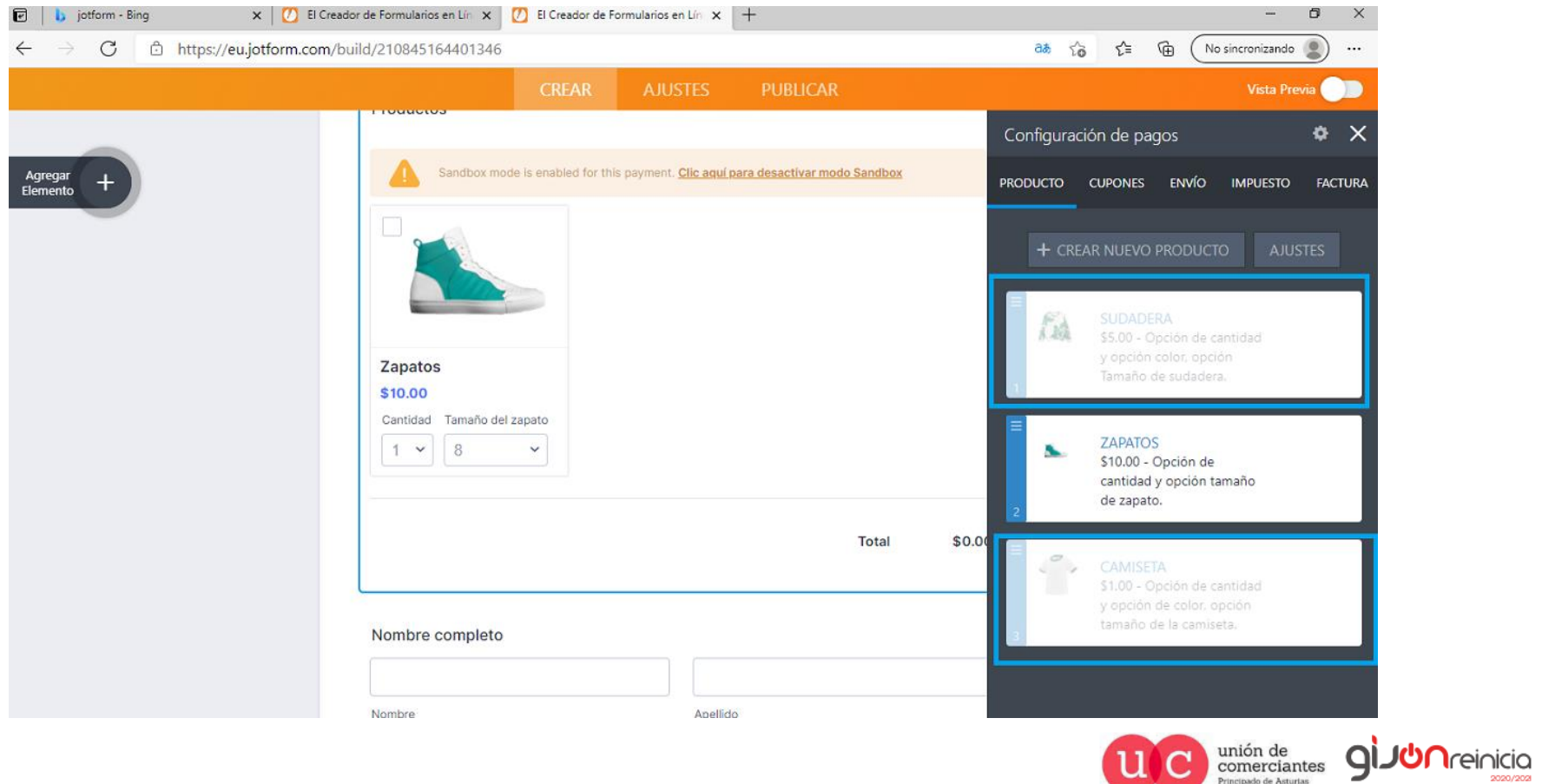

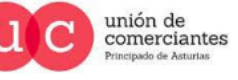

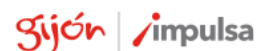

 $FADE$   $\bigcirc$   $\rightarrow$ 

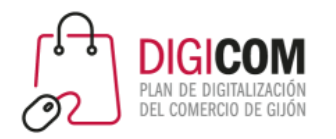

Y pasamos a editar el producto que tenemos en el formulario.

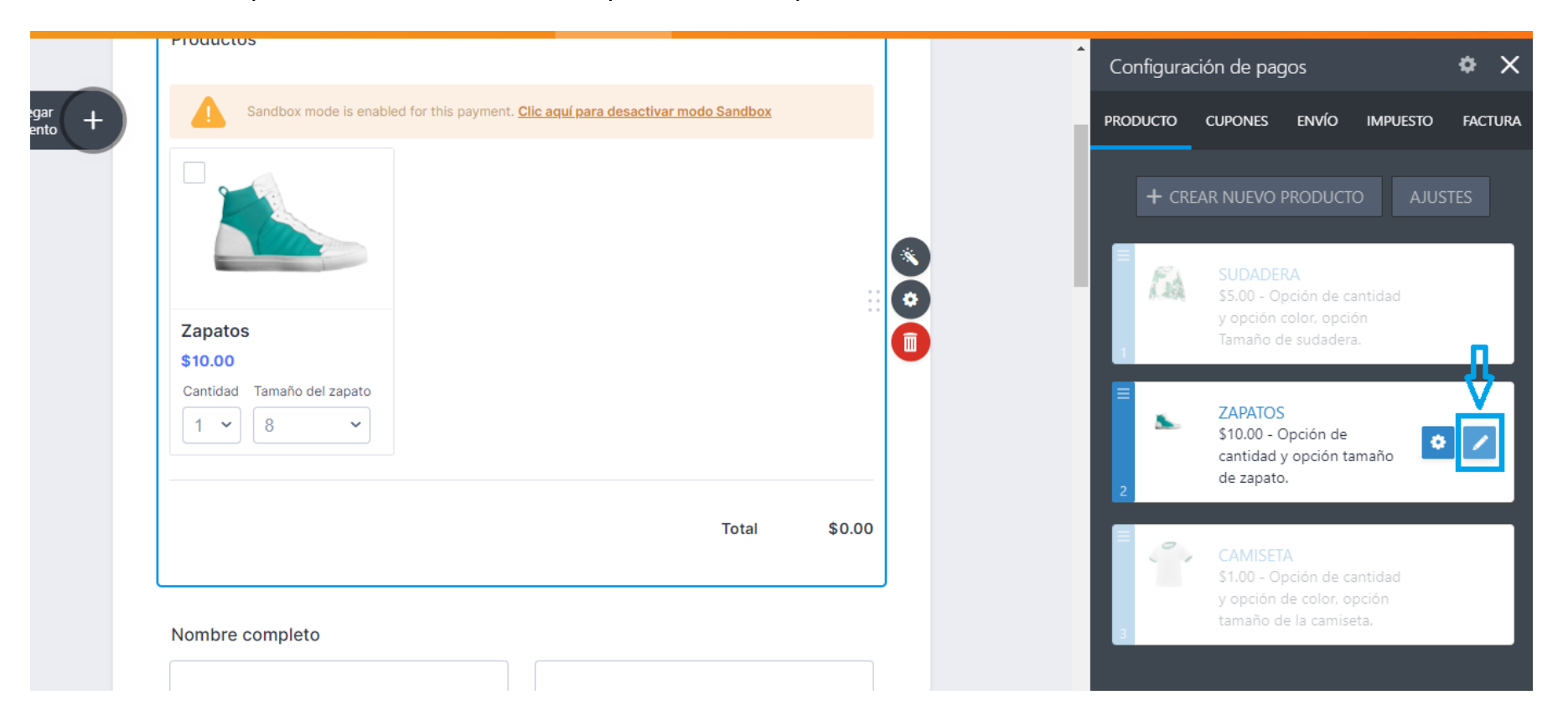

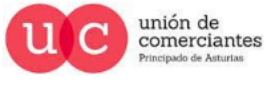

**giJU**nreinicia

**FADE** 

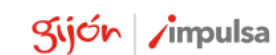

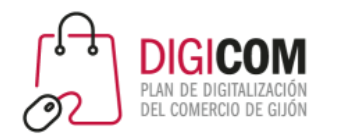

Primero las edición básica, nombre, precio, divisa, descripción.

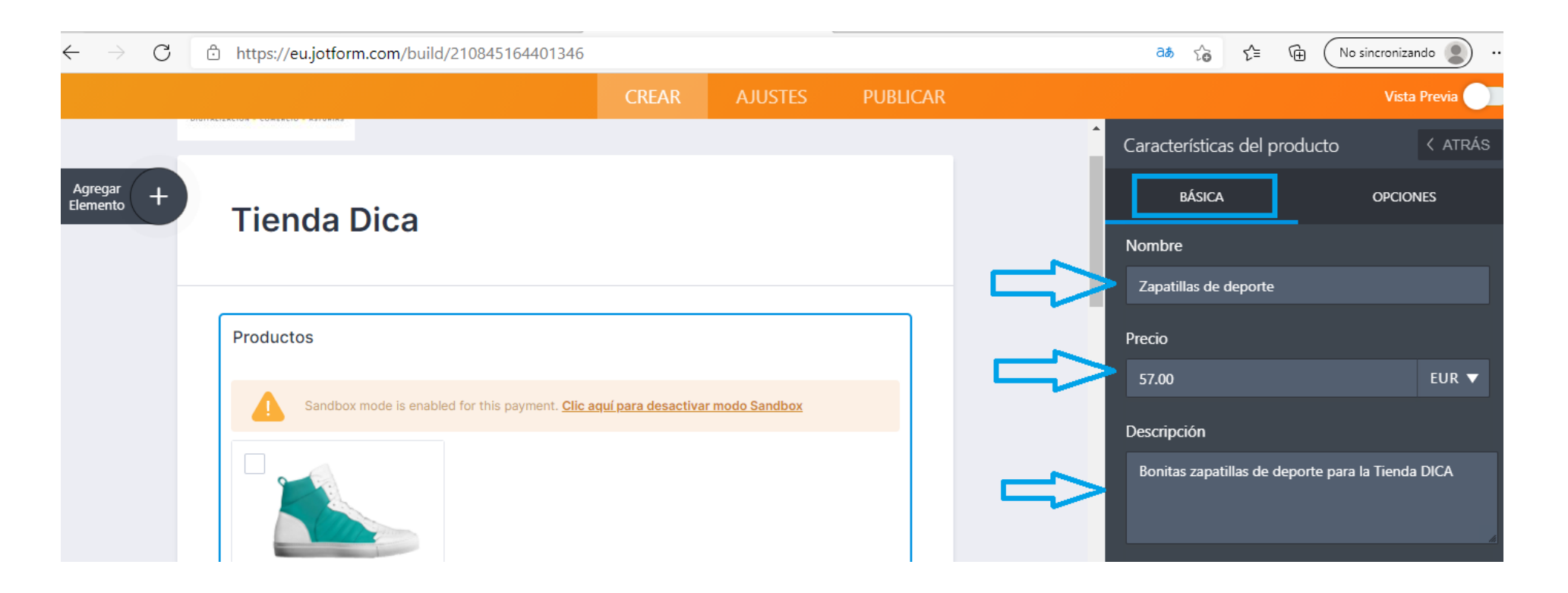

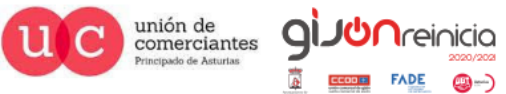

**FADE** 

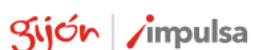

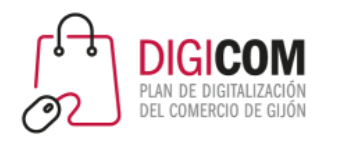

Podemos cambiar la imagen del producto y otros parámetros a mostrar.

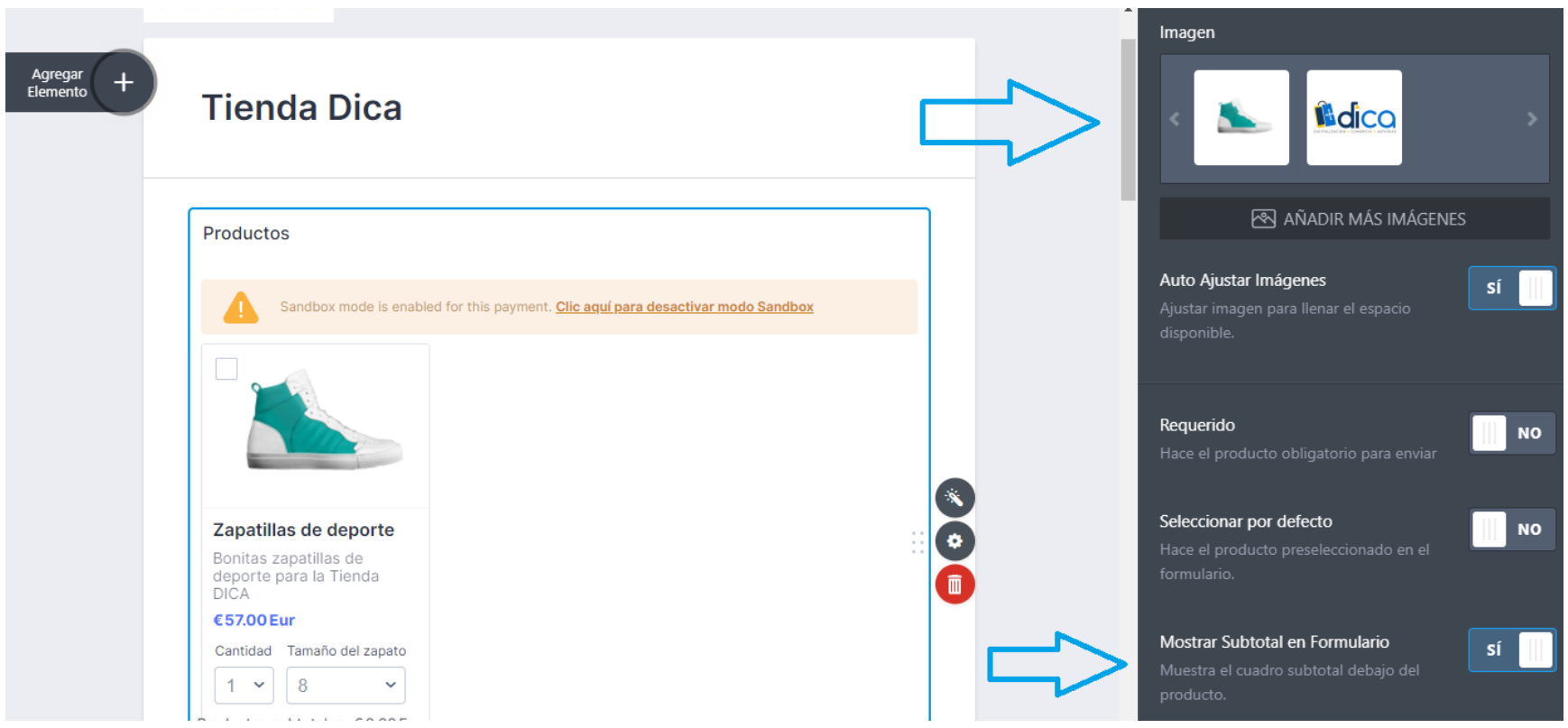

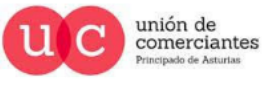

**ql** 

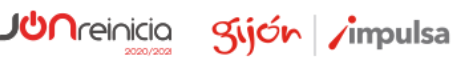

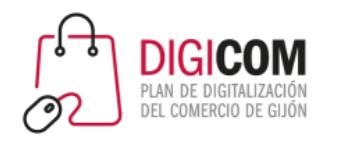

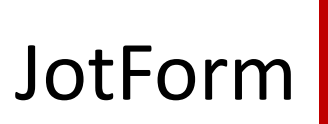

En otras opciones podemos seguir configurando tallas y cantidades del producto.

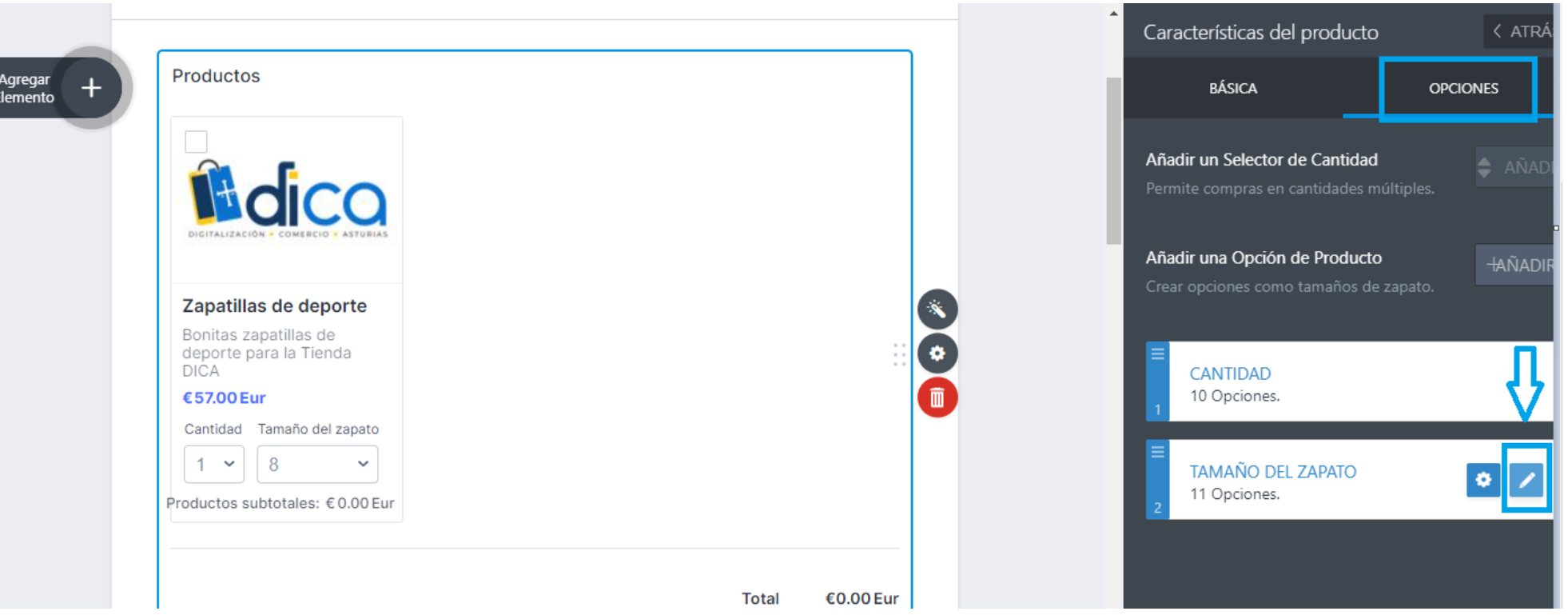

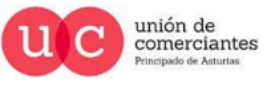

qi

*<u>Areinicia</u>* 

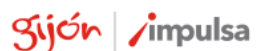

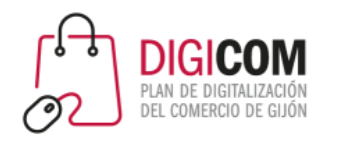

En otras opciones podemos seguir configurando tallas y cantidades del producto.

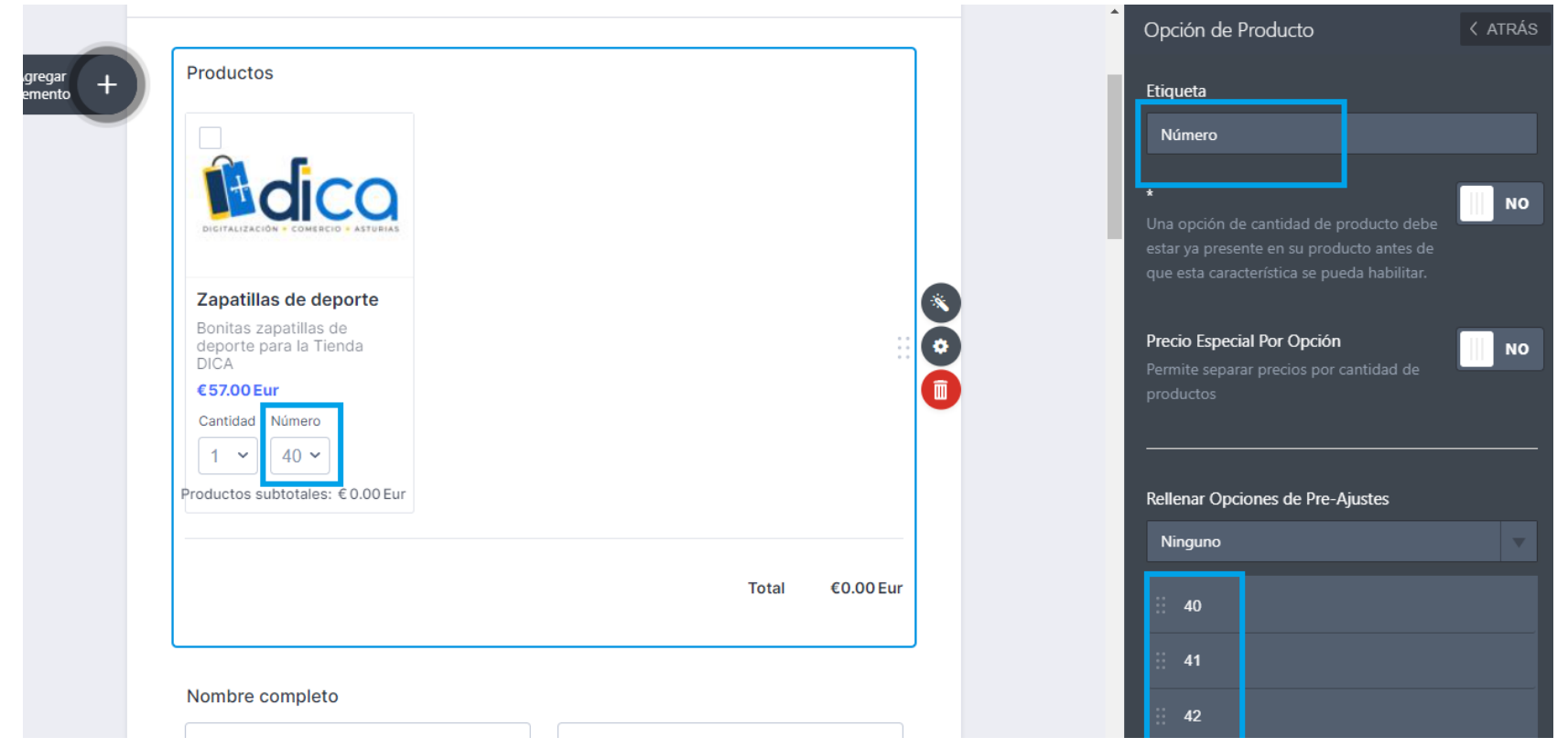

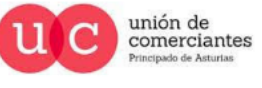

qi

*<u>Areinicia</u>* 

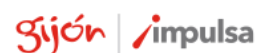

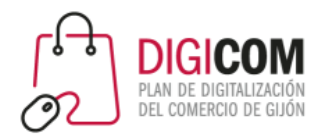

#### $\leftarrow$  $\mathcal{C}$ ਹੀ https://eu.jotform.com/build/210845164401346 aぁ ැ`෧ า⊱ิ ⊕ No sincronizando  $\circledcirc$  $\cdot$  $\rightarrow$ Formulario de pedido de producto *D* JotForm Constructor d... Agregar Colaboradores  $\bullet$ Todos los cambios guardados 18:01 5 **CREAR AJUSTES PUBLICAR** Vista Previa Configuración de pagos ♦. Hdica Agregar<br>Elemento Producto cupones envío **IMPUESTO FACTUR** + CREAR NUEVO PRODUCTO **Tienda Dica** SUDADERA 后点 5€ - Opción de cantidad y opción de color, opción Tamaño de sudadera. Zapatillas ZAPATILLAS DE DEPORTE *<u><b>*dica</u> 57.00€ - Opción cantidad y opción Número.  $\sim$ **CAMISETA**

#### Vamos ahora al menú de ajustes.

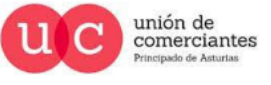

**giJUn**reinicia

**FADE** 

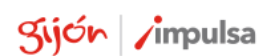

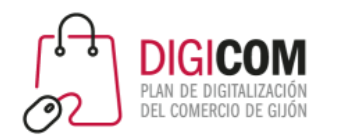

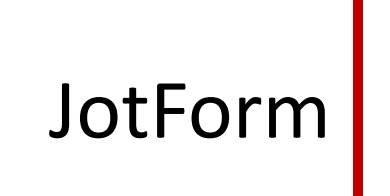

Habilitando un diseño de lista diferente, un buscador y selector de categorías.

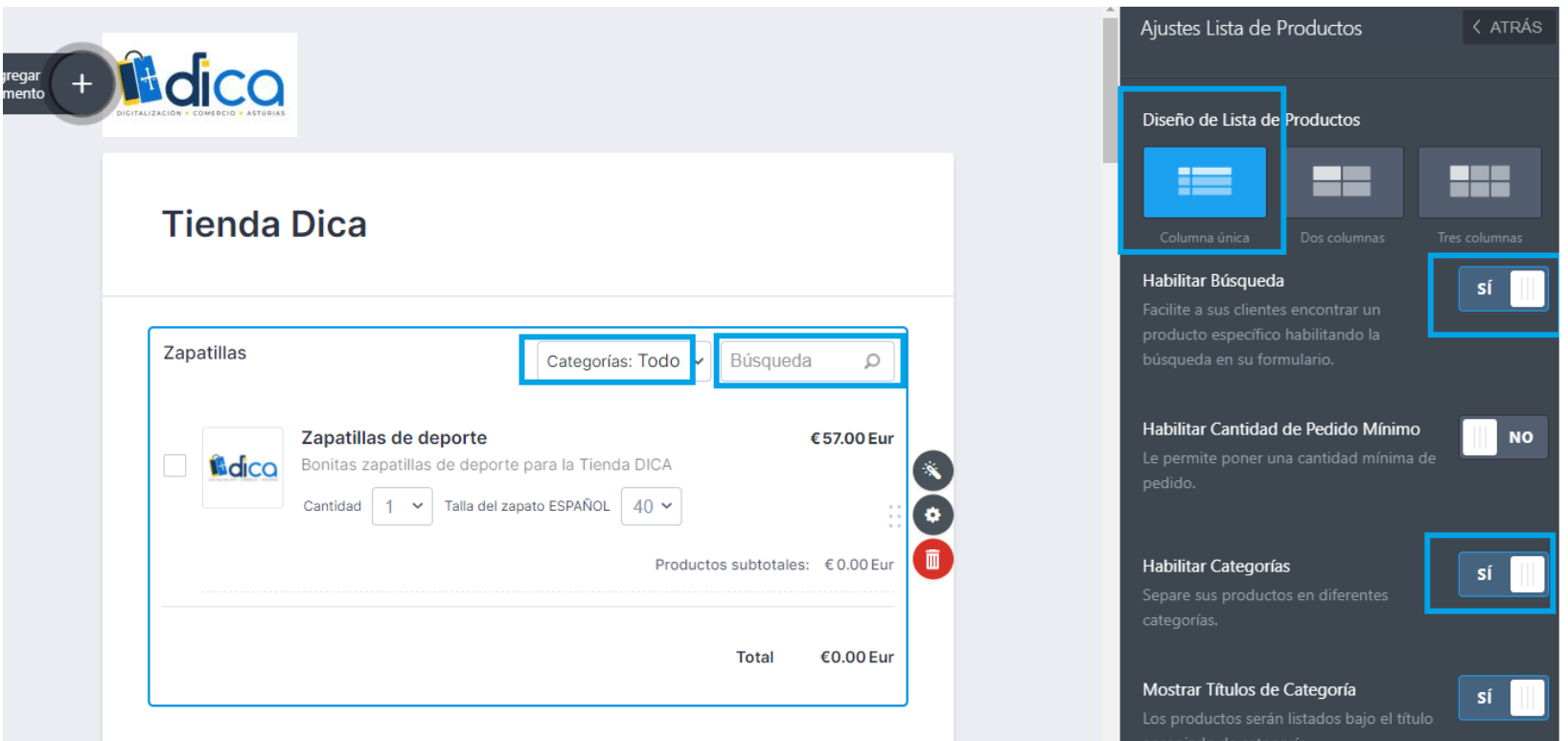

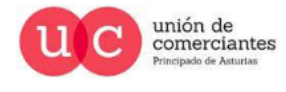

qi

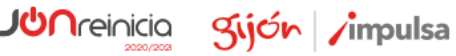

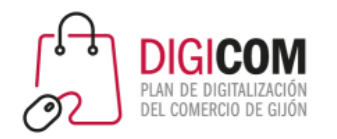

Vamos a crear desde el menú cupones un cupón de descuento.

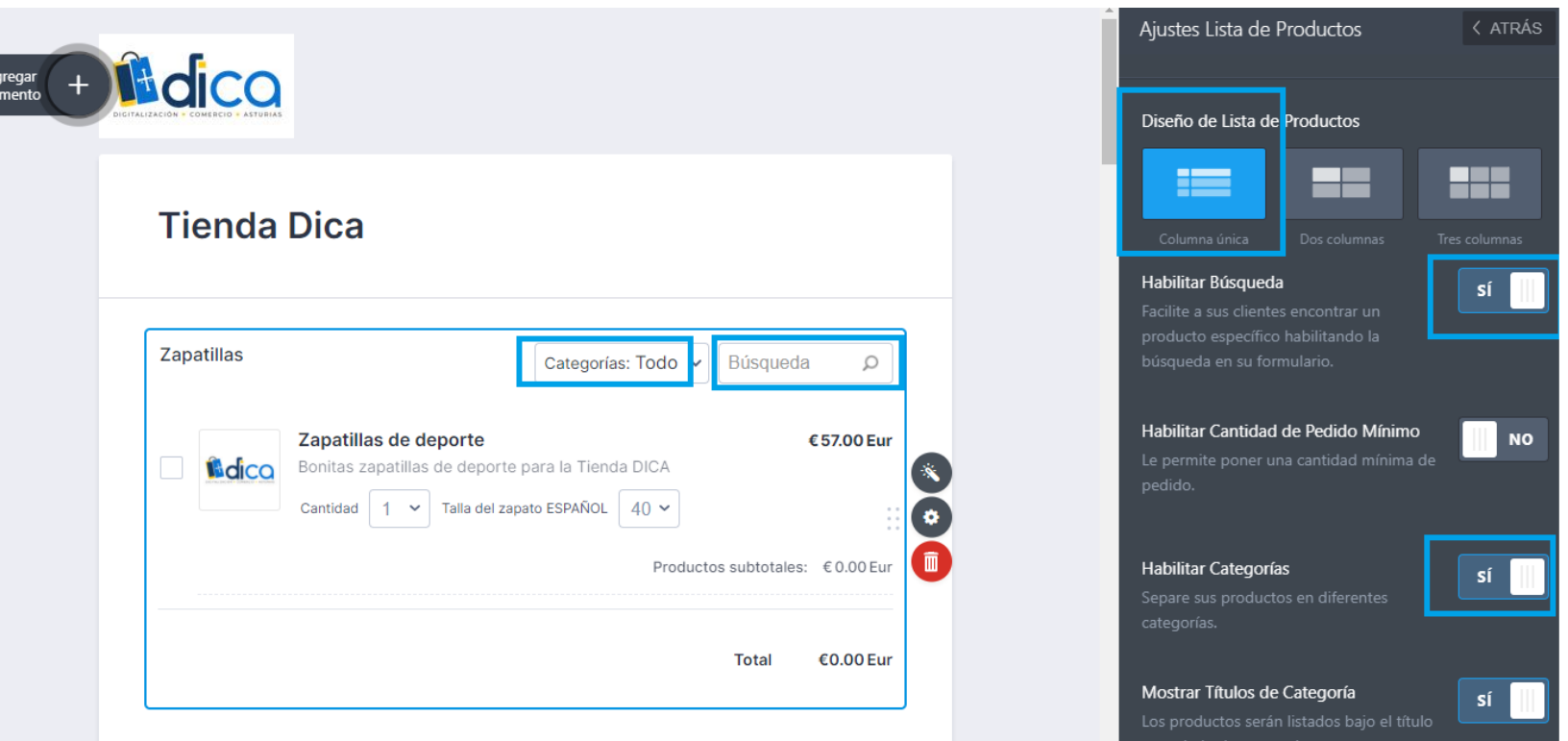

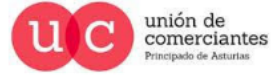

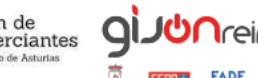

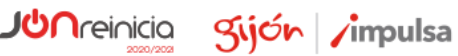

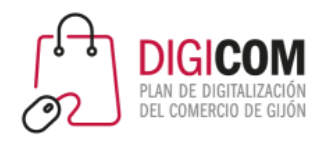

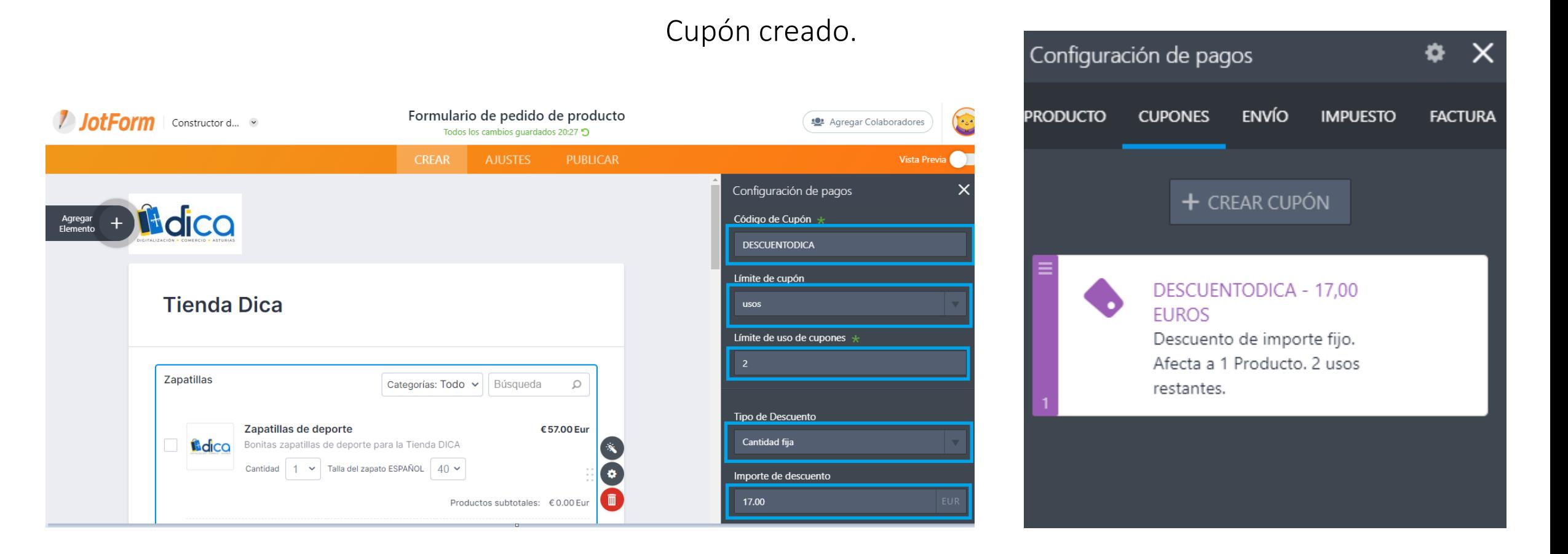

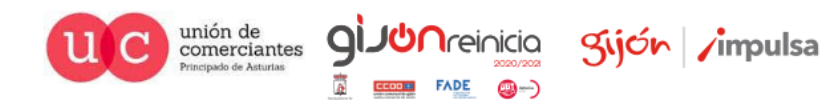

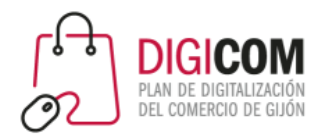

Introducimos los gastos en el menú envío.

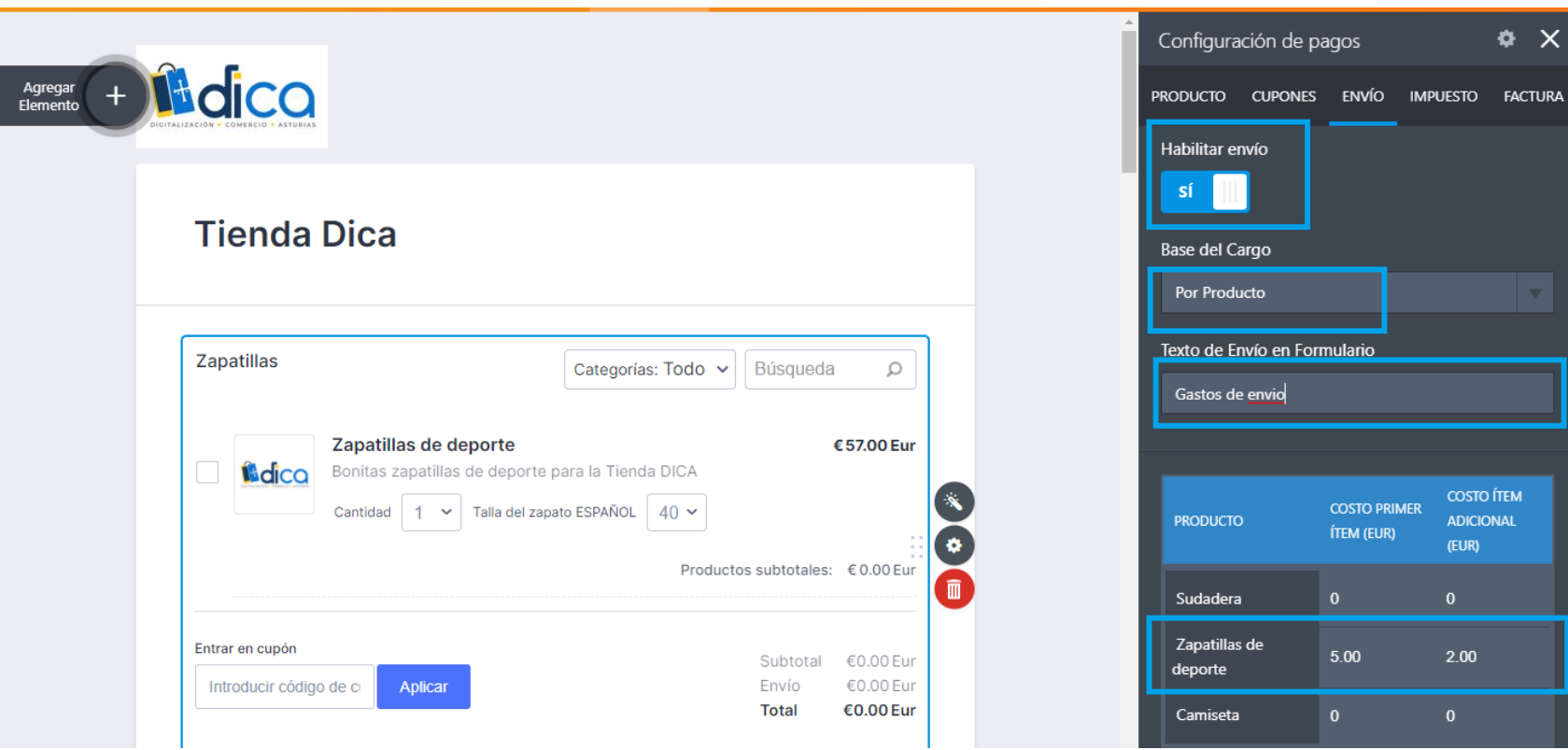

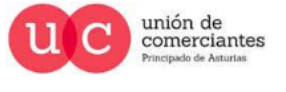

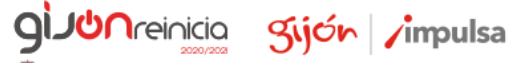

**()** ()

**FADE** 

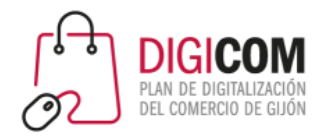

Damos de alta nuestros datos para la factura del cliente.

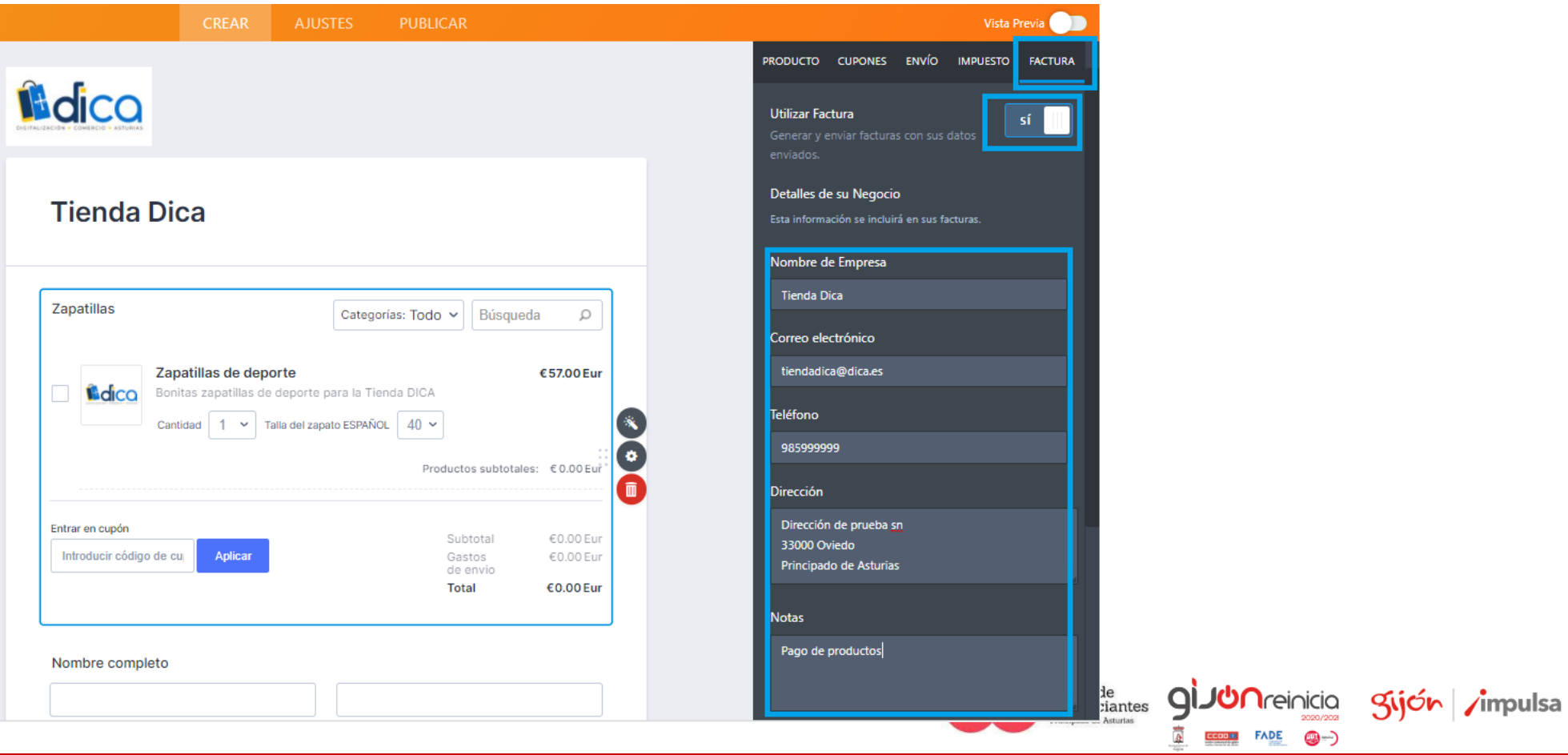

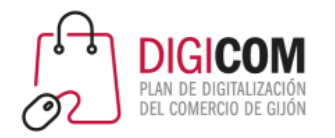

Sijón impulsa

## Factura preparada para nuestros clientes.

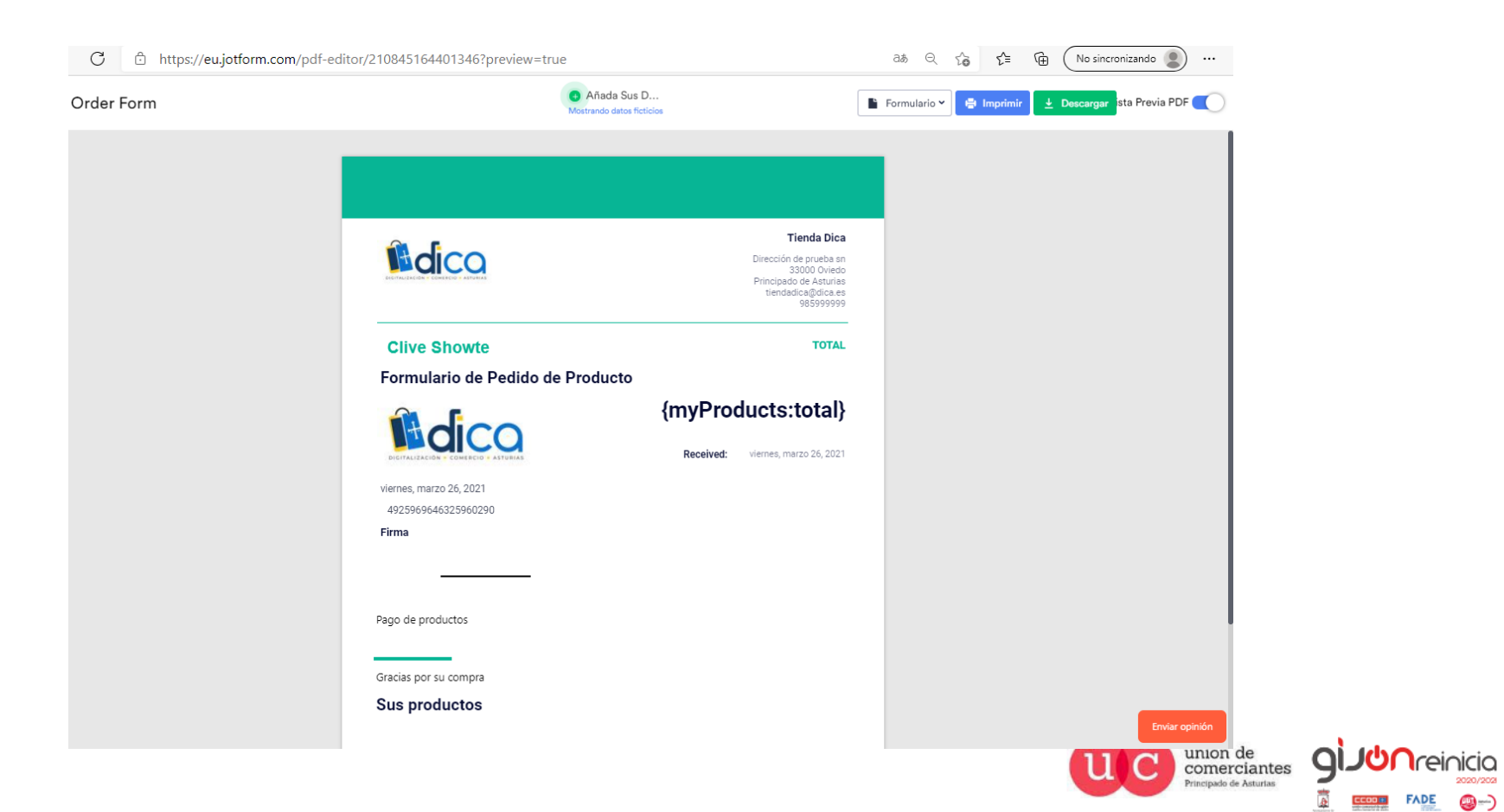

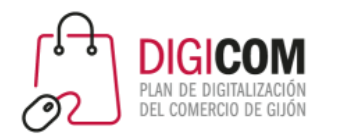

Podemos modificar todos los campos del formulario que deseemos.

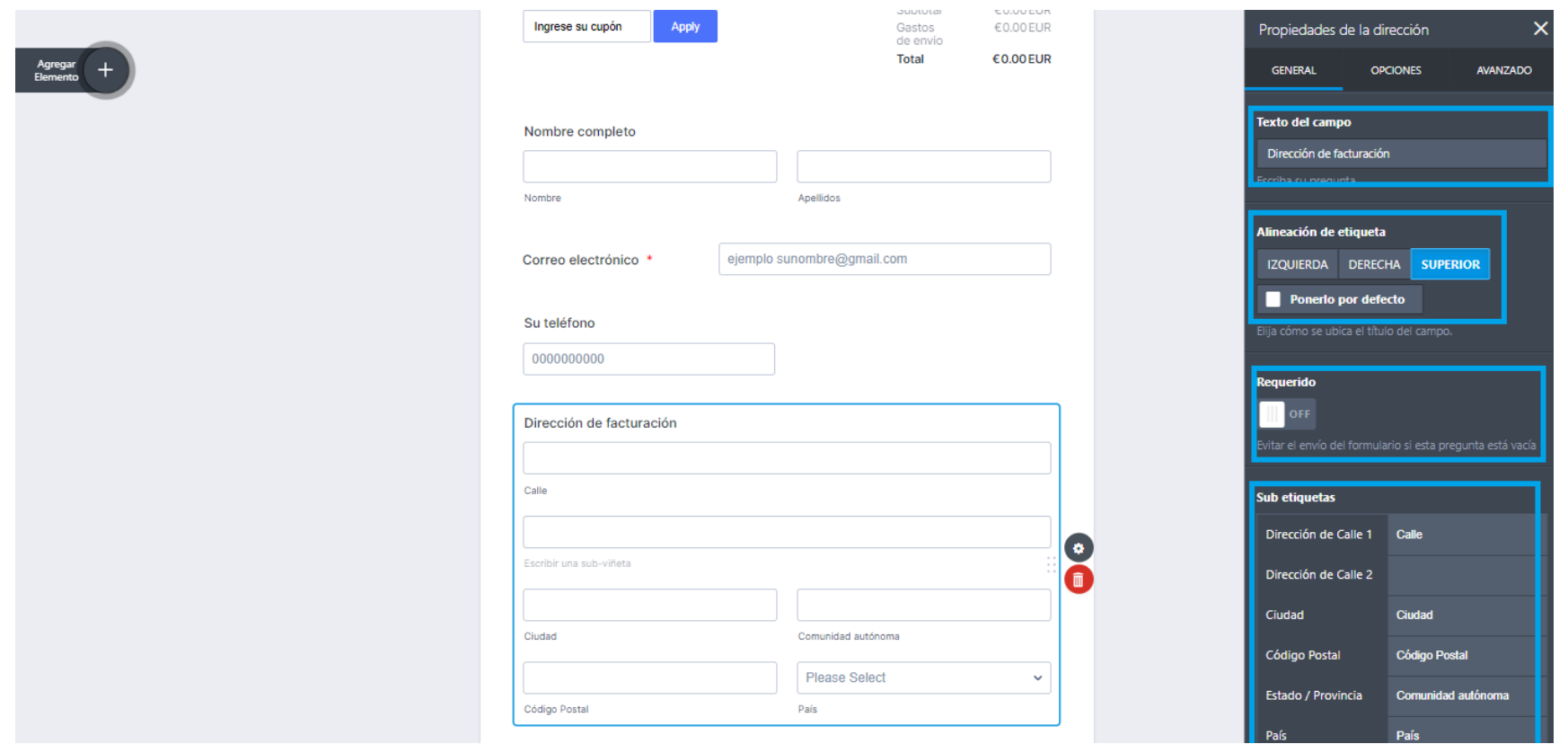

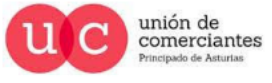

gi.

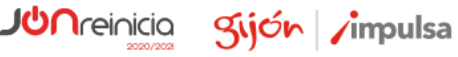

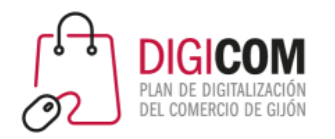

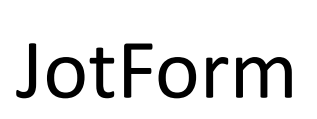

## Convirtiéndolos en campos obligatorios en cualquier momento.

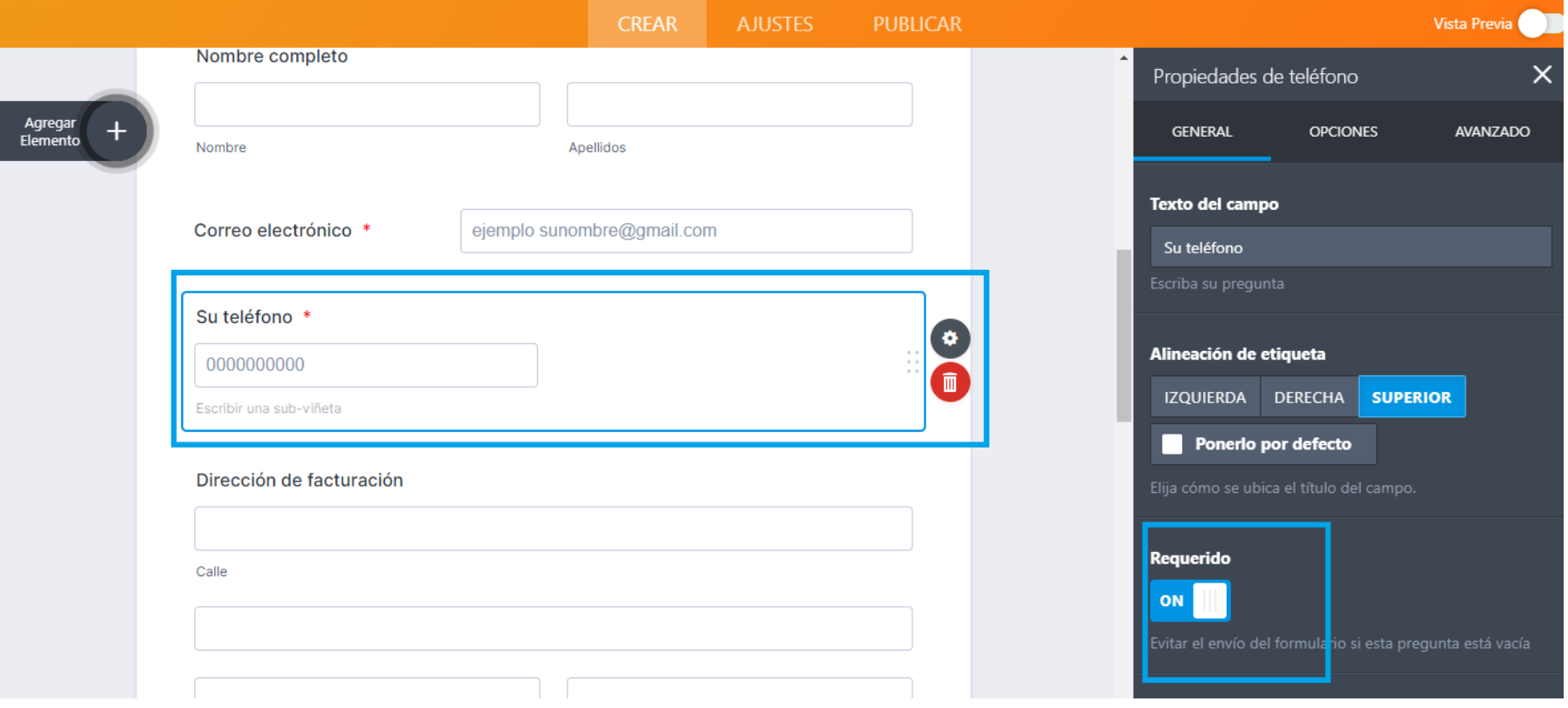

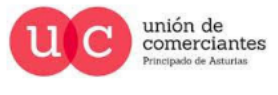

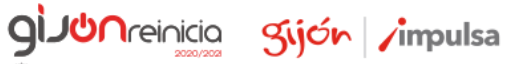

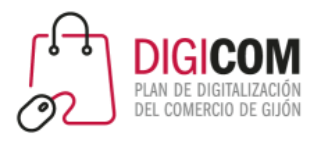

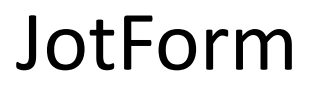

FADE

@-)

Una vez editado en su totalidad, tan solo es necesario configurar la pasarela de pago.

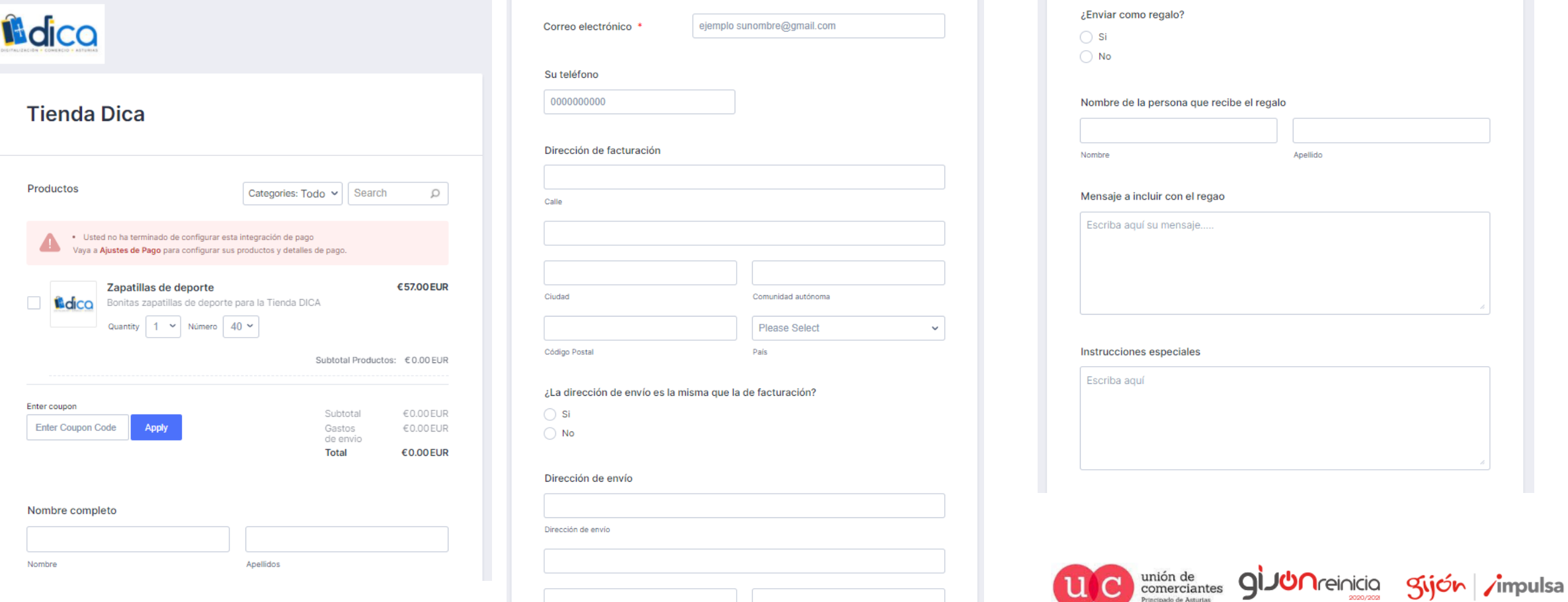

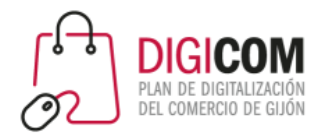

#### Accedemos desde el propio formulario.

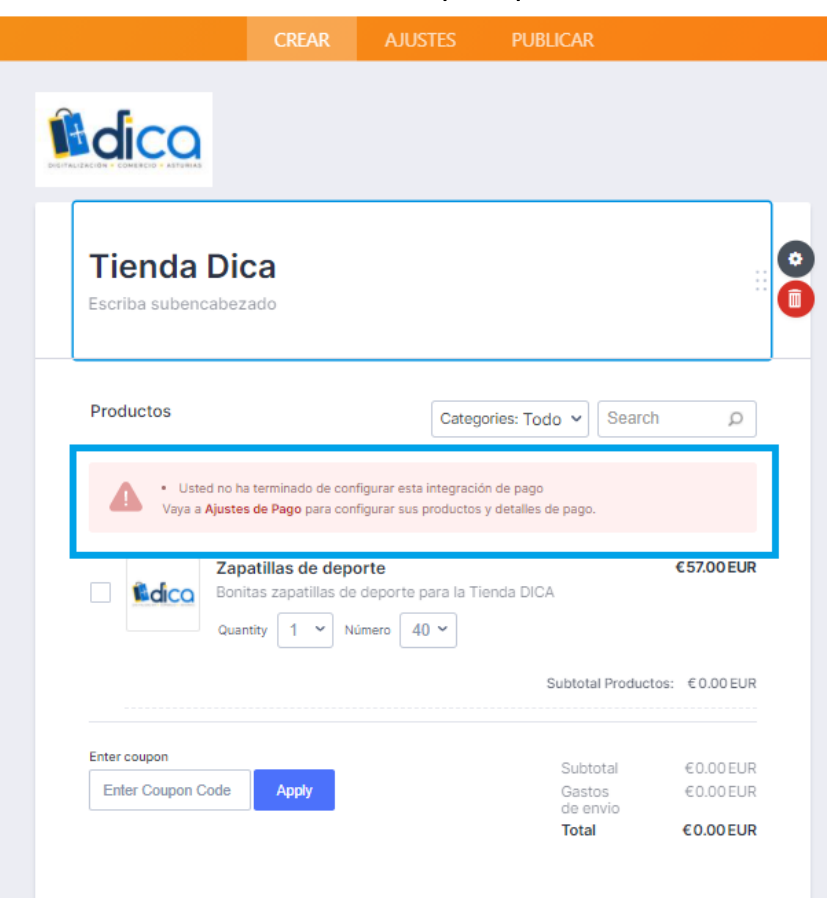

 $\mathbf{a}(\mathbf{a}) = \mathbf{a}(\mathbf{a})$ 

 $\sim 10^{-1}$ 

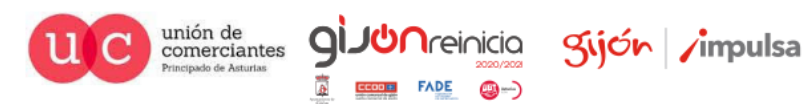

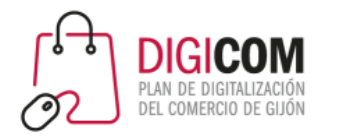

#### Y editamos fácilmente.

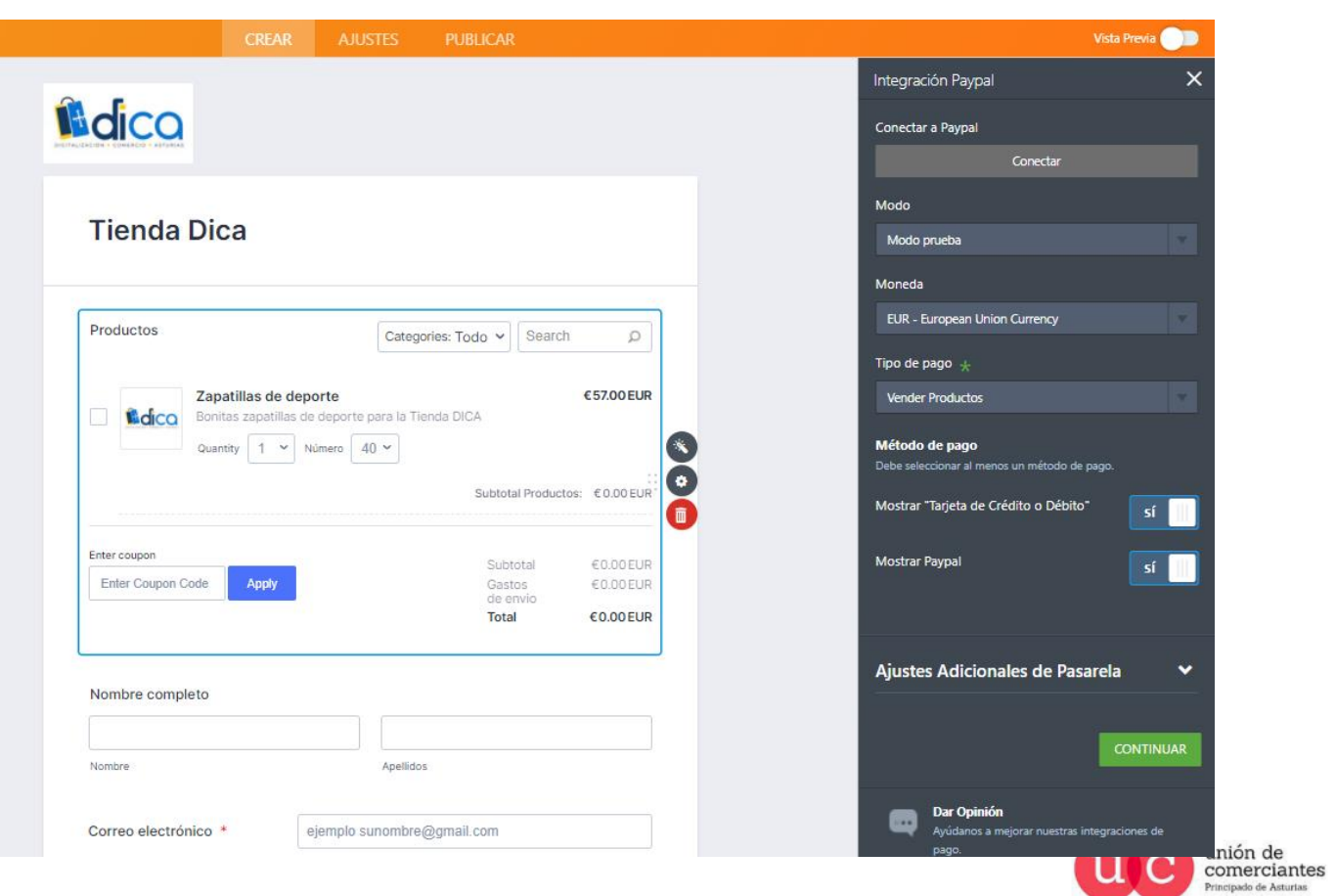

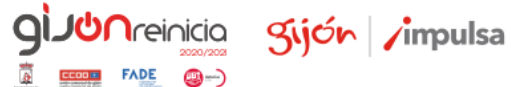

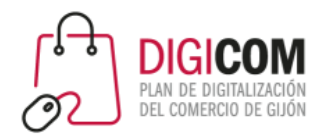

## Ya podemos pre visualizar nuestro formulario en modo PC.

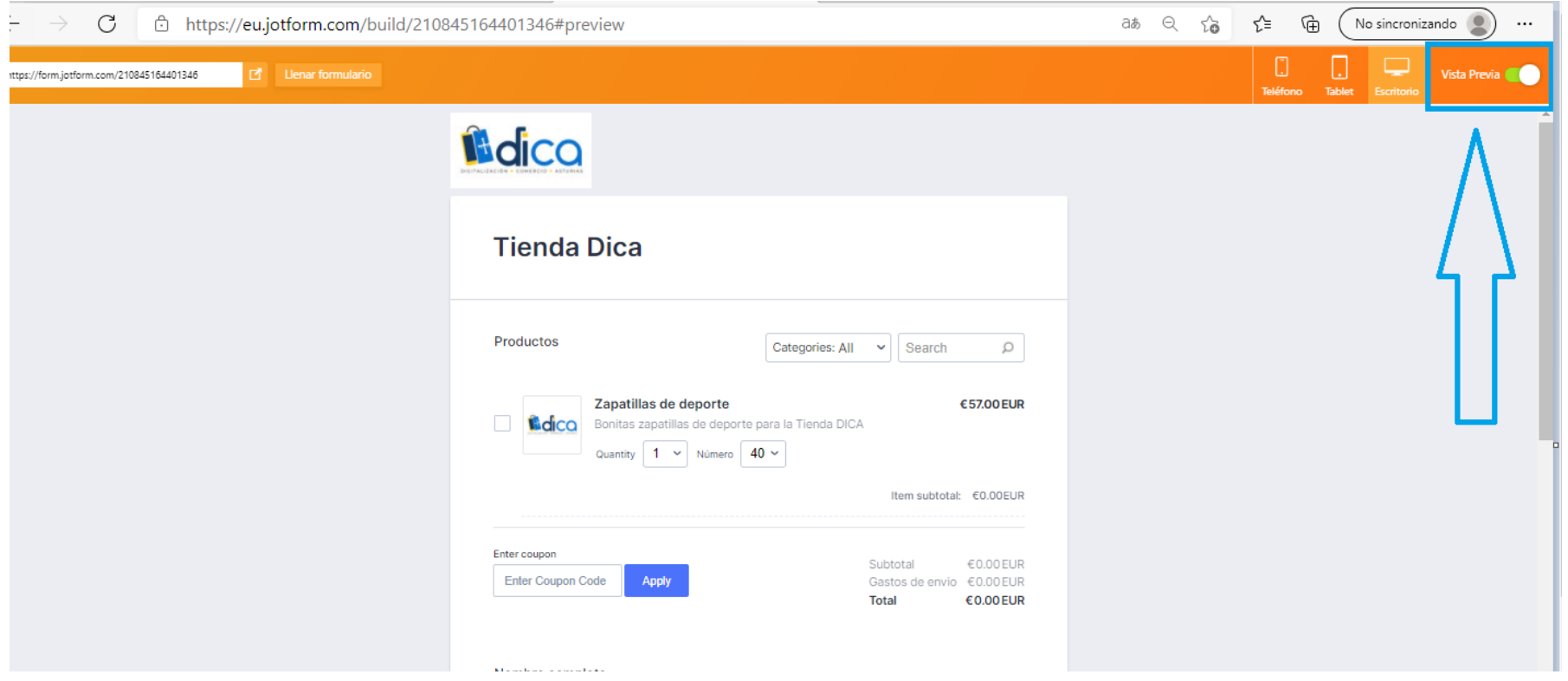

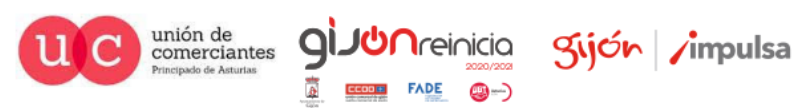

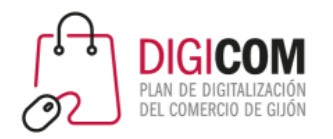

## En modo Tablet (vertical u horizontal).

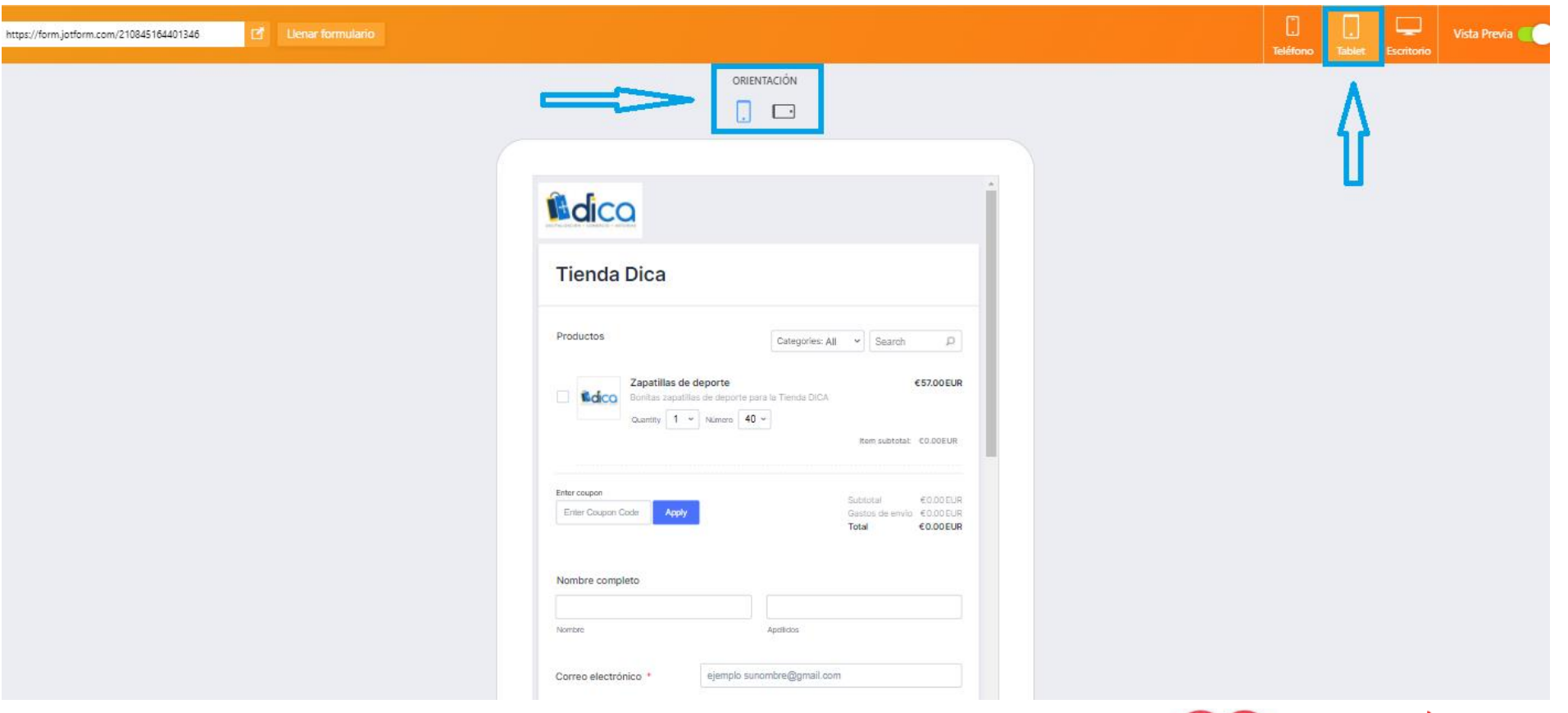

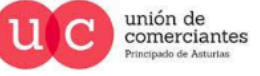

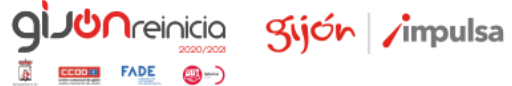

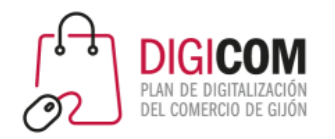

#### O en modo Smartphone (vertical u horizontal).

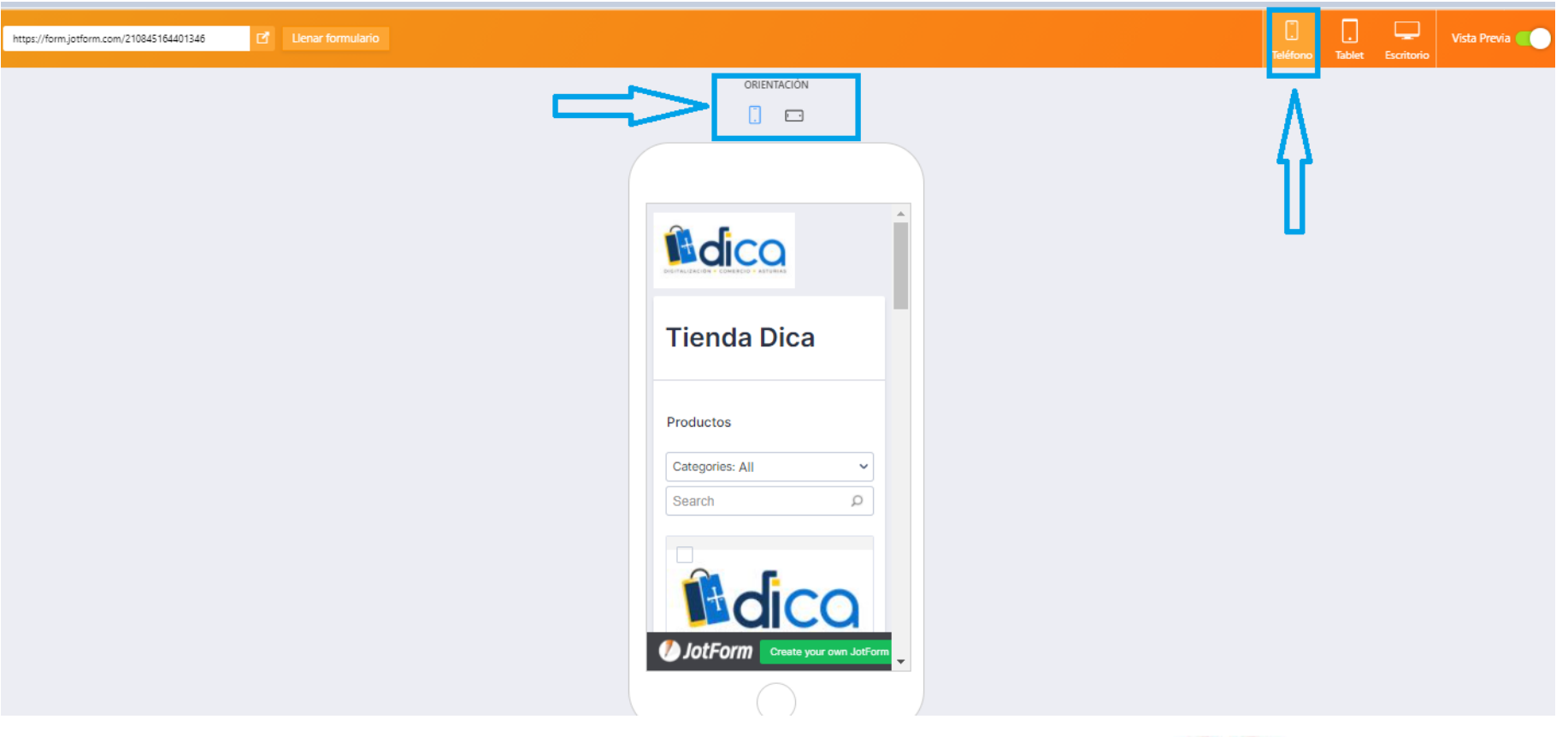

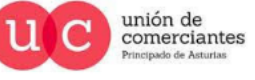

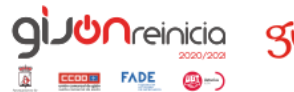

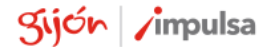

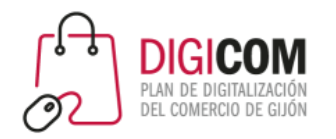

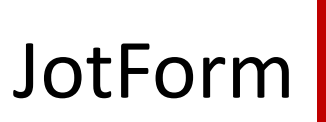

Podemos probar el formulario en el botón "llenar formulario", comprobando que aplica el cupón de descuento, los gastos de envío incluidos, etc.

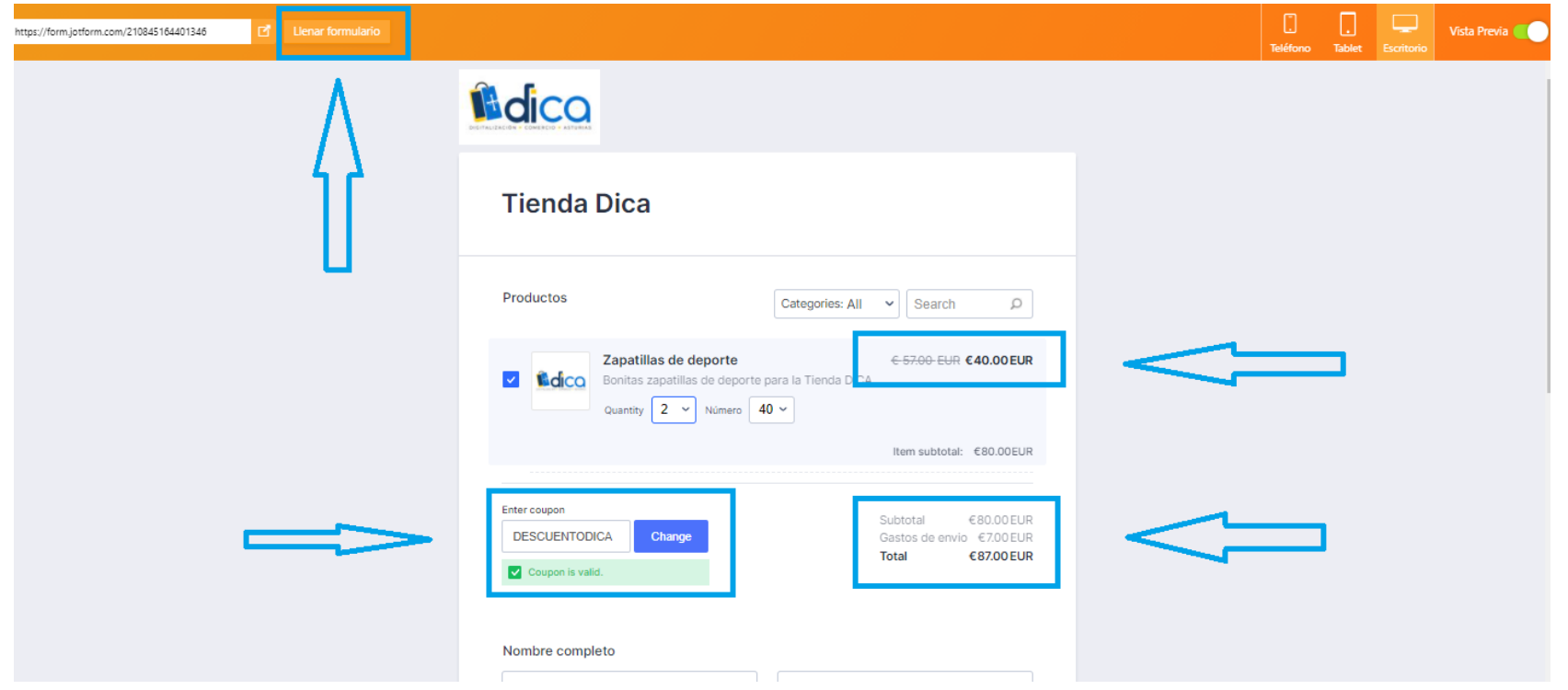

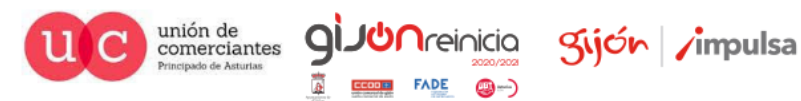

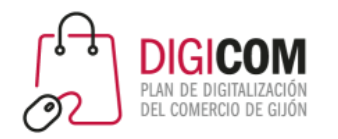

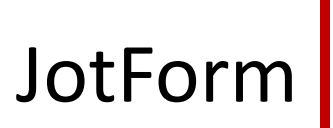

O bien desde el botón que aparece al lado de la dirección del mismo.

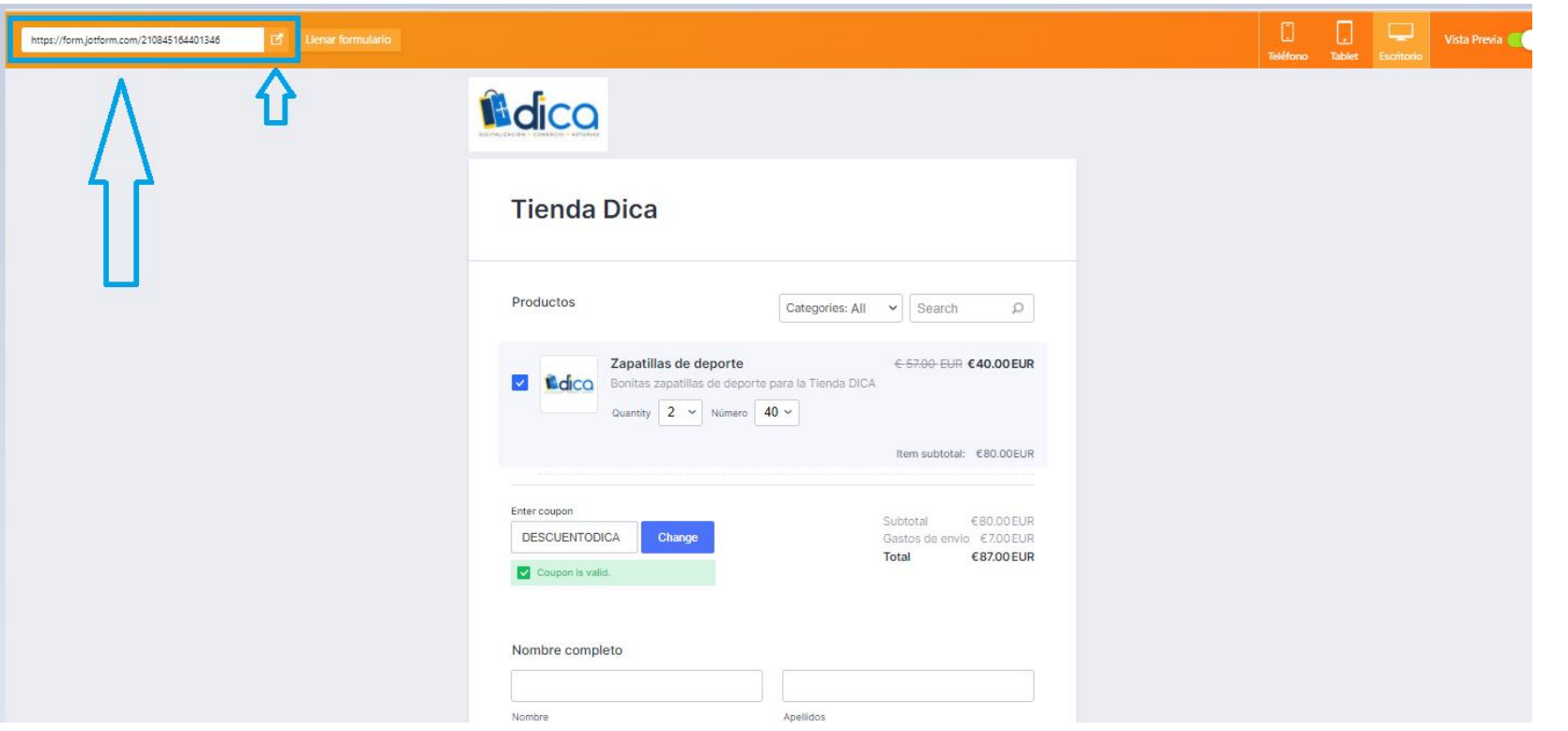

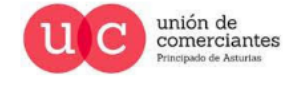

**ql** 

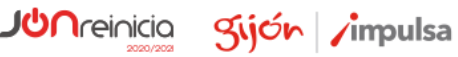
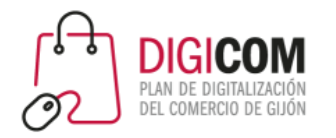

### Editamos el nombre para reconocerlo en la aplicación.

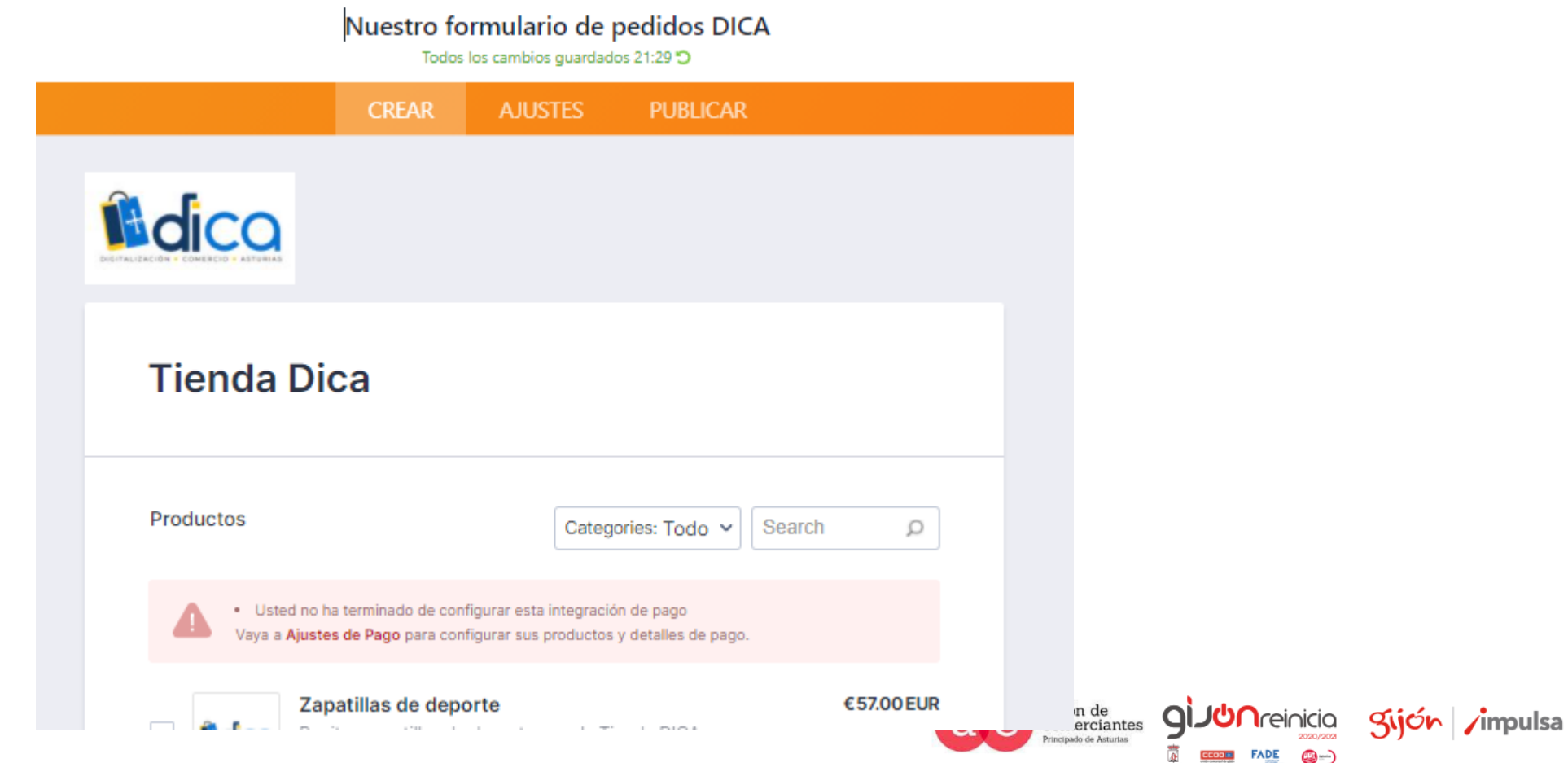

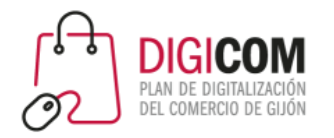

#### Vamos ahora al diseñador de formularios.

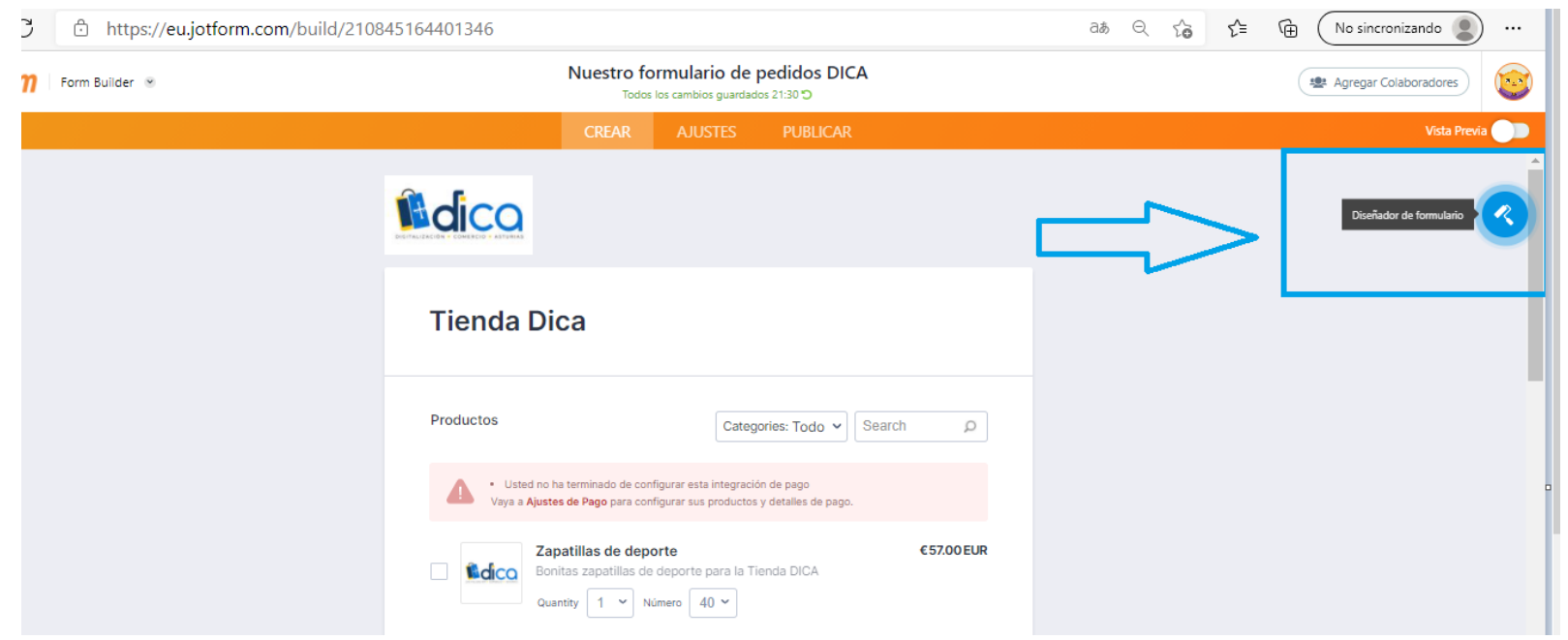

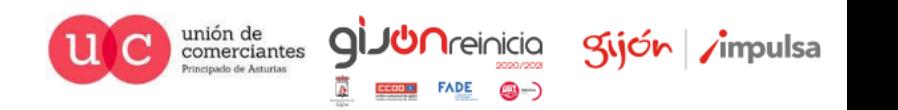

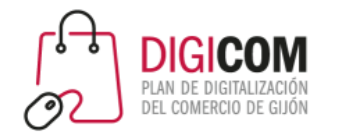

### Donde disponemos de un menú para diseñar estilos diferentes.

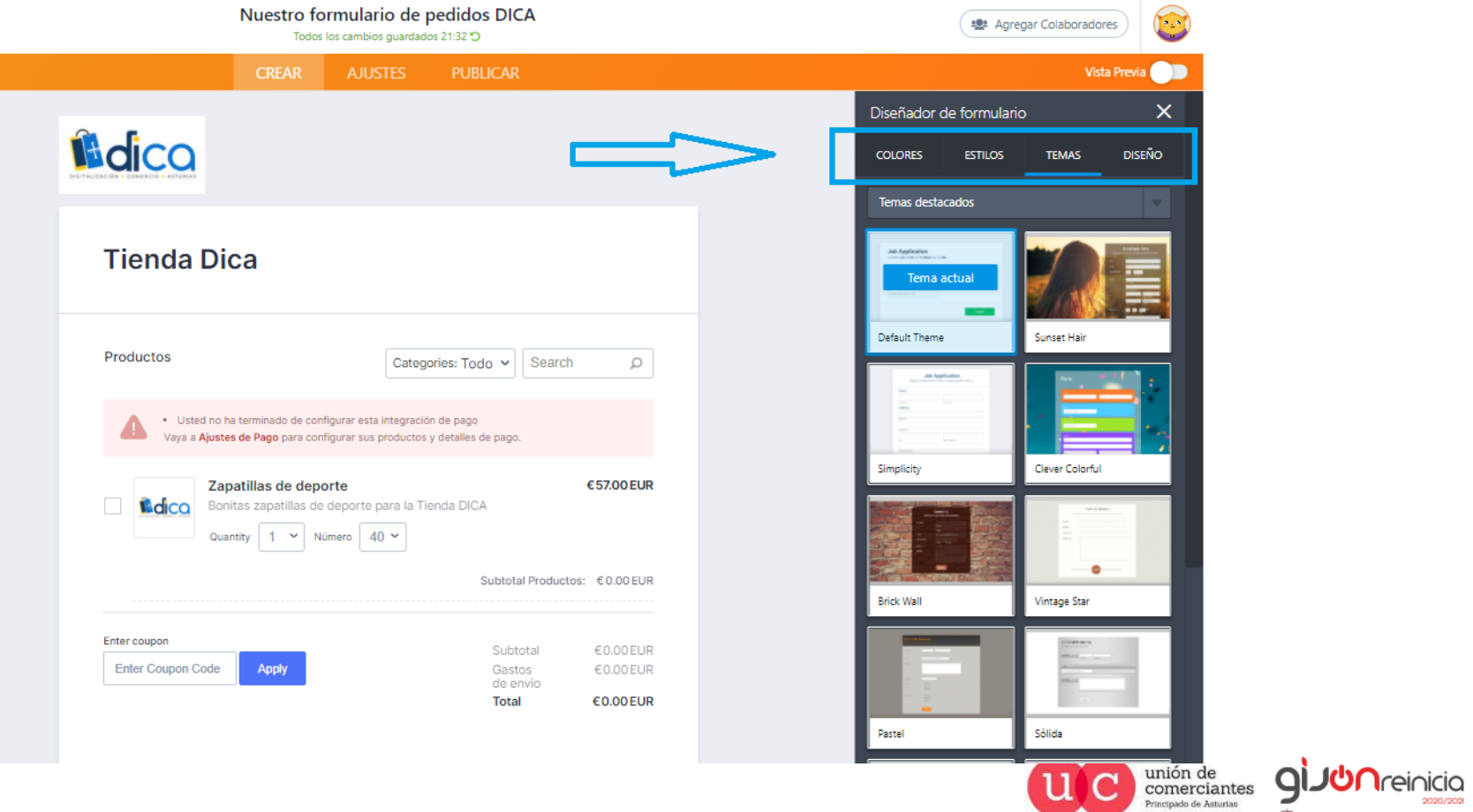

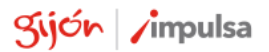

@-) **FADE** 

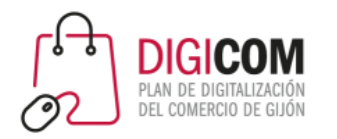

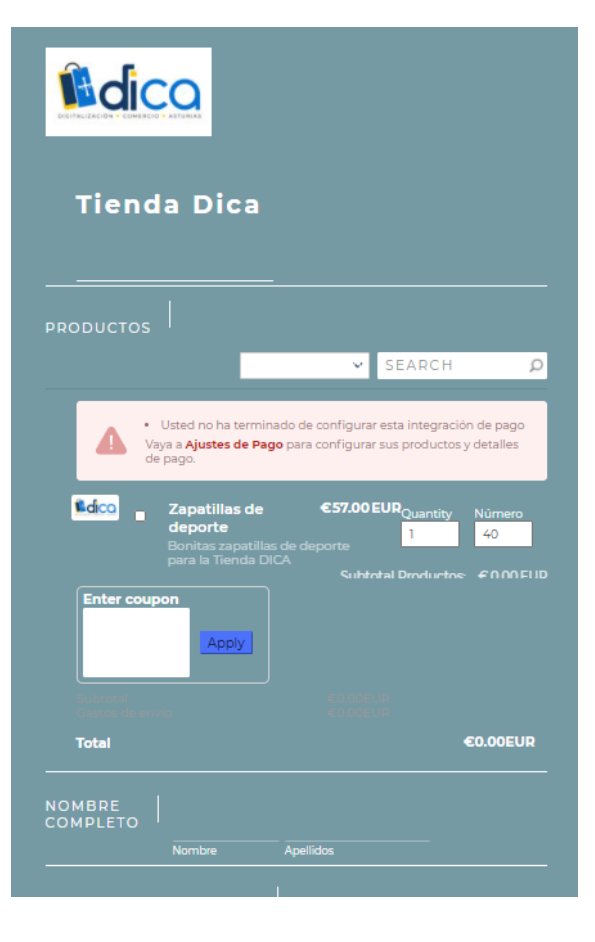

#### Para poder personalizar nuestro formulario.

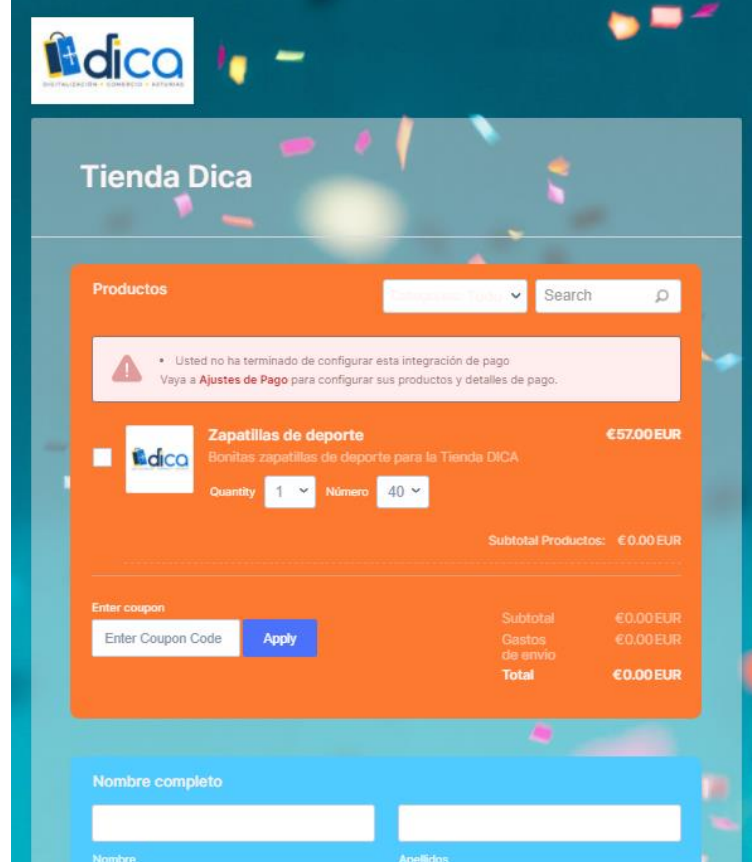

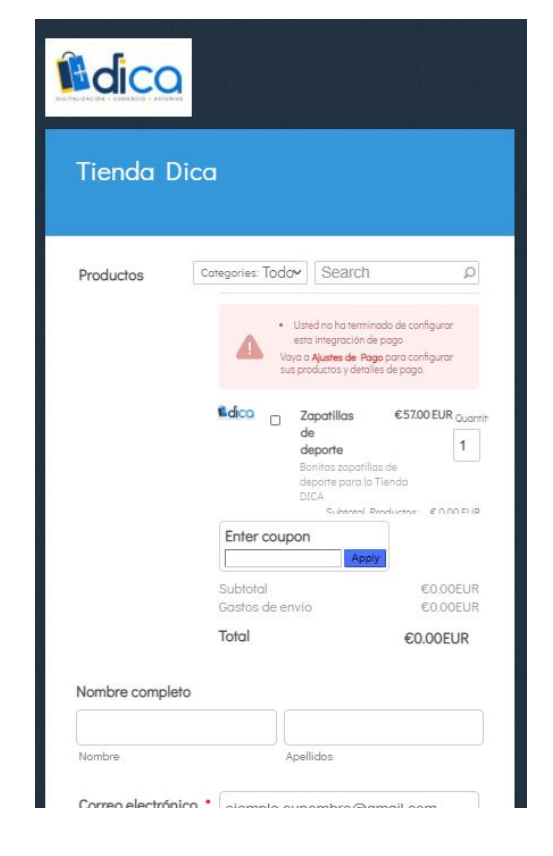

9ì

 $FADE$   $\bigcirc$   $\rightarrow$ 

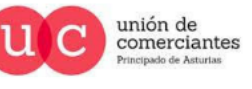

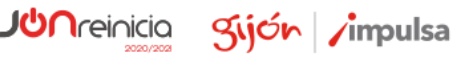

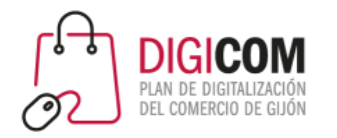

 $\mathsf{D}\mathsf{\Omega}$ reinicia

@-)

Sijón impulsa

#### Desde el menú ajustes acabamos de configurar nuestro formulario en datos básicos.

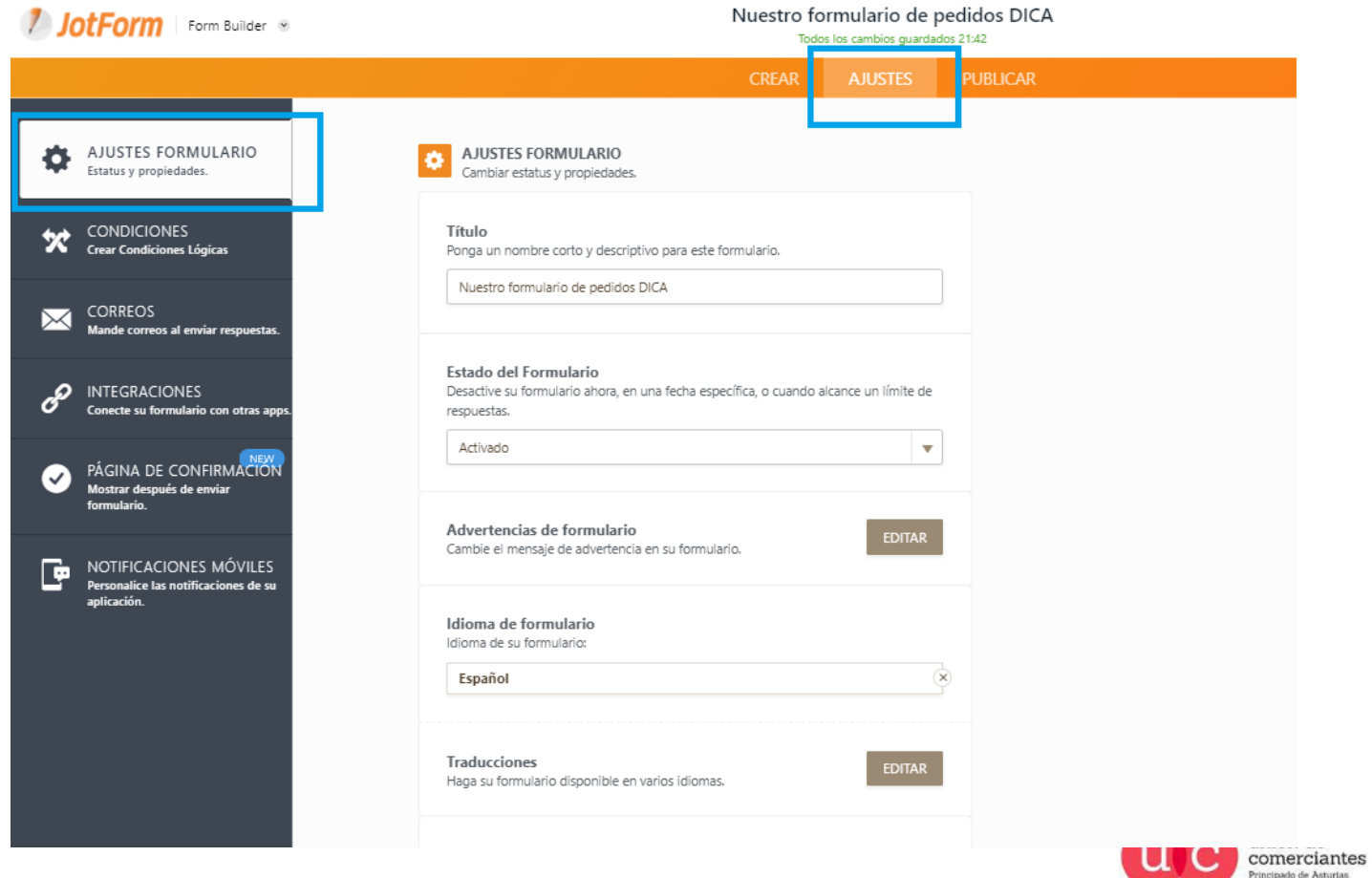

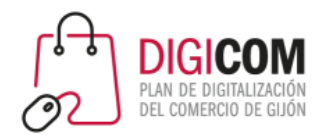

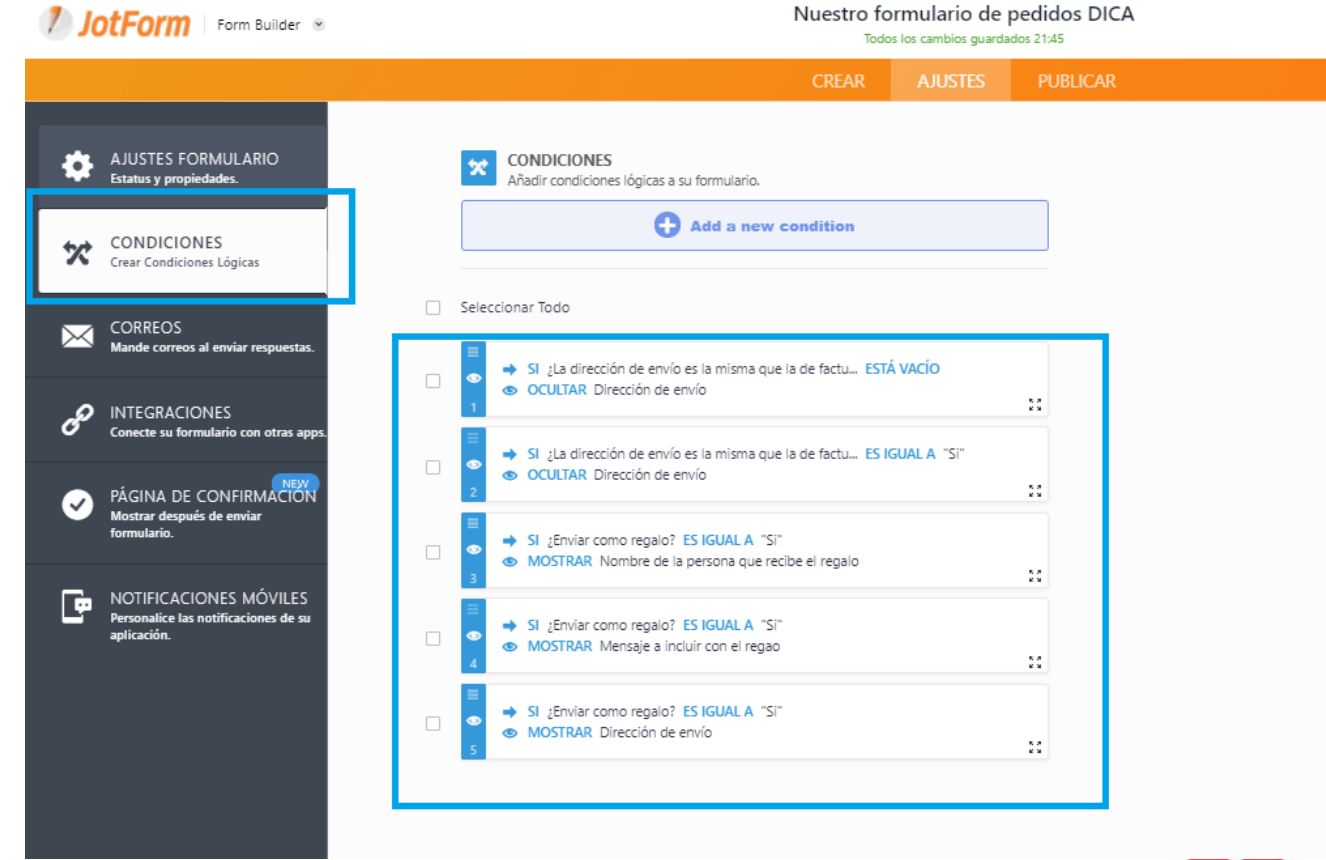

#### La lógica del mismo.

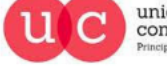

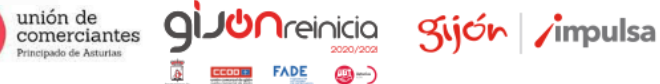

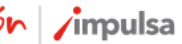

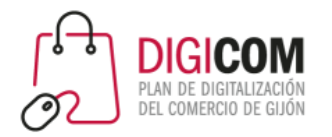

#### Los correos que recibimos cuando nos hacen un pedido.

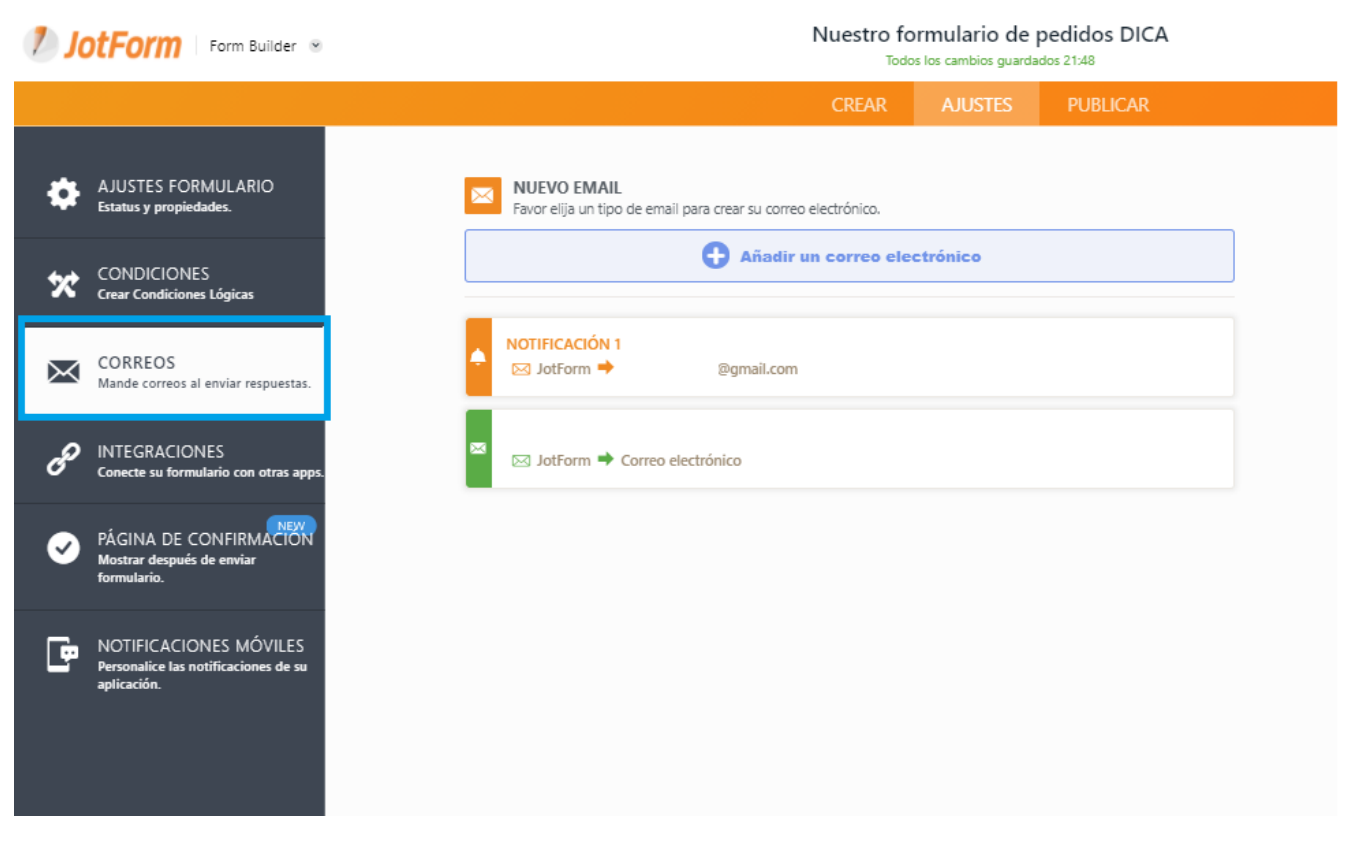

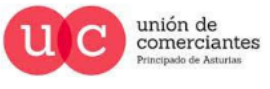

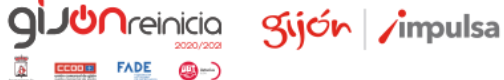

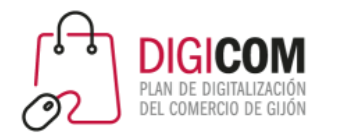

Podemos integrar nuestro formulario con infinidad de aplicaciones comerciales.

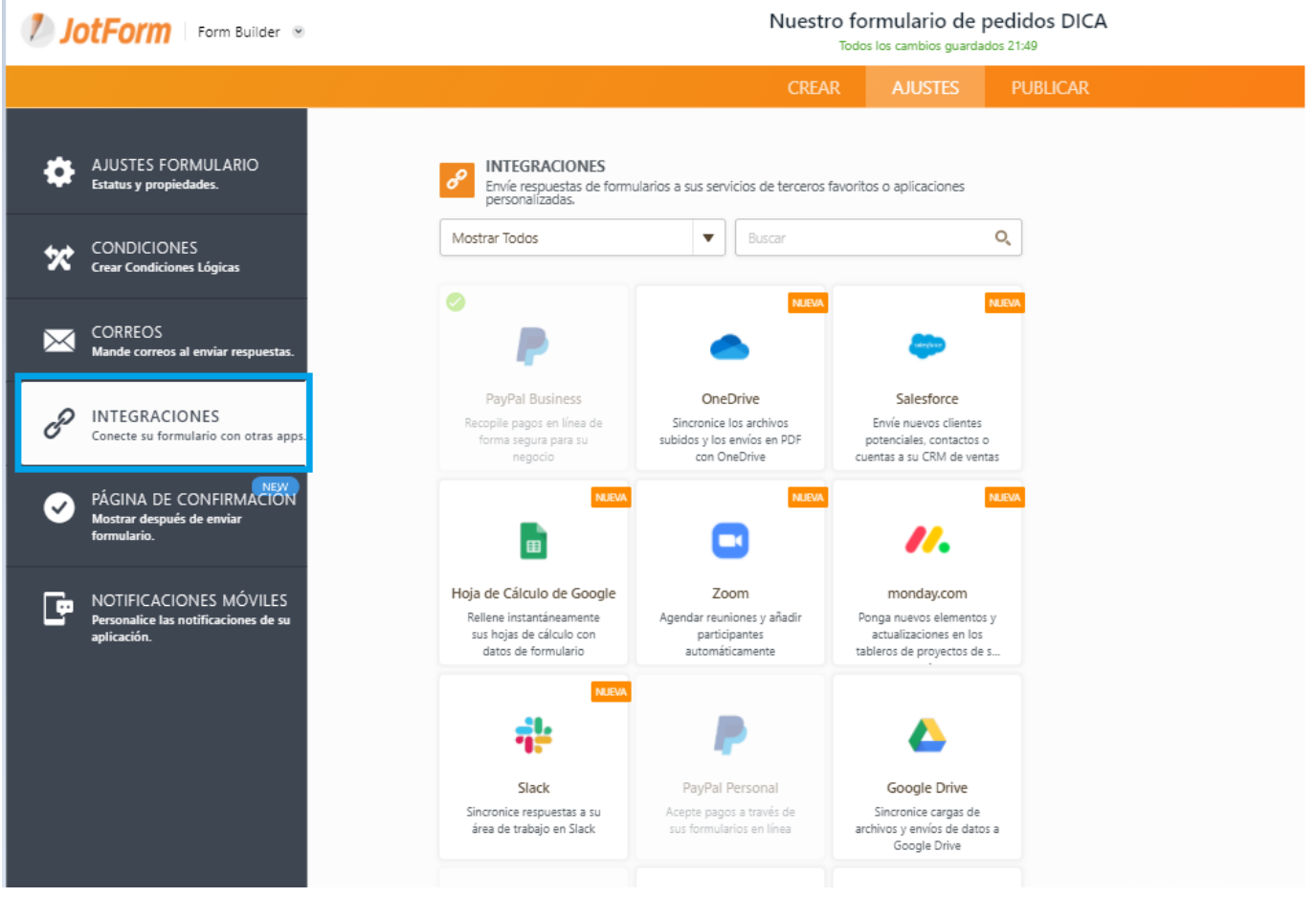

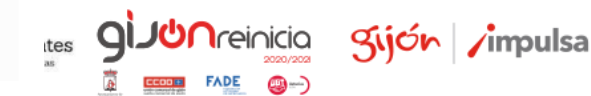

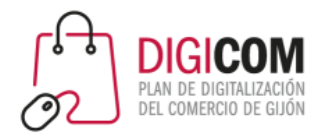

gijón impulsa

#### Configurar un mensaje de despedida.

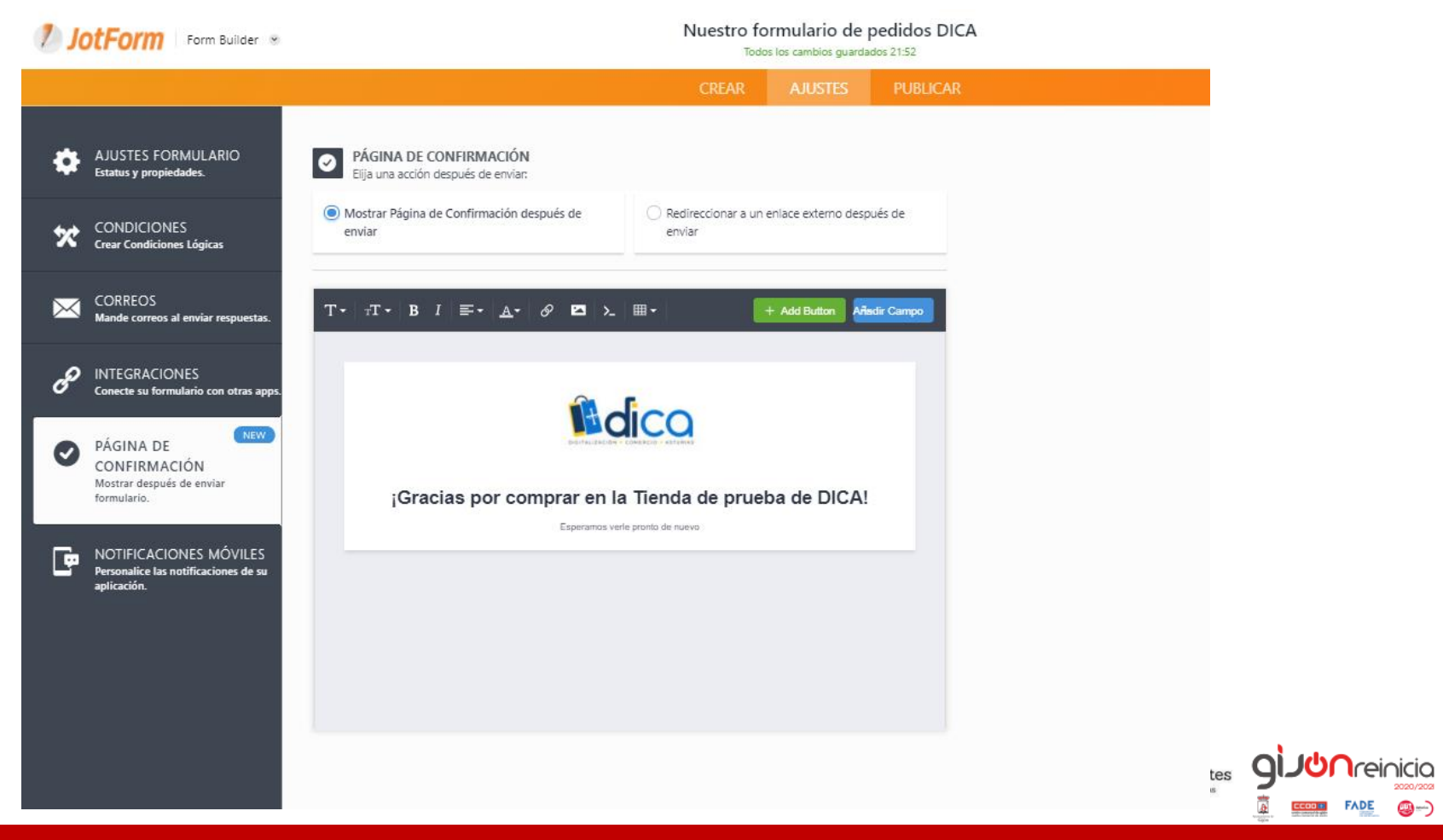

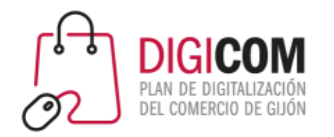

Sijón /impulsa

@-)

#### O las notificaciones que recibiremos en nuestro Smartphone.

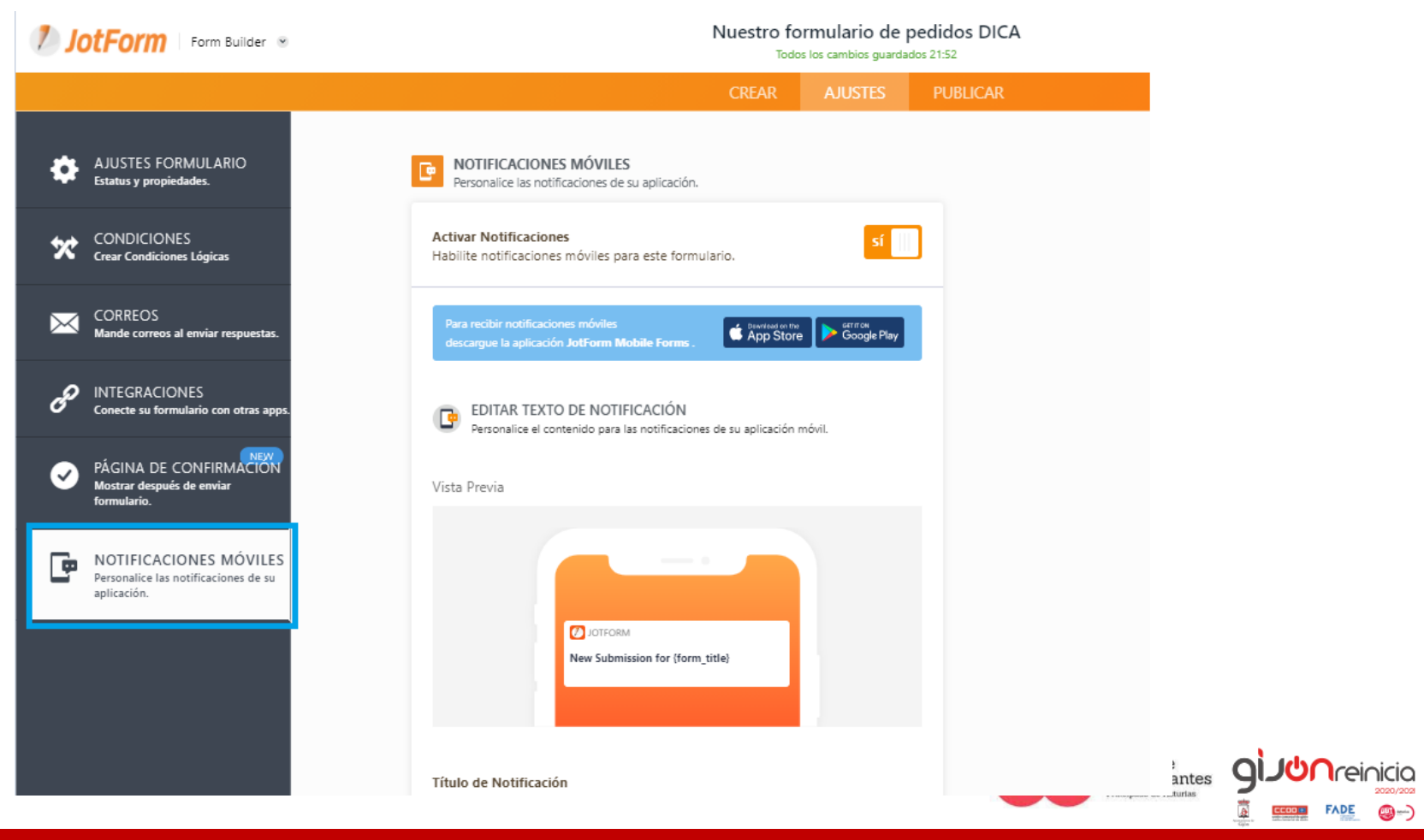

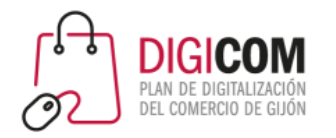

QI.

#### Ha llegado el momento de compartir nuestro formulario con el enlace.

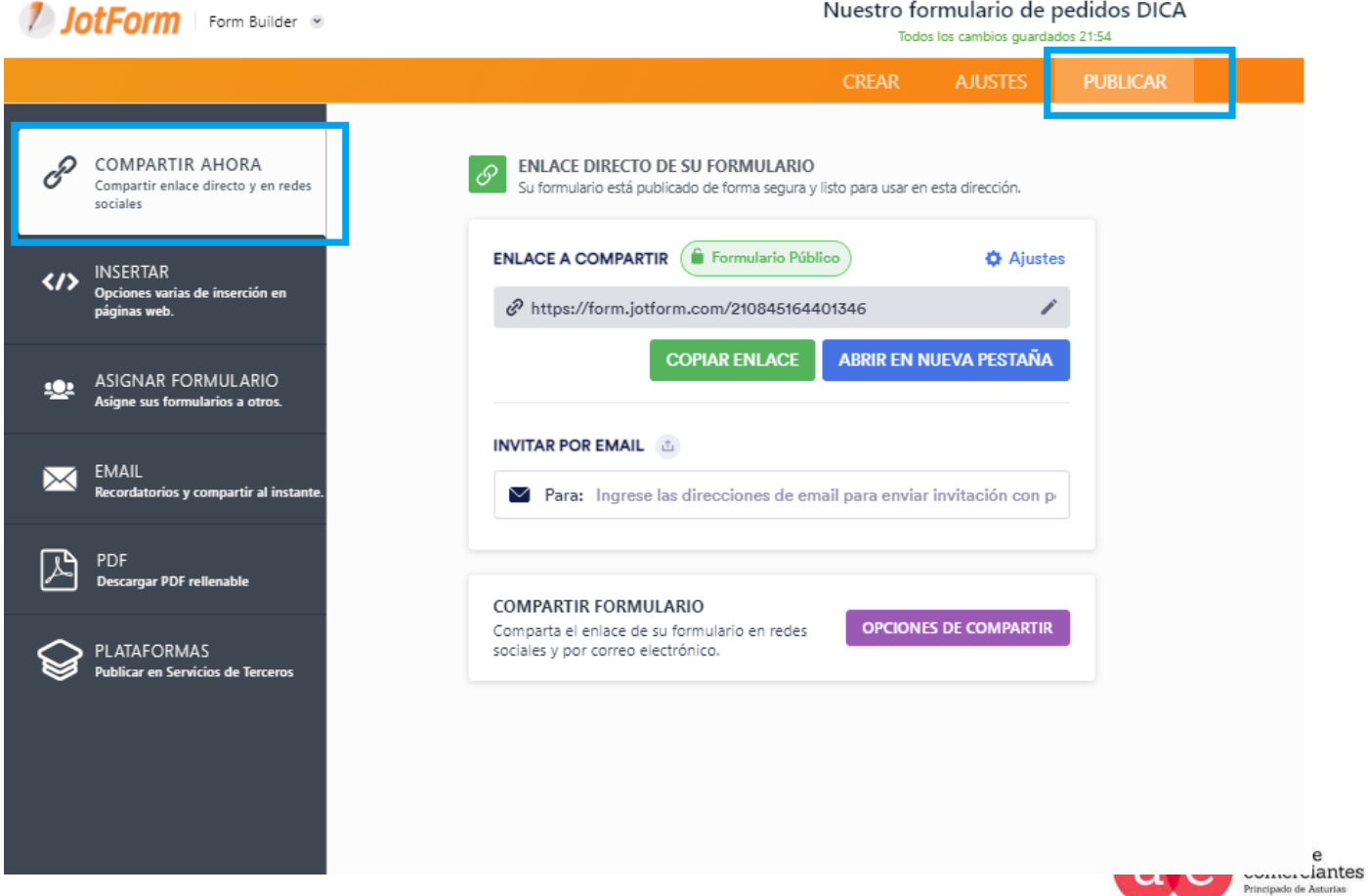

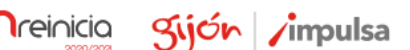

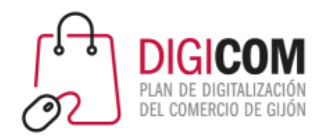

giJUnreinicia glich impulsa

**FADE** 

@-)

#### Nuestro formulario de pedidos DICA JotForm | Form Builder ® **CREAR PUBLICAR** COMPARTIR AHORA **INSERTAR** Compartir enlace directo y en redes Copie y pegue este segmento en su código fuente para colocar el formulario en su página<br>web. Es así de sencillo. sociales **INSERTAR INSERTAR**  $\langle / \rangle$ Opciones varias de inserción en Copie y pegue este segmento en su código fuente para colocar el formulario en páginas web. su página web. Es así de sencillo. <script type="text/javascript" ASIGNAR FORMULARIO  $\mathbf{Q}$ src="https://form.jotform.com/jsform/210845164401 Asigne sus formularios a otros. 346"></script> EMAIL  $\boxtimes$ **</>
COPIAR CÓDIGO** Recordatorios y compartir al instante  $\boxtimes$ PDF CÓDIGO FUENTE **Descargar PDF rellenable**  $\bullet$ Puede bajar una versión comprimida y refinada con archivos separados de .css y .js PLATAFORMAS **IFRAME** с Publicar en Servicios de Terceros Use este código para insertar su formulario en un iFrame dentro de su página. BOTÓN DE OPINIÓN Este código pondrá un botón alineado al lado de la pantalla. Solo copie y pegue! **EMERGENTE** Inserte el código abajo como enlace o botón para tener un formulario emergente en nueva ventana.  $\frac{1}{2}$  $..................$ PTIRCIPAGO GE ASLUTIA

#### Insertándolo en nuestra web.

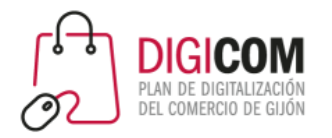

#### Asignándolo a tus clientes en un envío masivo de correo.

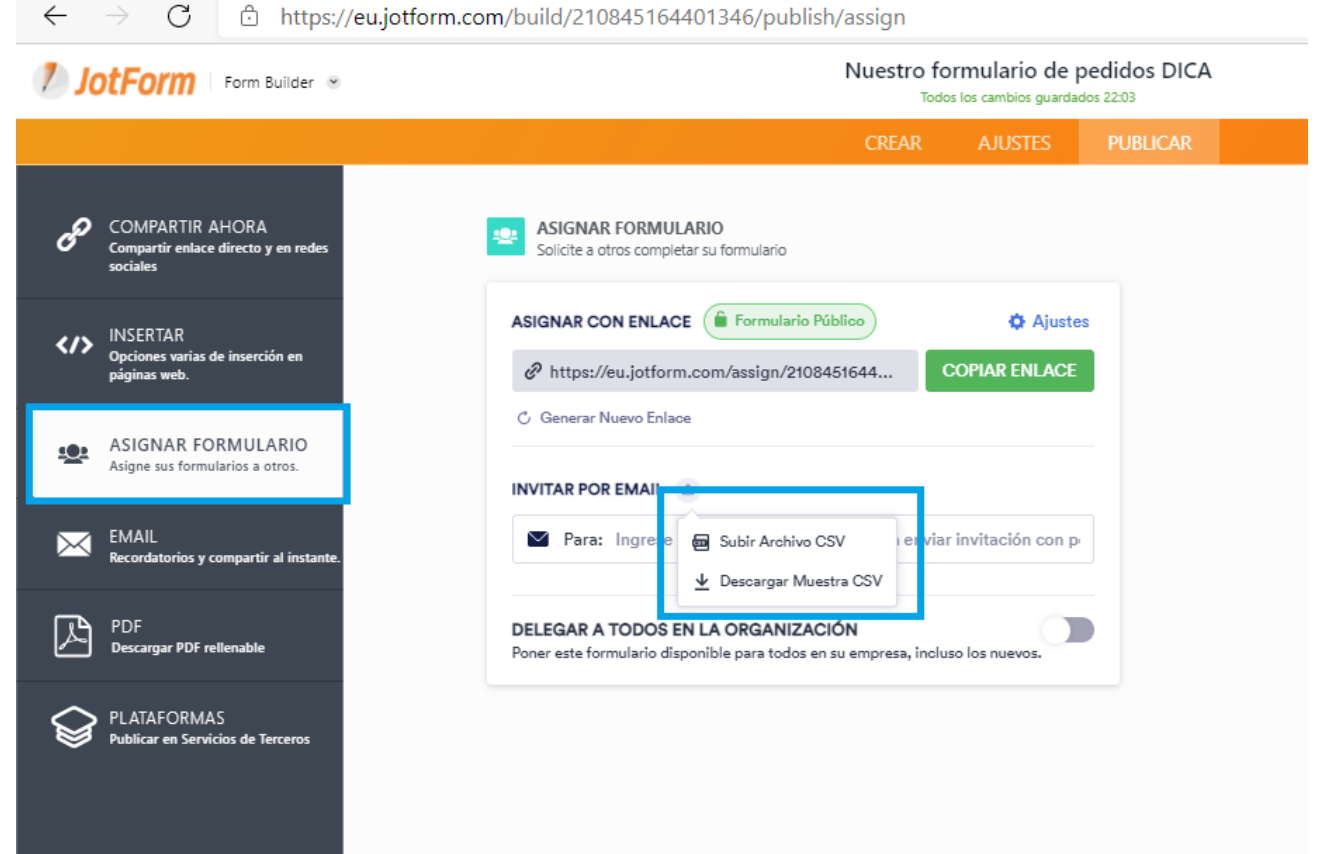

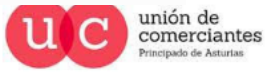

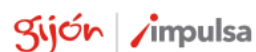

**giJU**nreinicia

**FADE** 

@-)

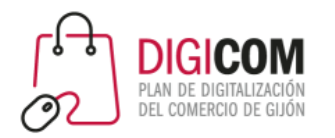

Sijón /impulsa

**JUN**reinicia

 $FADE$   $\bigcirc$   $\rightarrow$ 

**gi** 

#### Personalizando mensajes de correo para su envío por mail.

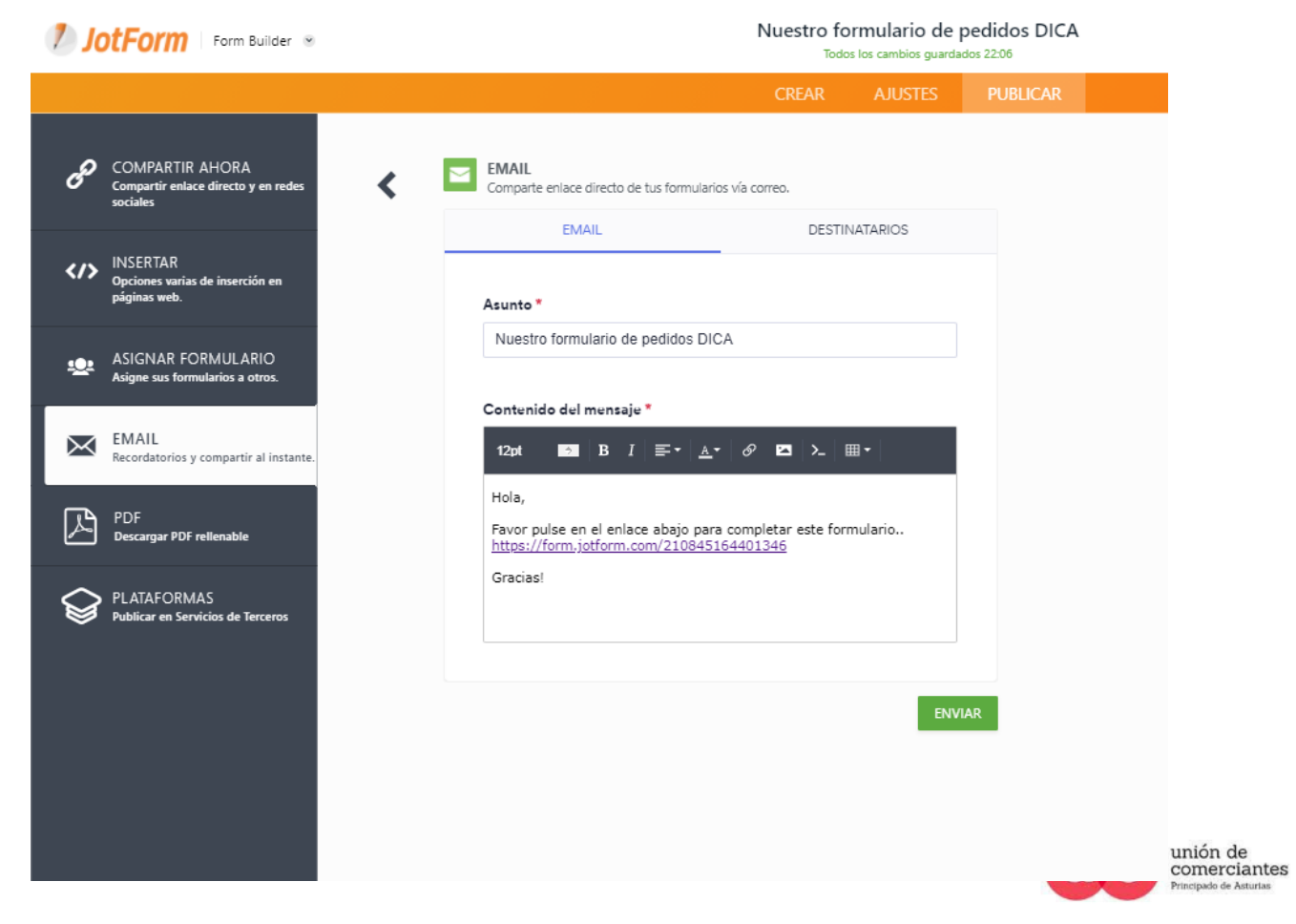

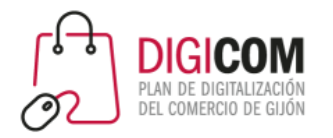

#### O publicándolo en las plataformas de terceros.

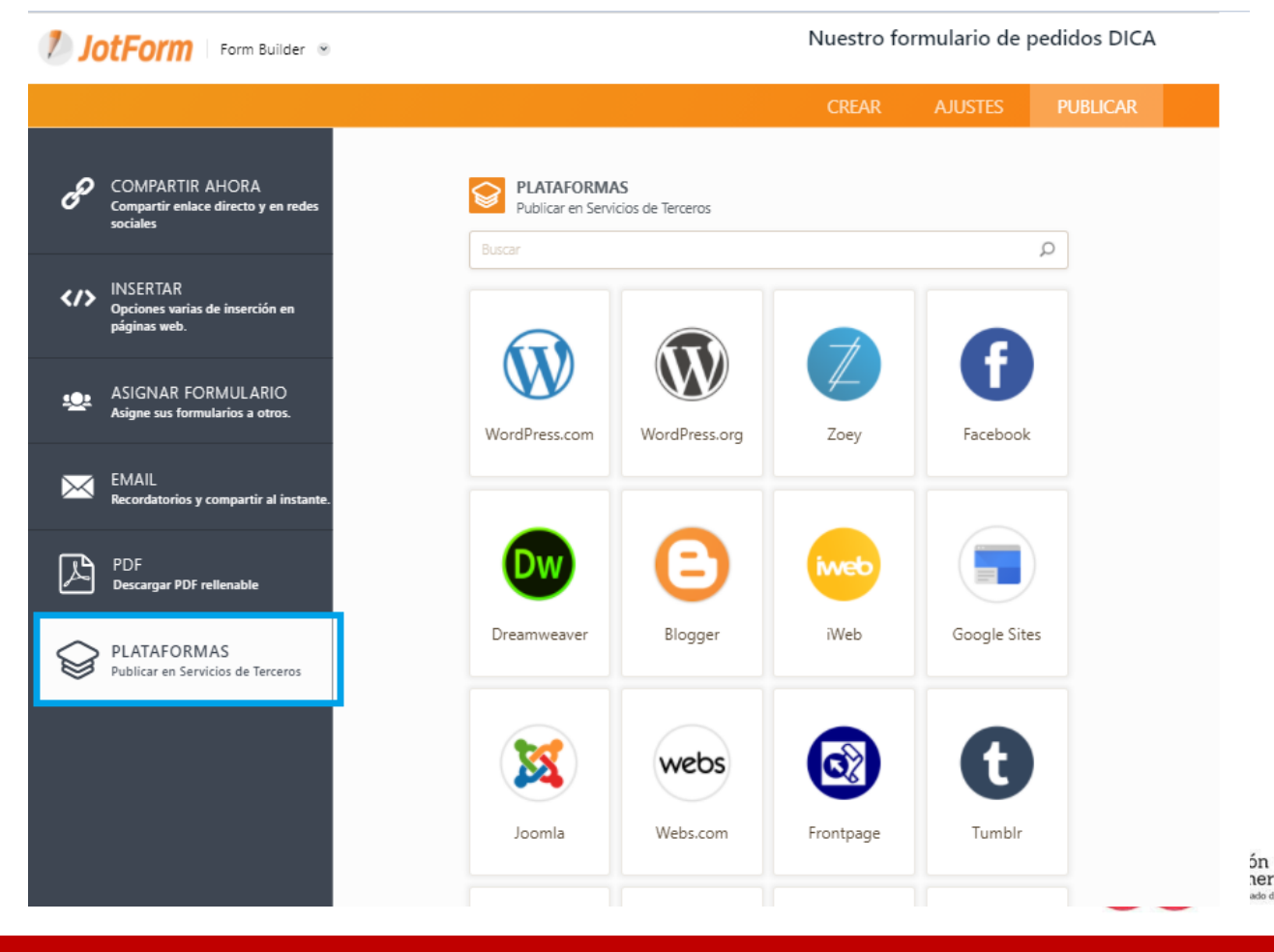

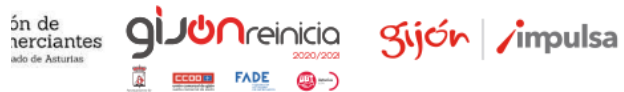

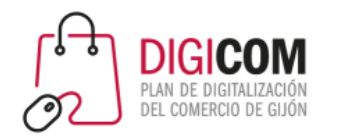

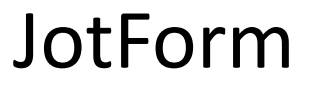

O creando un código QR en cualquier web que los genere gratuitamente, por ejemplo<https://www.codigos-qr.com/generador-de-codigos-qr/>

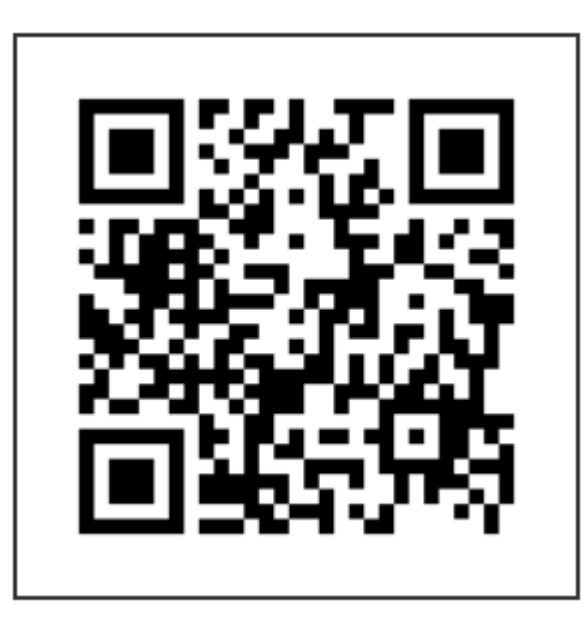

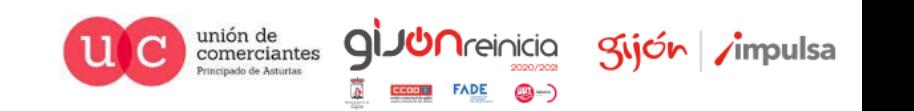

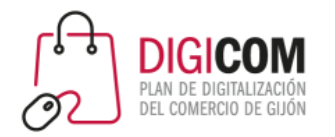

#### No utilices la creación de PDF, no funcionaría la pasarela de pagos

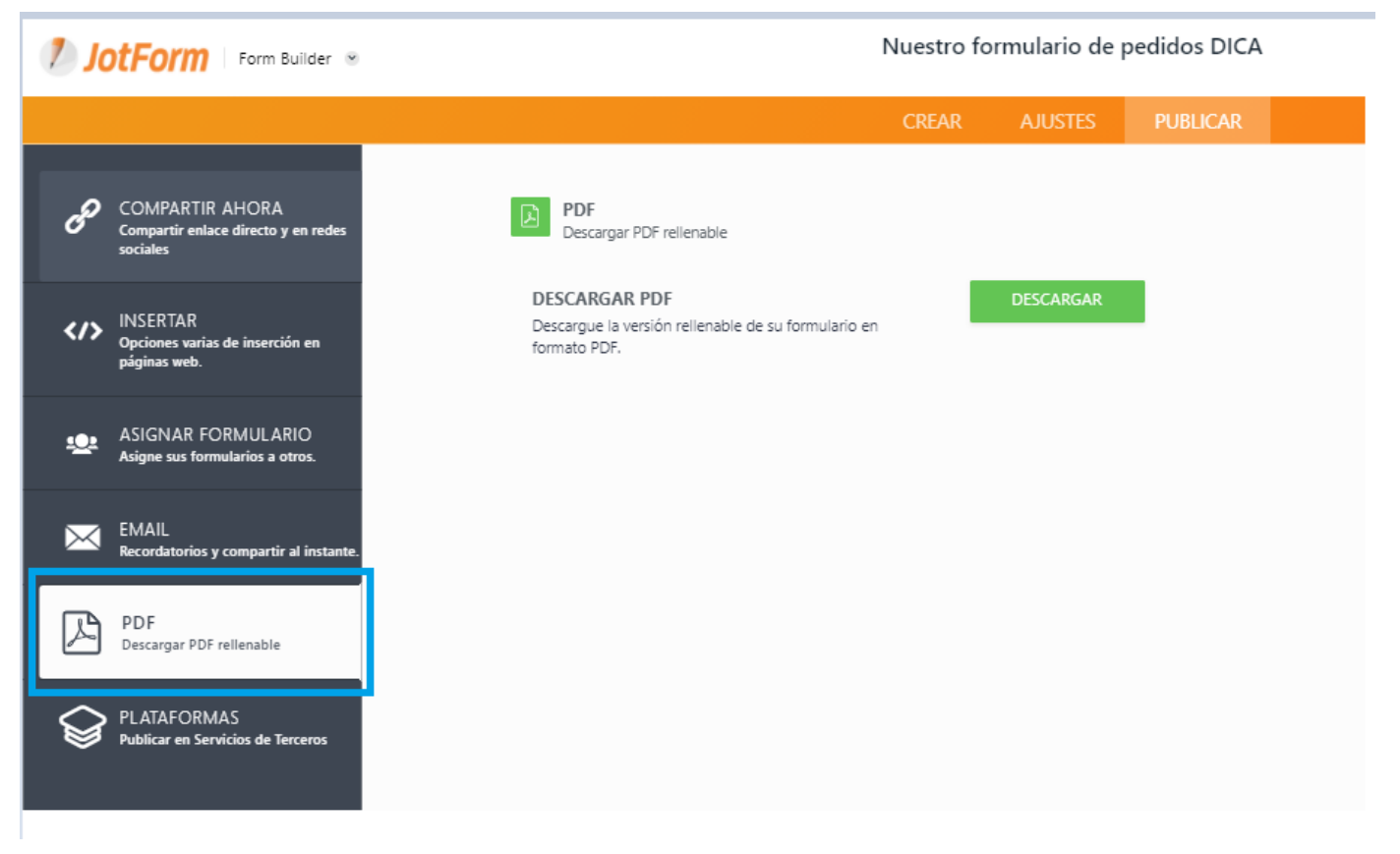

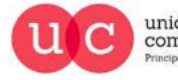

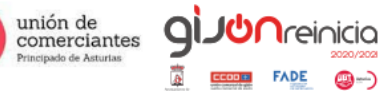

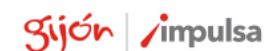

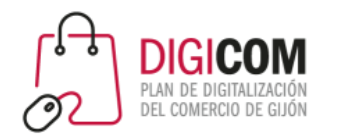

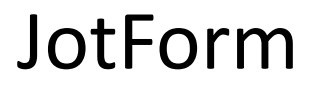

La versión gratuita de JotFom nos permite probarlo sin limitación funcional o usarlo si nuestro número de cobros no es muy elevado

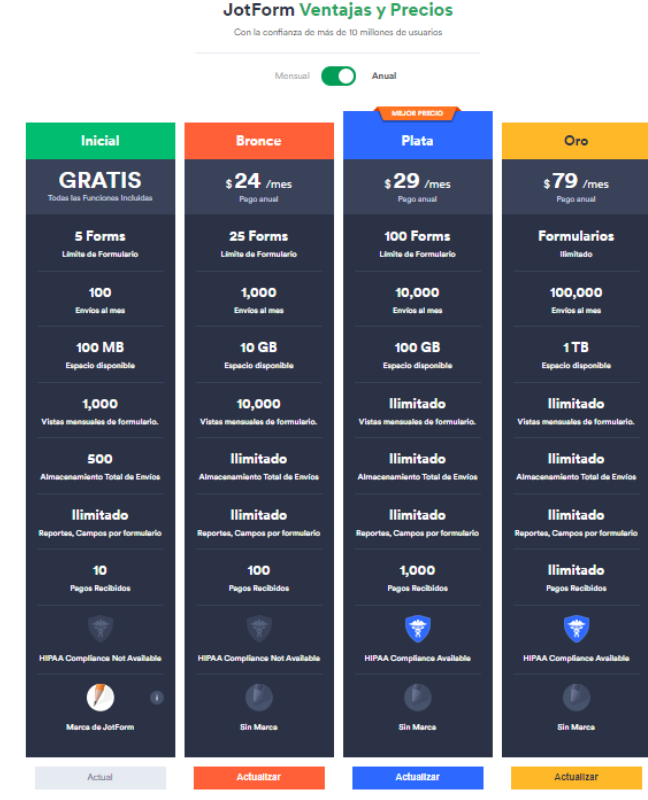

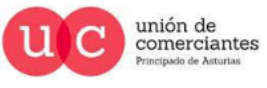

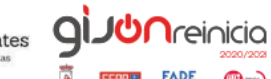

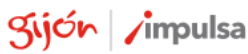

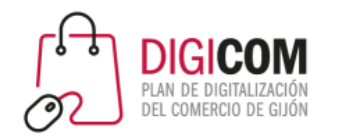

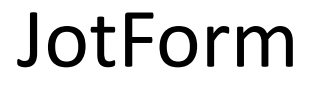

Ejemplos de formularios sencillos:

- [https://form.jotform.com/210845164401346](https://form.jotform.com/203072280405343)
- <https://form.jotform.com/203072665529357>

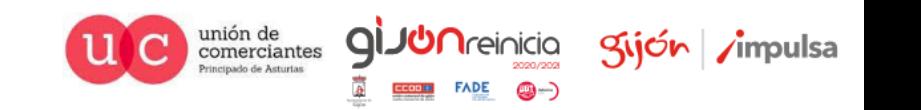

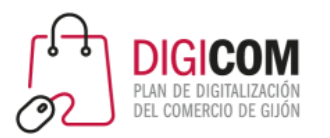

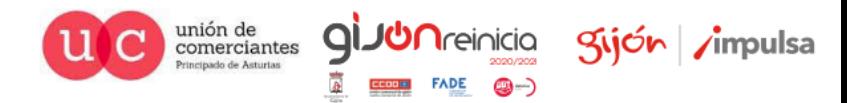

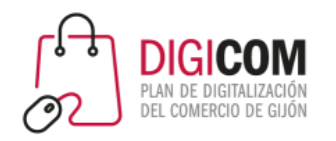

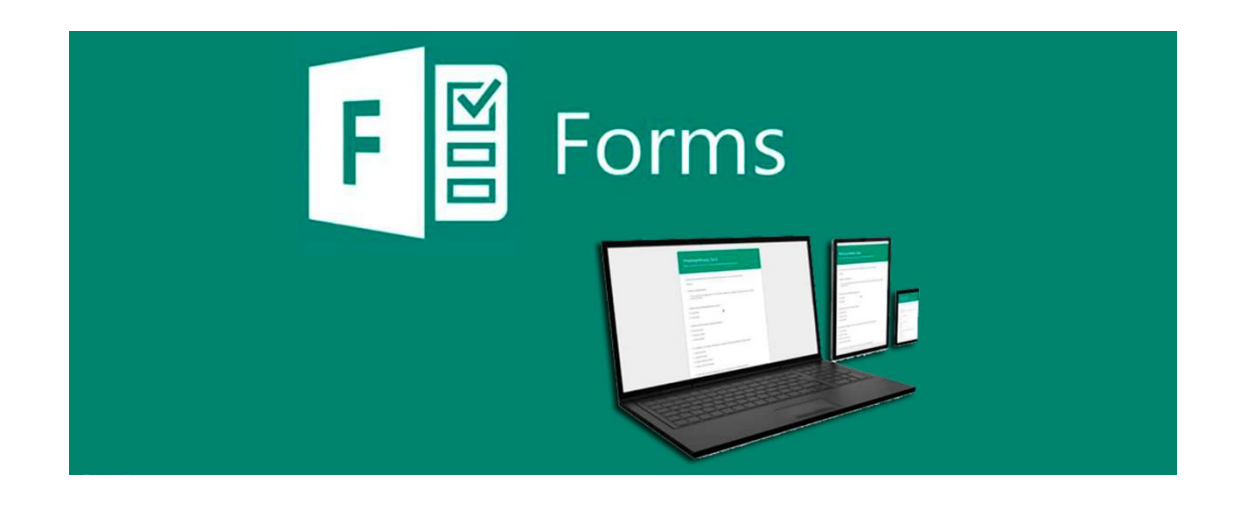

Acceso a la herramienta Microsoft Forms.

https://support.microsoft.com/es-es/office/iniciar[sesión-en-microsoft-forms-620daa7a-3e03-4013-](https://support.microsoft.com/es-es/office/iniciar-sesión-en-microsoft-forms-620daa7a-3e03-4013-8f92-5cce86210ef6) 8f92-5cce86210ef6

Dispone de una detallada guía de utilización.

https://support.microsoft.com/es[es/office/introducción-d4df0b79-75bd-4049-8f81-](https://support.microsoft.com/es-es/office/introducción-d4df0b79-75bd-4049-8f81-35b57768e5ea?ui=es-ES&rs=es-ES&ad=ES) 35b57768e5ea?ui=es-ES&rs=es-ES&ad=ES

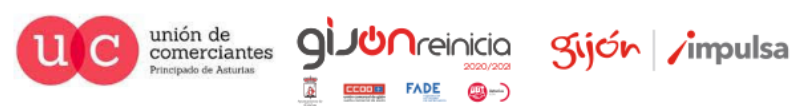

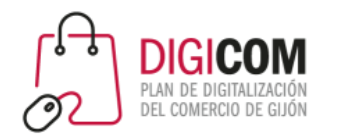

Microsoft Forms nos permite visualizar el aspecto del formulario tanto en pc como en un teléfono durante su elaboración

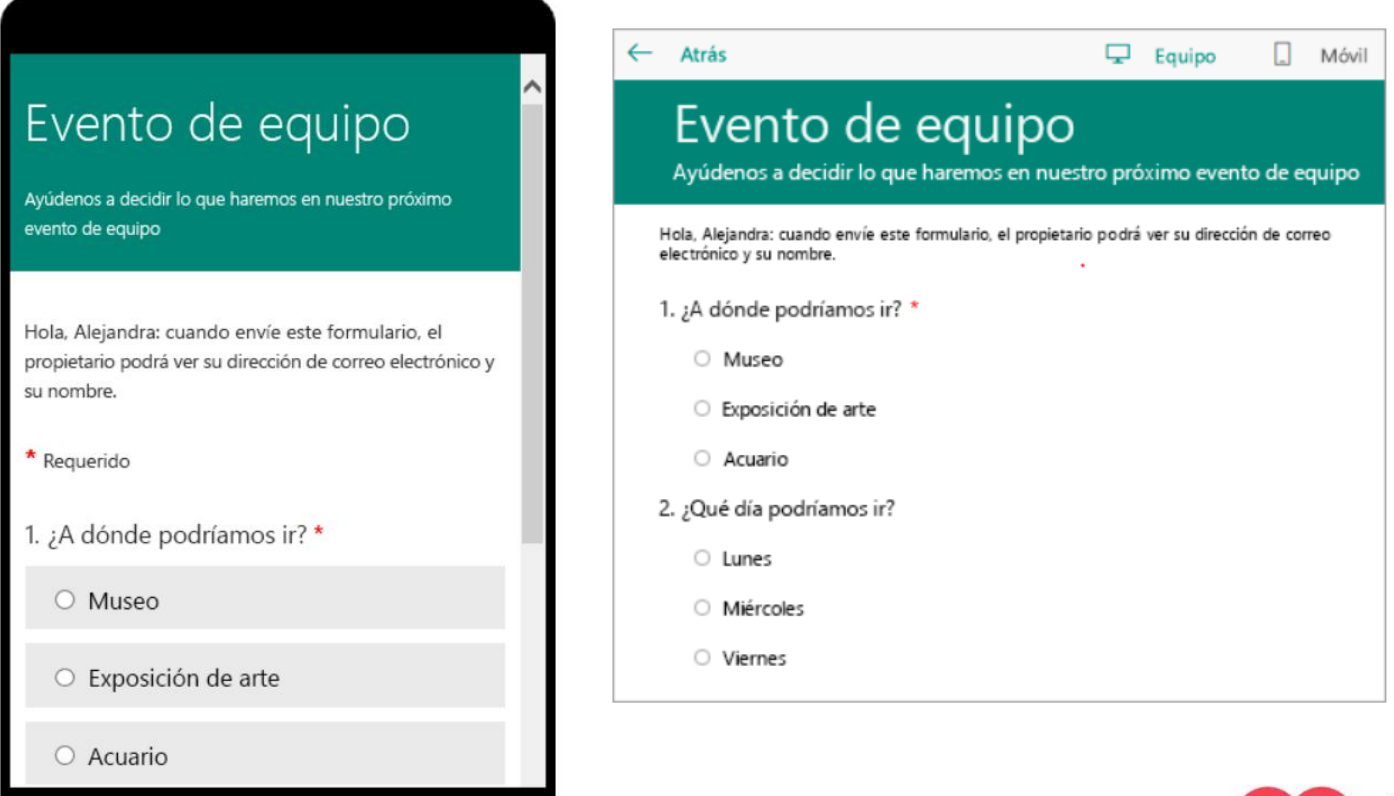

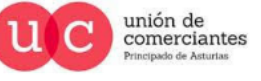

q

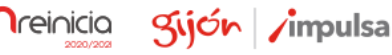

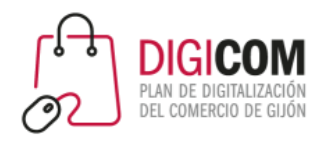

Microsoft Forms permite convertir sus formularios en formularios multilenguaje pudiendo escoger el receptor el idioma del mismo

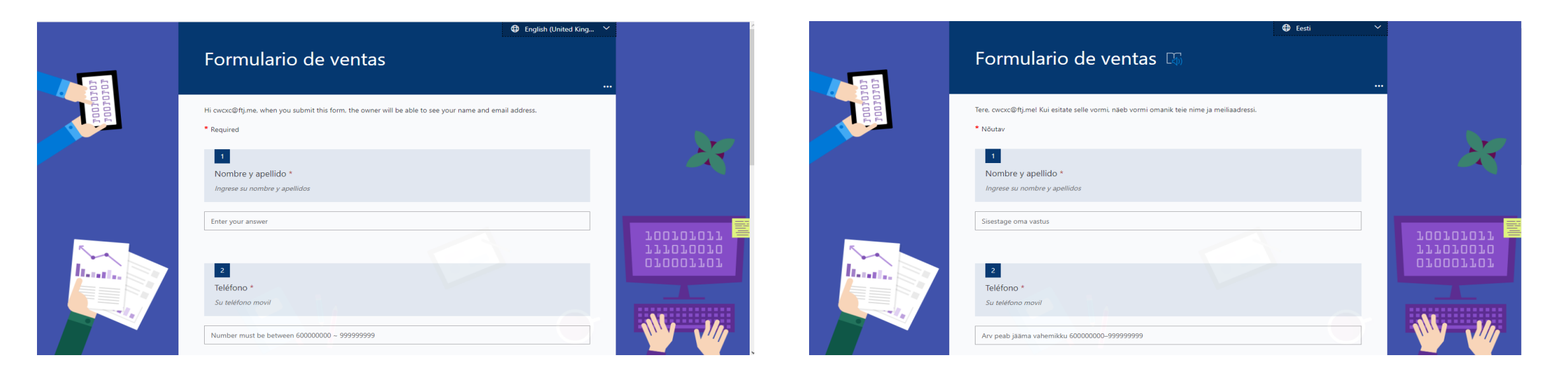

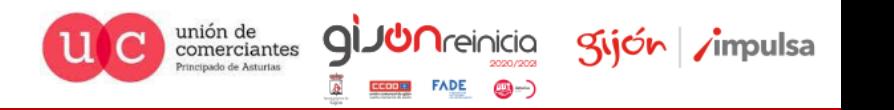

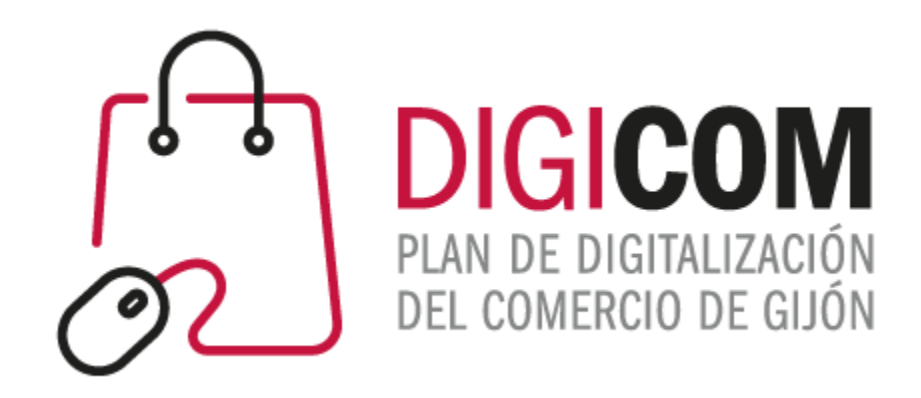

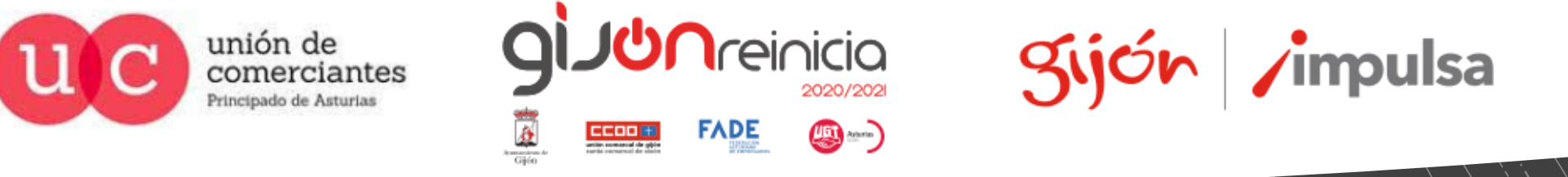

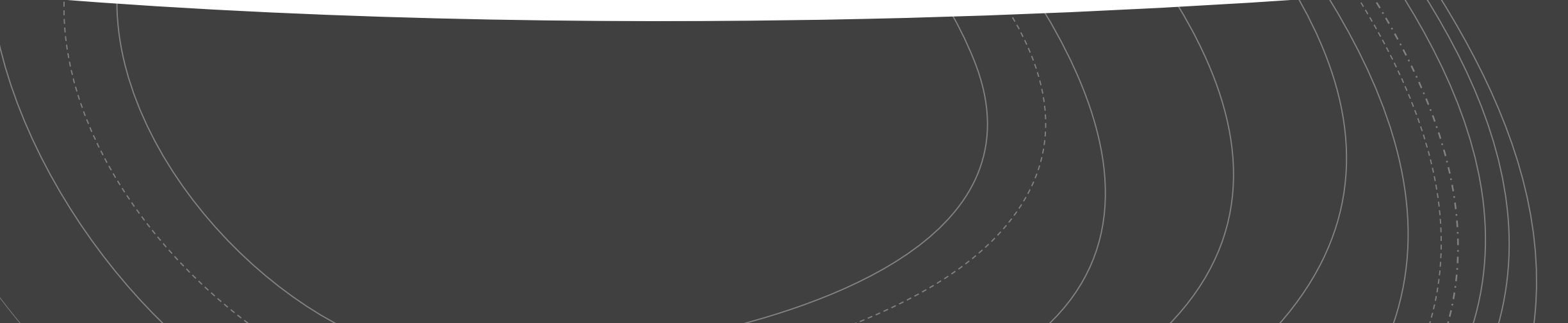